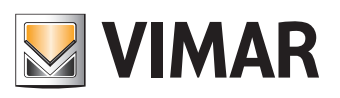

**Manuel de l'utilisateur**

Portail View Vimar

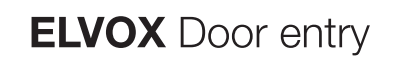

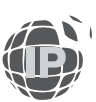

**ELVOX** Door entry **View Vimar Portal**

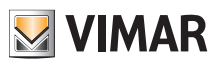

 $\overline{\bigoplus}$ 

# **Sommaire**

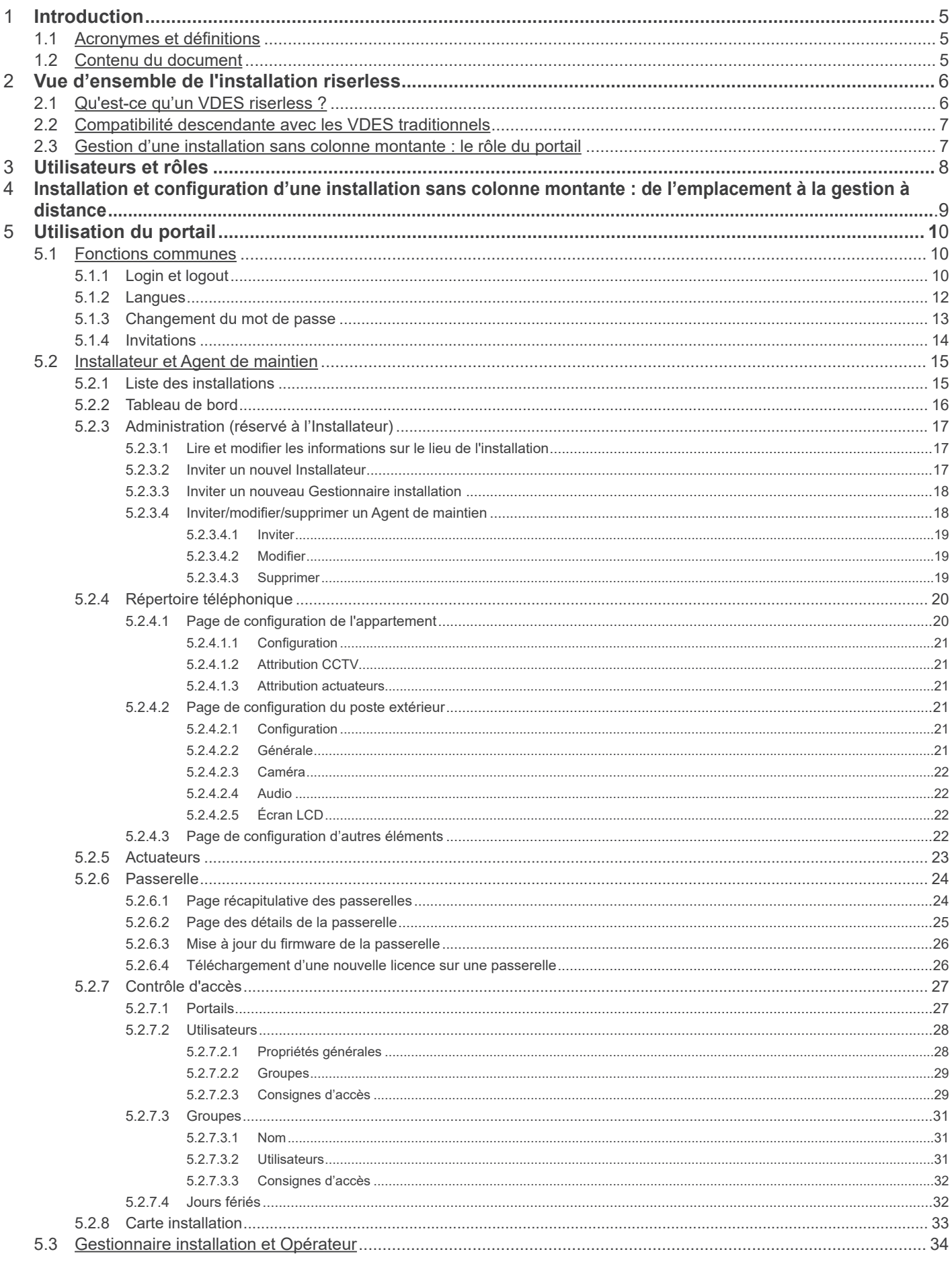

 $\overline{\bigoplus}$ 

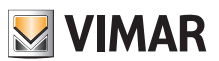

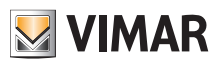

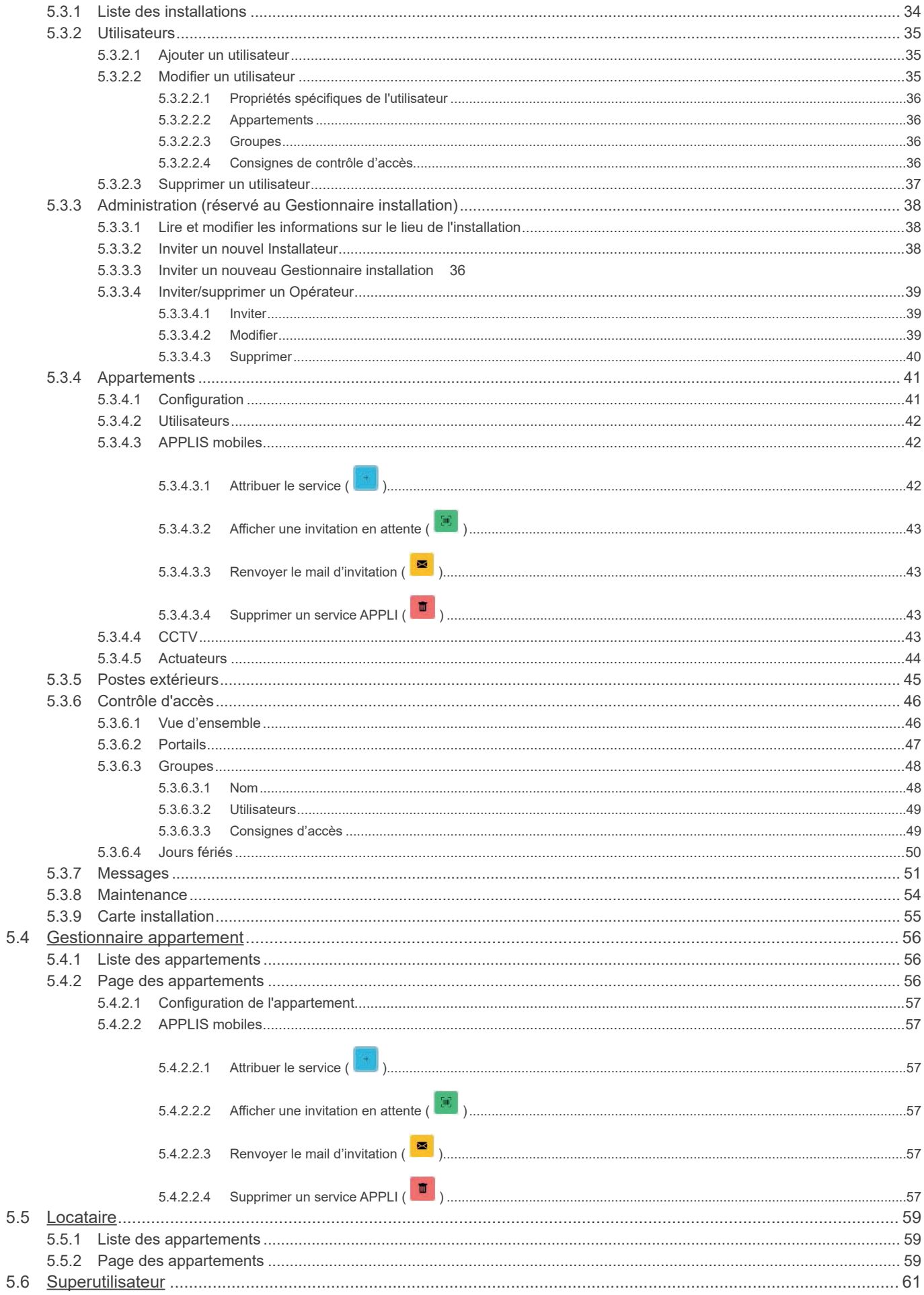

 $\textcircled{\tiny{\textcircled{\tiny{R}}}}$ 

# **MINAR**

# **View Vimar Portal**

# **1 Introduction**

# **1.1 Acronymes et définitions**

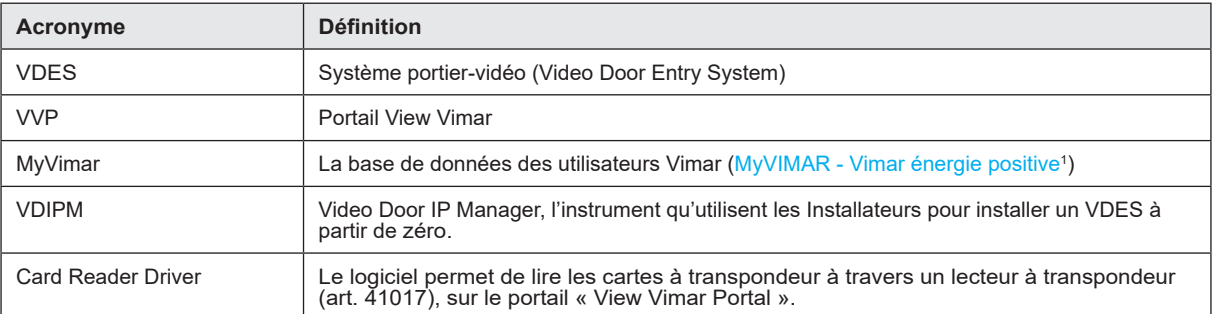

# **1.2 Contenu du document**

Ce manuel est structuré de la façon suivante :

- un bref résumé sur la signification de VDES *riserless* et comment le portail View Vimar entre en jeu
- un chapitre qui décrit l'utilisateur et les rôles du portail
- un chapitre qui décrit toutes les pages et les fonctions du portail

\_\_\_\_\_\_\_\_\_\_\_\_\_\_\_\_\_\_\_\_\_\_\_\_\_\_\_\_\_\_\_\_\_ 1 https://www.vimar.com/it/it/user/login

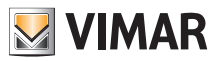

# **2 Vue d'ensemble de l'installation riserless**

# **2.1 Qu'est-ce qu'un VDES riserless ?**

Un VDES riserless, c'est-à-dire sans colonne montante, est un système portier-vidéo qui, dans sa version pure, ne contient aucun poste intérieur câblé et ne nécessite aucune colonne montante verticale. Les fonctions de poste intérieur de ce type d'installation sont assurées par une APPLI installée sur les smartphones des locataires. Ceci implique que l'installation de l'immeuble (à savoir postes extérieurs et accessoires) dispose d'un accès permanent à Internet pour permettre d'effectuer les appels aux appartements.

Pour le VDES sans colonne montante Vimar, ceci est possible en utilisant une passerelle vidéo riserless (N/P 40165) qui connecte le VDES de l'immeuble à un routeur, qui à son tour est connecté à Internet, comme le montre la figure ci-après.

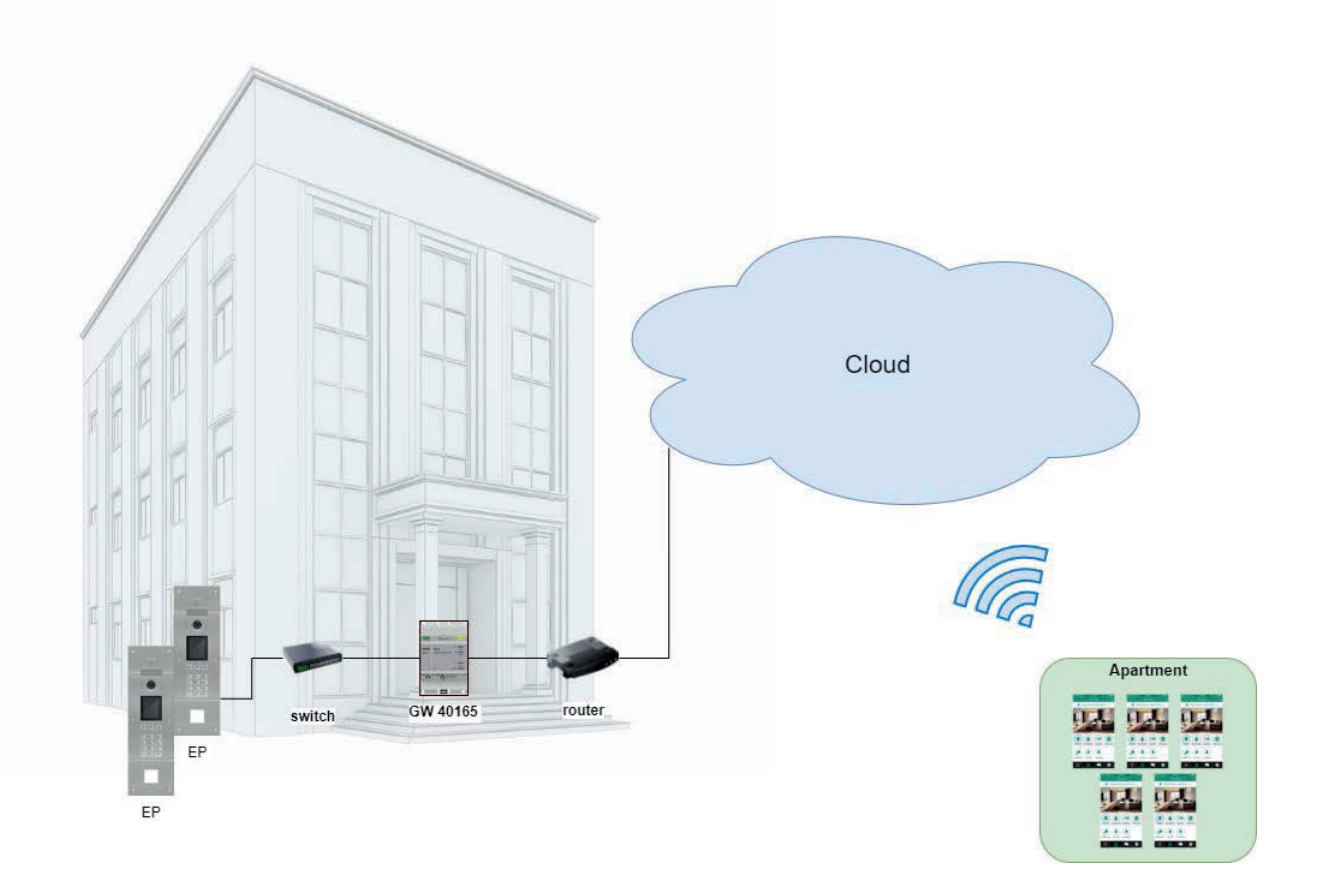

Une seule passerelle vidéo peut desservir jusqu'à 100 appartements et il est possible d'activer jusqu'à 5 postes intérieurs mobiles (soit instances d'APPLI) pour chaque appartement, à savoir :

- 3 postes intérieurs mobiles avec aperçu vidéo : en recevant un appel, l'APPLI affiche un aperçu vidéo provenant du poste extérieur ;
- 2 postes intérieurs mobiles sans aperçu vidéo : en recevant un appel, l'APPLI n'affiche pas l'aperçu vidéo. La vidéo est disponible uniquement en répondant à l'appel.

 $\binom{2}{1}$ 

Pour pouvoir offrir ce service pour un appartement précis, il est nécessaire de doter la passerelle d'une licence qui sera réservée à cet appartement. Pour télécharger les licences sur la passerelle, utiliser l'instrument VDIPM.

N'oublions pas qu'il est également possible d'installer jusqu'à 16 passerelles vidéo sur le même système, pour un total de 1600 appartements.

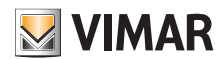

# **View Vimar Portal**

### **2.2 Compatibilité descendante avec les VDES traditionnels**

Le VDES sans colonne montante n'exclut pas la présence de postes intérieurs physiques, qui peuvent être installés avec les postes mobiles. La seule condition nécessaire est que les appartements physiques et mobiles répondront à des codes d'appel différents. Il existe également une fonction pour associer un appartement physique à un mobile à travers un « partenariat » (voir Chapitre 5.2, « Installateur et Agent de maintien »).

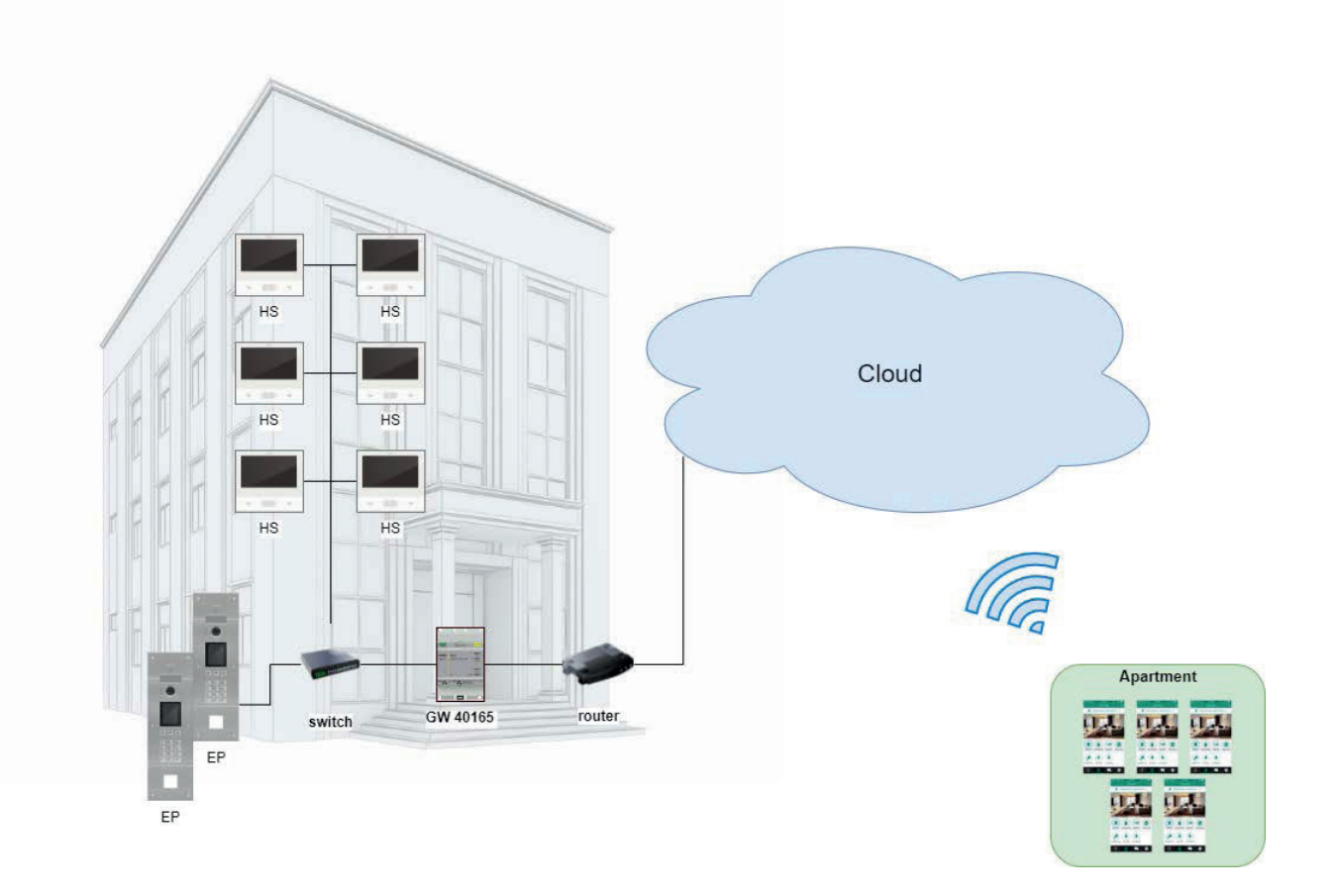

# **2.3 Gestion d'une installation sans colonne montante : le rôle du portail**

Une installation VDES sans colonne montante est un système complexe et dynamique car les postes intérieurs mobiles sont constamment sujets à des modifications du fait qu'ils sont associés à une personne et non pas à un appartement physique. Une personne peut en effet changer de smartphone assez fréquemment ou déménager. Dans les deux cas, il faudra mettre à jour la configuration de l'installation. Toutefois, contrairement aux VDES traditionnels (qui ne disposent que de postes intérieurs physiques), il n'est pas pensable d'intervenir sur place chaque fois qu'un locataire effectue ce type de changement. Pour cela et pour d'autres raisons, Vimar a créé une solution cloud basée sur INTERNET, à utiliser pour gérer la configuration d'un VDES sans colonne montante : le portail View Vimar, qui fait l'objet de ce manuel.

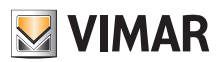

# **3 Utilisateurs et rôles**

Le portail Vimar est une application Internet profilée, qui peut être utilisée par les catégories d'utilisateurs suivantes :

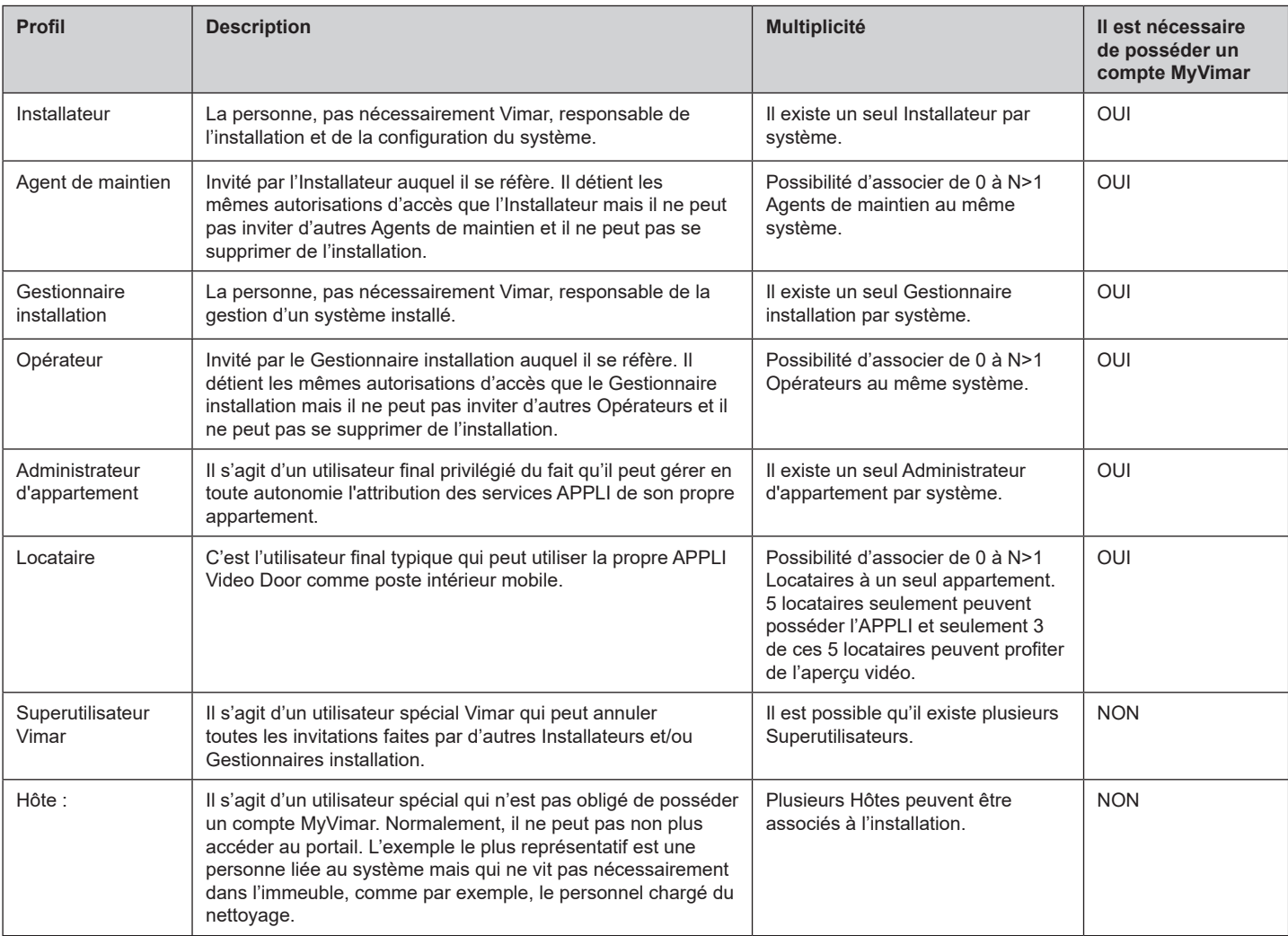

 $\textcircled{\scriptsize{F}}$ 

# **4 Installation et configuration d'une installation sans colonne montante : de l'emplacement à la gestion à distance**

Le schéma ci-après répond à la question sur comment procéder à la première installation d'un système sans colonne montante de sorte que les utilisateurs puissent le gérer à partir du Portail View Vimar.

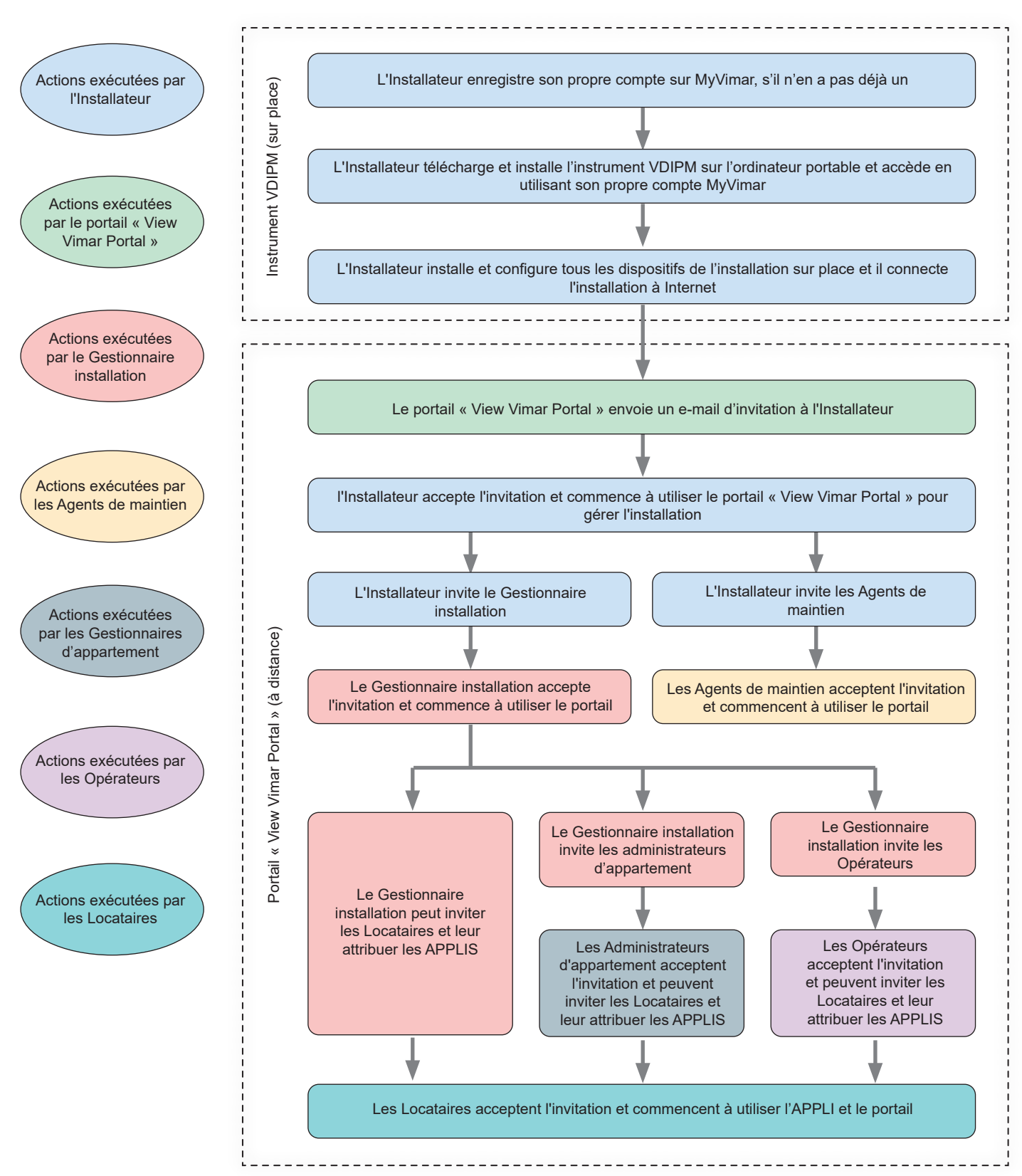

 $(\mathbb{R})$ 

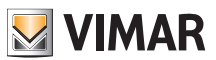

# **5 Utilisation du portail**

### **5.1 Fonctions communes**

### **5.1.1 Login et logout**

Pour accéder au Portail View Vimar, il est nécessaire d'être enregistré dans la base de données MyVimar. Pour demander d'accéder (login) au portail, utiliser les mêmes coordonnées que celles utilisées pour s'enregistrer à MyVimar.

Comme l'explique le chapitre « Utilisateurs et rôles » (voir Chapitre 3) , il est possible d'obtenir des autorisations pour les rôles de back-office (Installateur, Gestionnaire installation, Agent de maintien, Opérateur) et/ou de front office (Administrateur d'appartement et Locataire). Cette division met à disposition deux URL différents pour les deux catégories :

- https://view.vimar.cloud/back-office<sup>2</sup>
- https://view.vimar.cloud/front-office

En cliquant sur l'un des deux URL, la page d'accès de MyVimar s'affiche et permet de saisir les coordonnées.

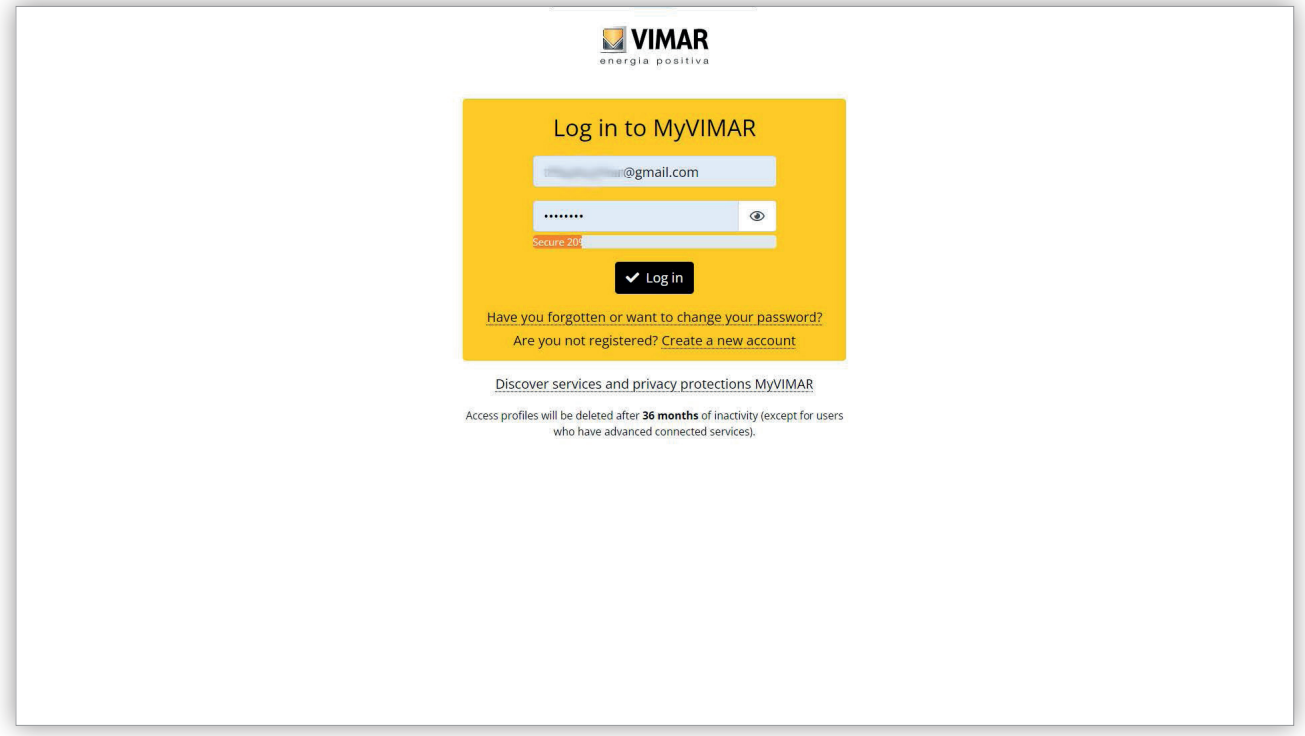

#### 1 Formulaire de Login

 $\binom{2}{1}$ 

Après les avoir authentifiées, l'accès au portail est autorisé et l'écran affiche une page différente en fonction du rôle et de l'URL sélectionné. Les paragraphes suivants fournissent des détails supplémentaires.

Une fois que l'utilisateur aura accédé, son adresse e-mail s'affiche en haut à droite. Pour se déconnecter, cliquer sur l'adresse et sélectionner « Quitter » (Exit) dans le menu déroulant.

 $\mathcal{L}_\text{max}$  , and the set of the set of the set of the set of the set of the set of the set of the set of the set of the set of the set of the set of the set of the set of the set of the set of the set of the set of the 2 https://view.vimar.cloud/back-office

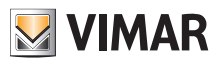

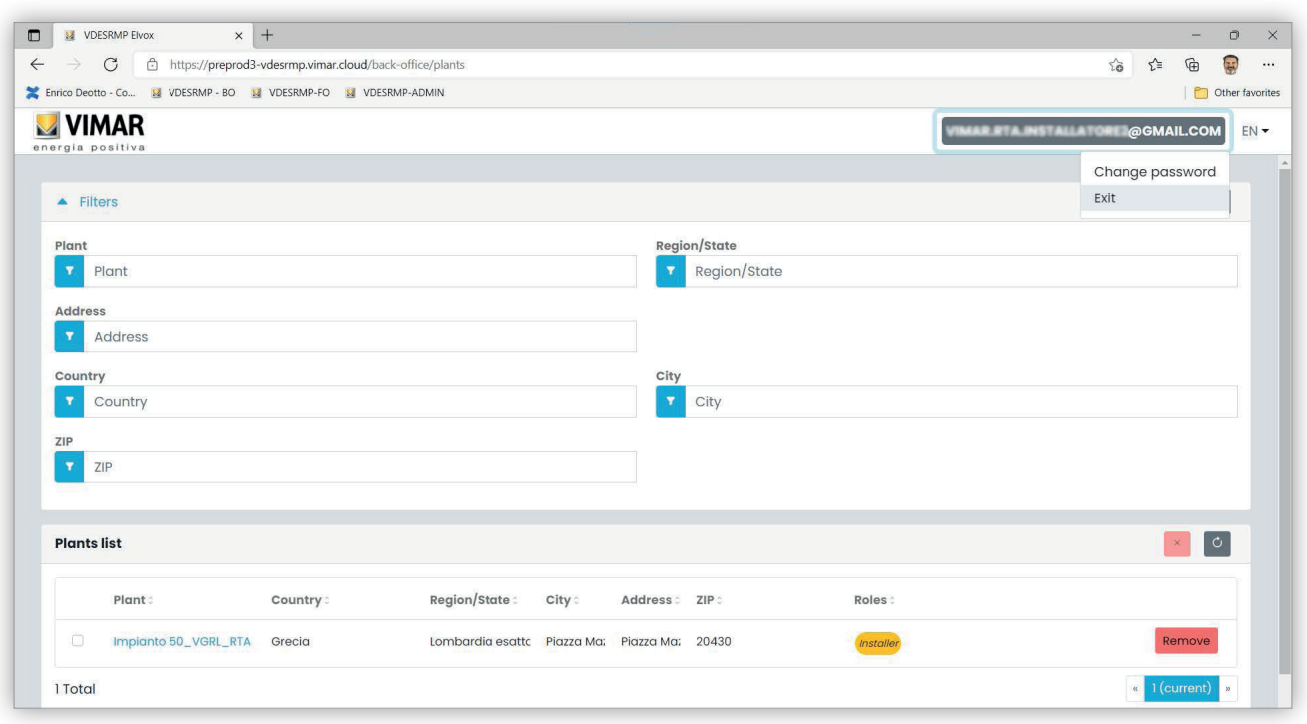

2 Logout

**TIMPORTANT** : après le logout, vous serez redirigés vers la page de login du même URL (back-office ou front- office) à partir duquel a été effec-<br>tué l'accès.

 $\textcircled{\scriptsize{F}}$ 

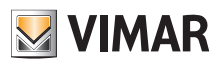

# **View Vimar Portal**

### **5.1.2 Langues**

Le portail View Vimar est disponible en 12 langues :

italien, anglais, français, allemand, espagnol, portugais, hollandais, suédois, polonais, russe, grec et arabe. Pour changer de langue, utiliser le sélecteur des langues, à droite sur la barre supérieure.

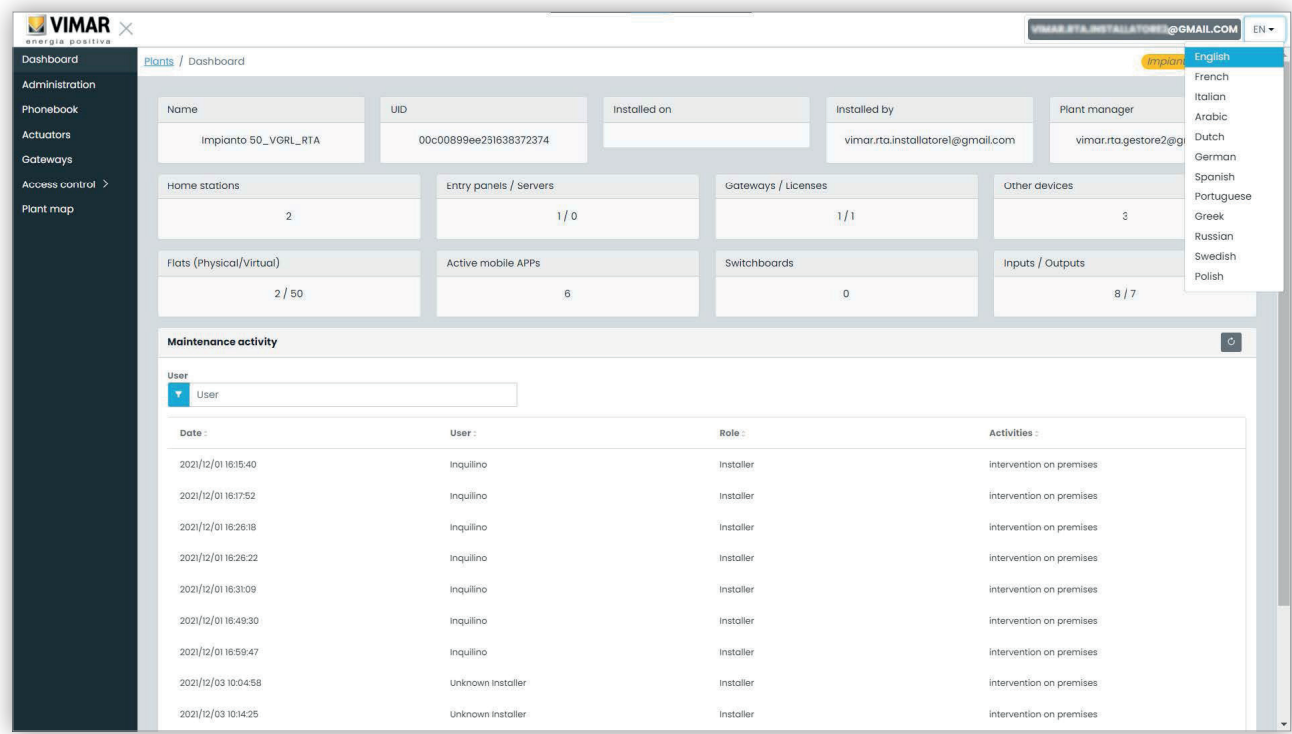

 $\bigoplus$ 

En passant à la langue arabe, la structure du système passe à l'écriture/lecture de droite à gauche.

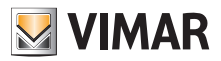

# **View Vimar Portal**

#### **5.1.3 Changement du mot de passe**

Comme on l'a vu au chapitre « Login et logout » (voir Chapitre 5.1.1), les coordonnées permettant d'accéder au portail View Vimar sont les mêmes que celles qui sont utilisées pour enregistrer le compte MyVimar. Par conséquent, pour changer le mot de passe, il faudra ouvrir la page du compte MyVimar. Pour cela, cliquer sur son propre nom en haut à droite dans le portail View Vimar puis sélectionner « Changer mot de passe » (Change password) dans le menu déroulant.

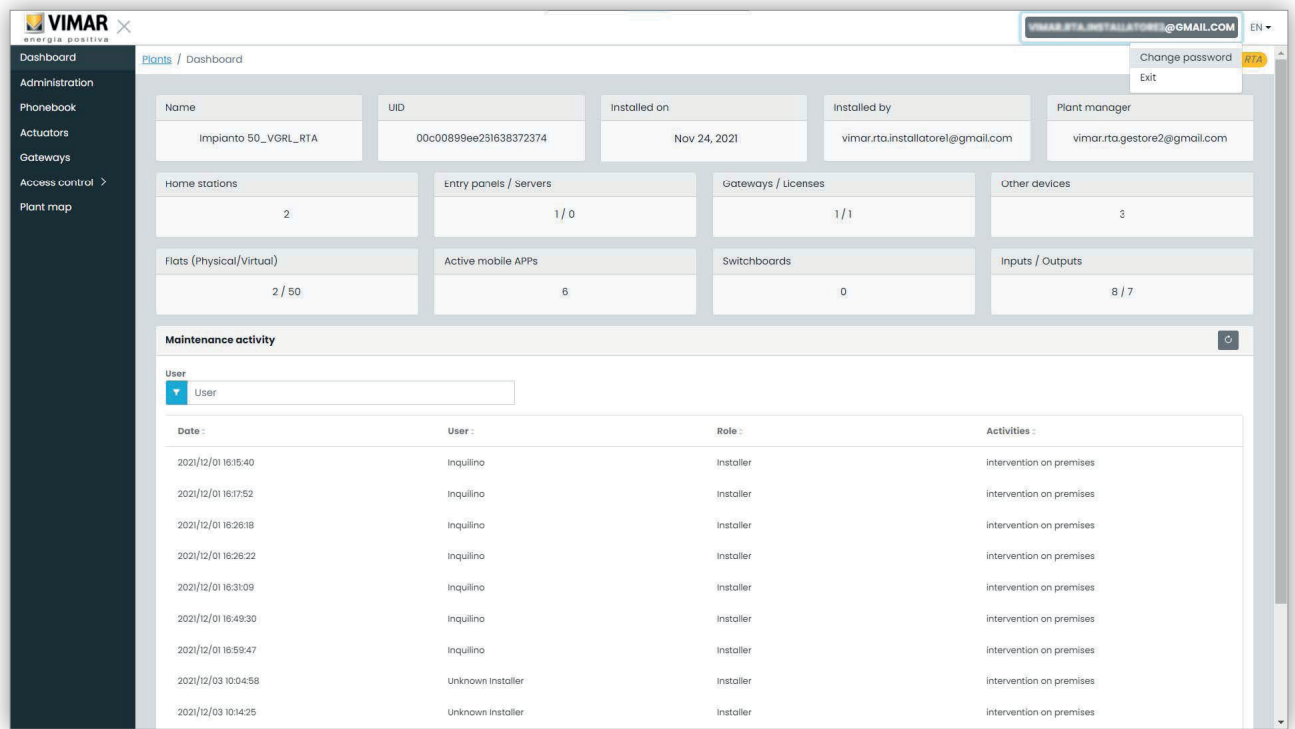

#### 3 Lien pour changer le mot de passe

Une nouvelle fiche s'ouvre et renvoie au site Internet MyVimar où il sera possible de changer le mot de passe.

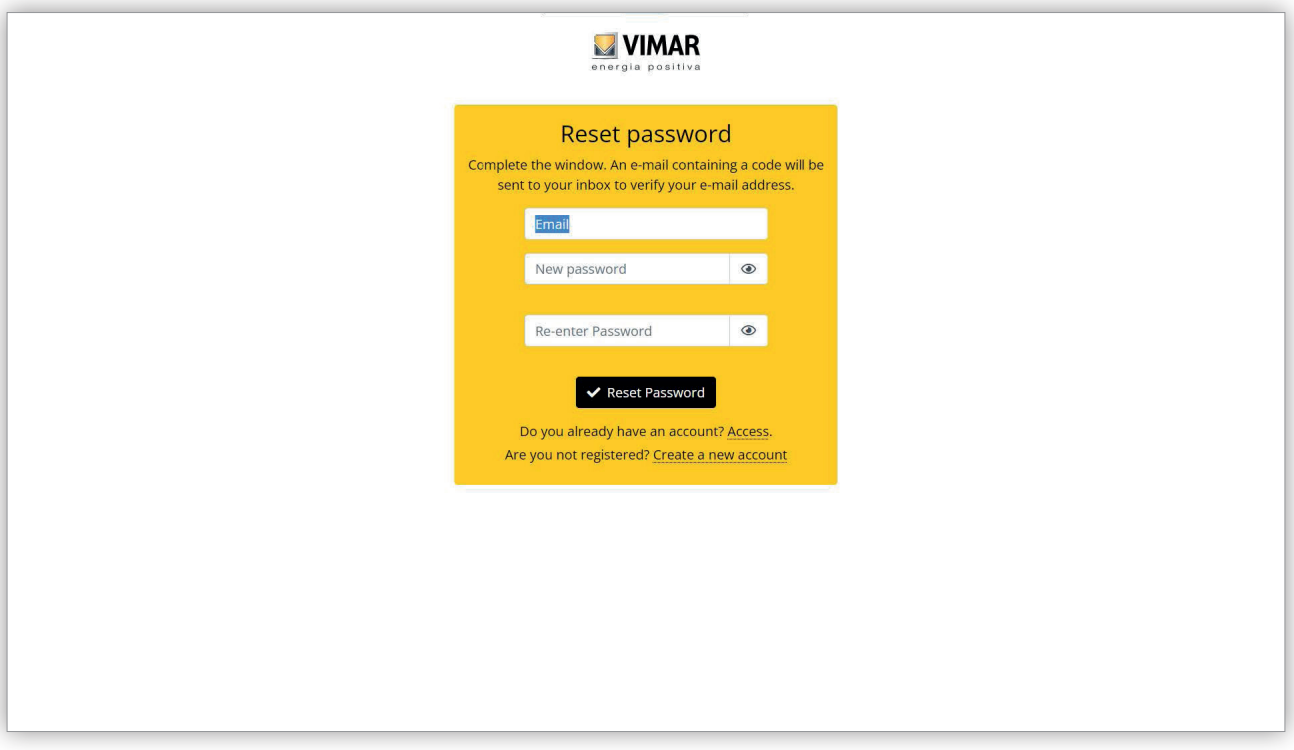

#### 4 Formulaire MyVimar pour changer le mot de passe

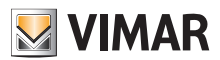

### **5.1.4 Invitations**

Le portail View Vimar utilise un mécanisme à invitations pour attribuer les services aux utilisateurs. Les services sont récapitulés dans le tableau ciaprès :

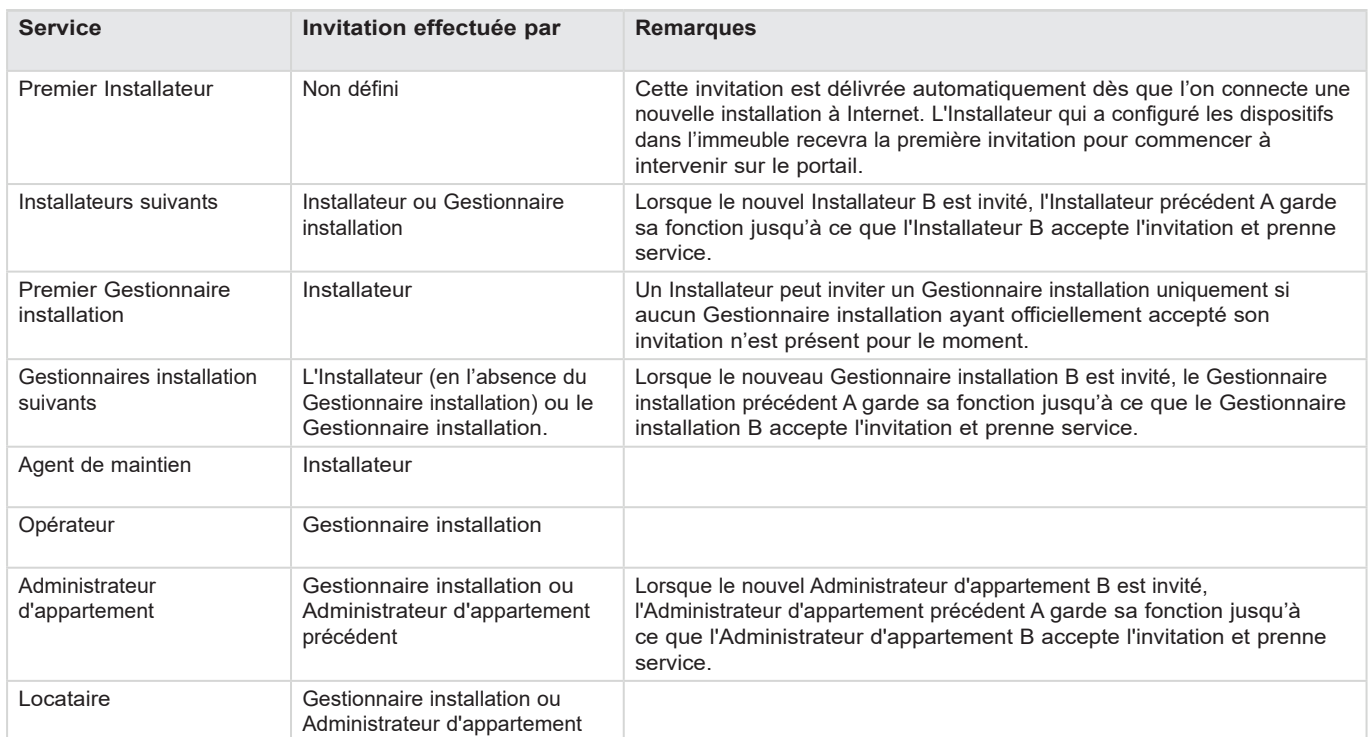

Lorsque l'on reçoit une invitation, après avoir accédé, l'écran affiche une page semblable à la suivante :

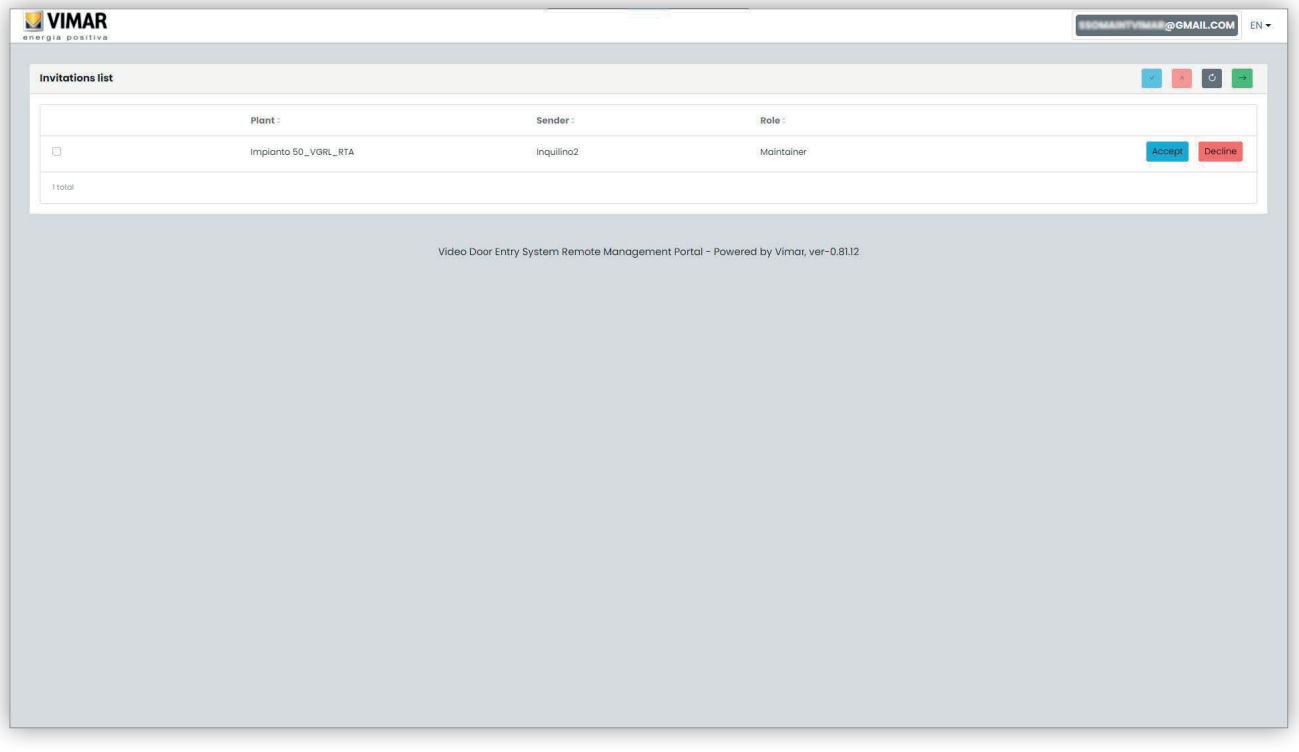

- $\blacksquare$ À la réception d'une invitation, vous pouvez :
	- la refuser (Decline) → rien ne change, comme si l'invitation n'avait jamais été envoyée.
	- l'accepter (Accept) → le rôle devient immédiatement effectif et vous pouvez utiliser le nouveau service. Dès qu'un rôle d'Installateur, Gestionnaire installation ou Administrateur d'appartement est attribué, l'utilisateur précédent qui le recouvrait sera supprimé et le rôle sera attribué au nouvel utilisateur.

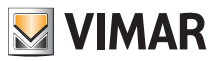

# **5.2 Installateur et Agent de maintien**

### **5.2.1 Liste des installations**

Voici la page que les utilisateurs back-office peuvent voir lorsqu'ils accèdent :

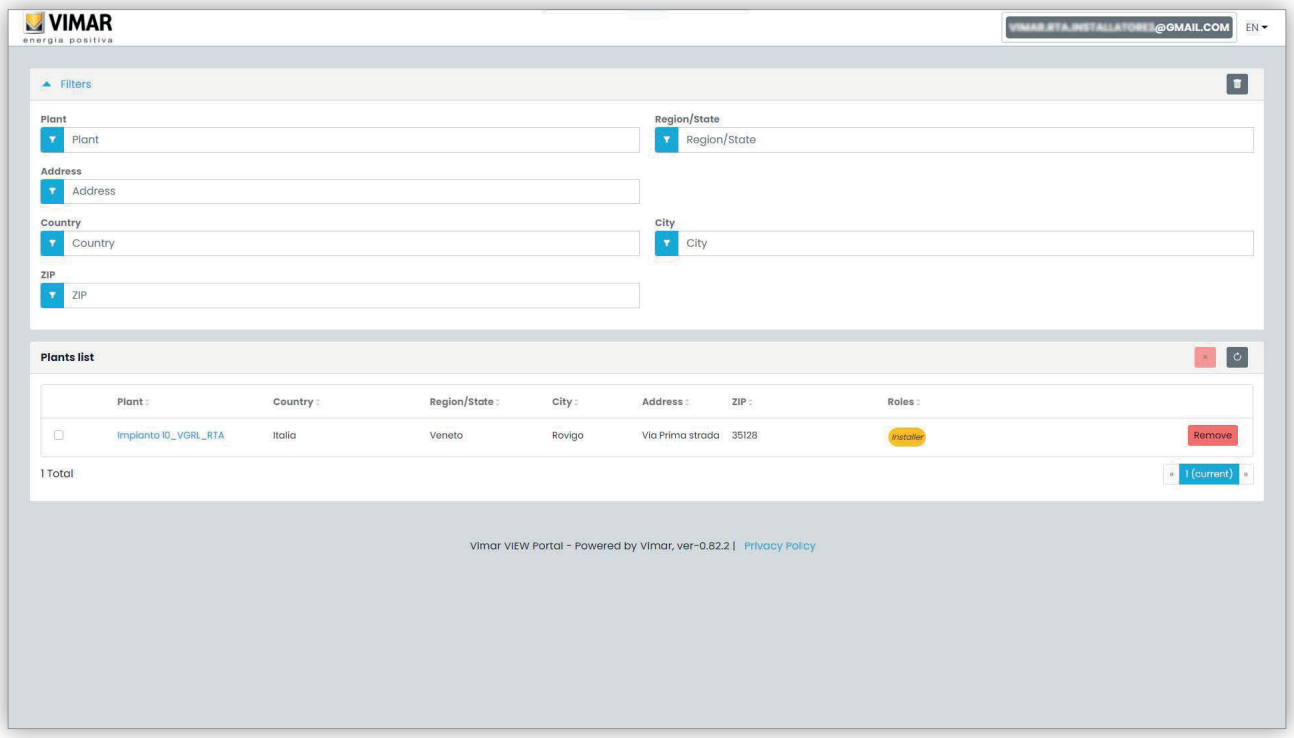

La page affiche toutes les installations pour lesquelles ils remplissent la fonction de back-office. Cliquer sur une installation pour laquelle on est Installateur ou Agent de maintien pour afficher la page du Tableau de bord de cette installation.

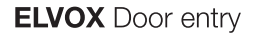

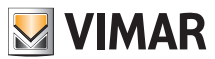

# **5.2.2 Tableau de bord**

Après avoir sélectionné une installation, l'Installateur et les Agents de maintien verront un tableau de bord comme celui qu'illustre la figure ci-dessous :

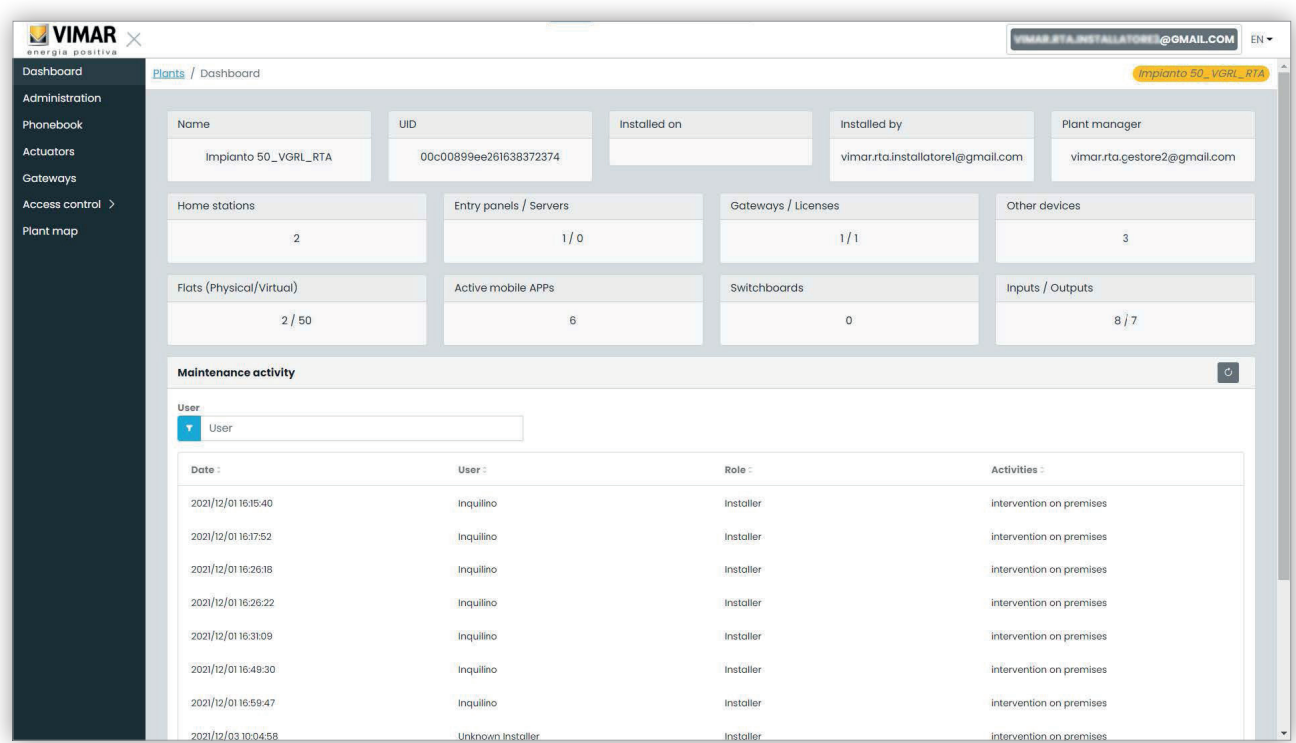

La partie supérieure présente certaines informations générales sur l'installation, à savoir :

- **Nom (Name)** : le nom de l'installation
- **UID installation (Plant UID)** : l'ID univoque de l'installation
- **Date installation (Installed on)** : la date à laquelle le système a été installé
- **Installateur (Installed by)** : l'adresse e-mail de l'Installateur ayant effectué la première configuration de l'installation et la connexion à Internet
- **Gestionnaire installation (Plant manager)** : l'adresse e-mail du Gestionnaire installation actuel
- **Postes intérieurs (Home stations)** : le nombre de postes intérieurs physiques en cas d'installation hybride avec des appartements physiques et virtuels.
- **Postes extérieurs/serveur (Entry panels/servers)** : le nombre de postes extérieurs et (éventuellement) un serveur
- **Passerelle/licences (Gateways/licenses)** : le nombre de passerelles (40165) de l'installation et le nombre de codes d'activation de licence téléchargés sur ces passerelles
- **Autres dispositifs (Other devices)** : le nombre de dispositifs IP ne faisant pas partie des listes précédentes : modules E/S, lecteurs RFID, pavés numériques
- **Appartements (physiques/virtuels) (Flats (physical/virtual)** : le nombre d'appartements avec licence de l'installation, divisés entre physiques et virtuels

- **APPLIS mobiles actives (Active mobile APPs)** : le nombre d'APPLIS actives actuellement configurées sur l'installation
- **Standards (Switchboards)** : le nombre de standards configurés sur l'installation
- **Entrées/Sorties (Inputs/Outputs)** : le nombre d'entrées/sorties numériques configurées sur l'installation.

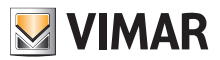

# **View Vimar Portal**

#### **5.2.3 Administration (réservé à l'Installateur)**

La page Administration permet de :

- lire et modifier les informations concernant le lieu de l'installation
- inviter un nouvel Installateur et/ou un nouveau Gestionnaire installation
- inviter/modifier/supprimer un Agent de maintien

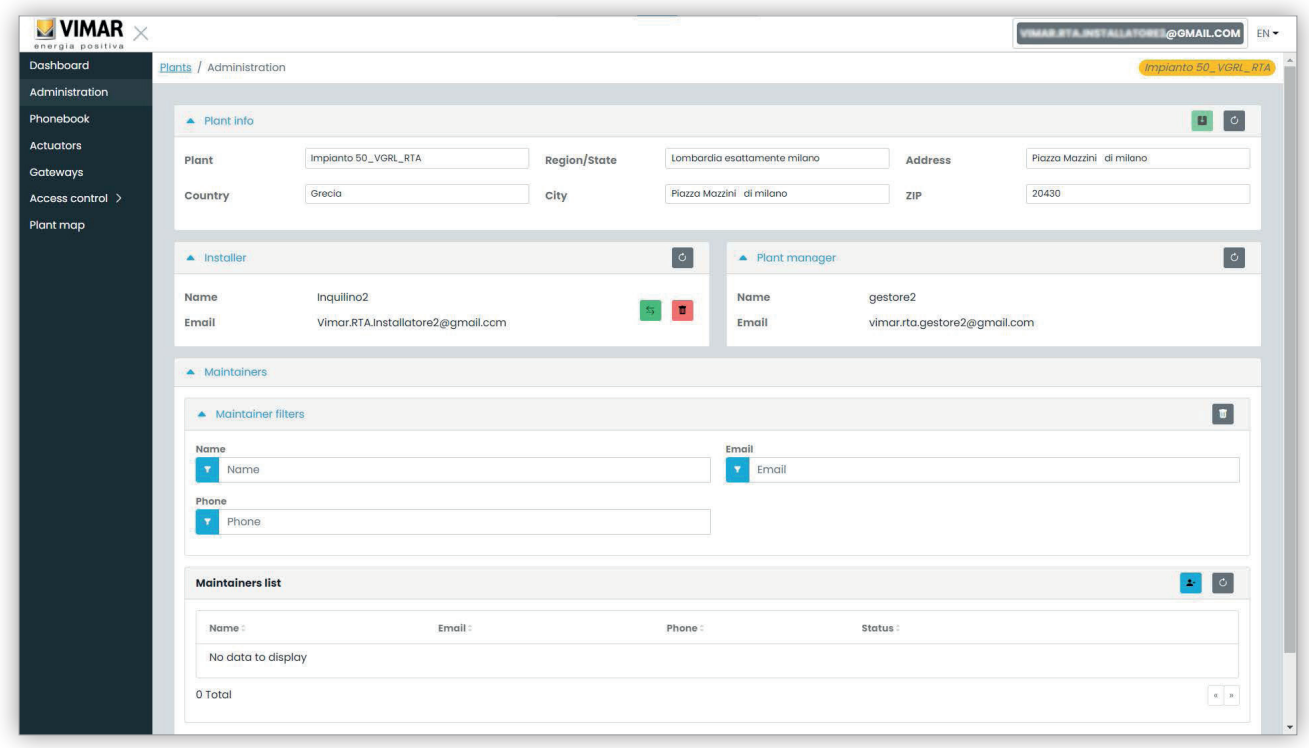

#### **5.2.3.1 Lire et modifier les informations concernant le lieu de l'installation**

Modifier les champs dans la case de groupe supérieure et cliquer sur le bouton vert en haut à droite pour enregistrer les modifications.

#### **5.2.3.2 Inviter un nouvel Installateur**

La partie gauche du groupbox central montre l'installateur connecté et les boutons vous permettant d'inviter un nouvel installateur ou pour que vous vous supprimiez directement de l'installation. Dans le premier cas, il faudra saisir le Nom et l'adresse e-mail du nouvel installateur qui vous remplacera. L'adresse e-mail fournie doit appartenir à un compte enregistré MyVimar ayant déjà accédé au moins une fois sur le VDIPM. En invitant un nouvel installateur, le portail View Vimar envoie un mail à l'invité avec toutes les instructions à suivre pour accepter l'invitation et prendre service. Jusqu'à ce moment, vous restez en service sur l'installation. En présence d'un installateur invité qui n'a pas encore pris service, le portail affiche un groupbox comme le suivant :

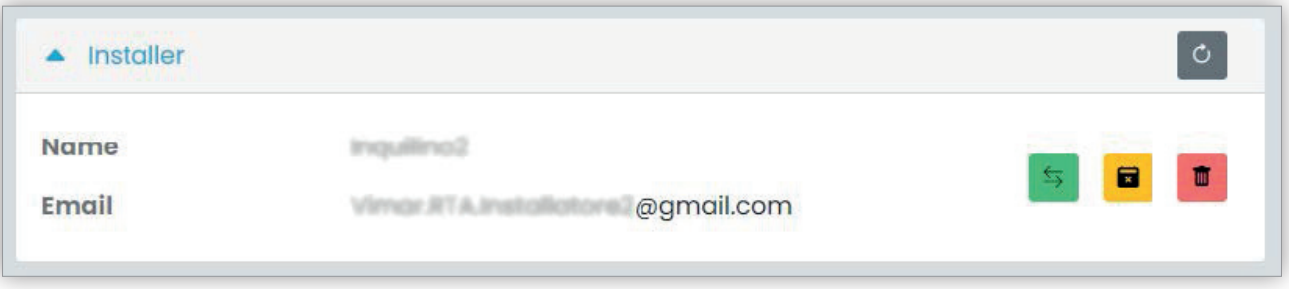

Cliquez sur le bouton vert pour modifier la personne invitée. Cliquez sur le bouton jaune pour supprimer l'invitation en attente et cliquez sur le bouton rouge pour vous supprimer de l'installation avec effet immédiat.

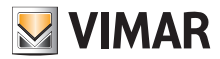

#### **View Vimar Portal**

#### **5.2.3.3 Inviter un nouveau Gestionnaire installation**

En qualité d'installateur, vous pouvez inviter un gestionnaire installation uniquement en l'absence d'un gestionnaire ayant déjà pris service. Seule cette situation affichera un bouton permettant d'inviter un nouveau gestionnaire, à droite du groupbox central.

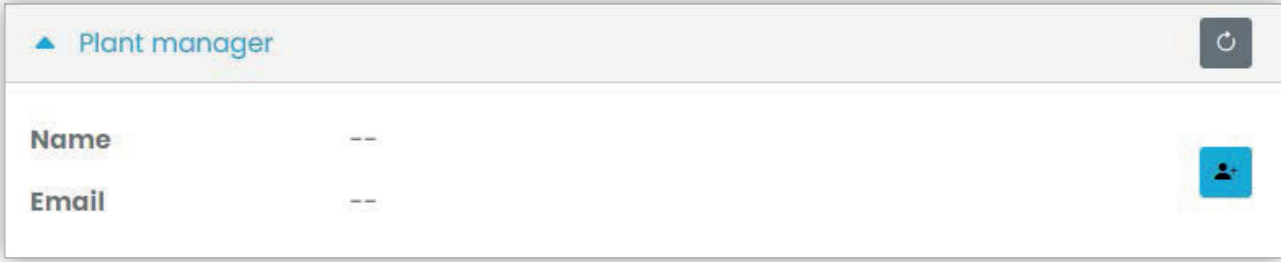

Si vous avez invité un gestionnaire qui n'a pas encore pris service, la situation est analogue à celle affichée pour un installateur en attente :

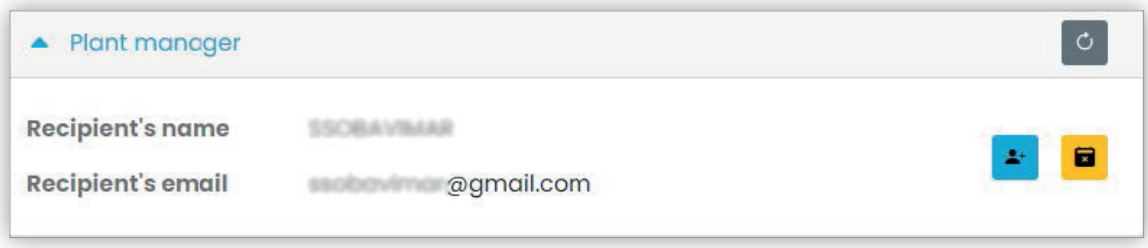

Lorsque le gestionnaire en attente accepte l'invitation, le groupbox en question devient comme le montre la figure ci-après et l'installateur n'aura plus aucun pouvoir vis-à-vis du gestionnaire.

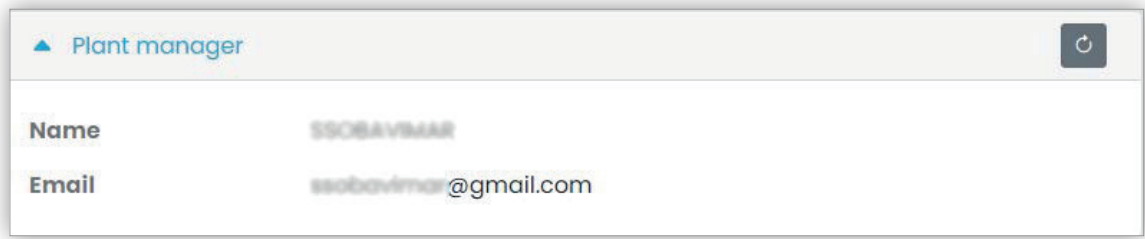

#### **5.2.3.4 Inviter/modifier/supprimer un Agent de maintien**

La case de groupe en bas affiche la liste des Agents de maintien actuellement configurés sur l'installation, avec de simples filtres à utiliser pour réduire la liste.

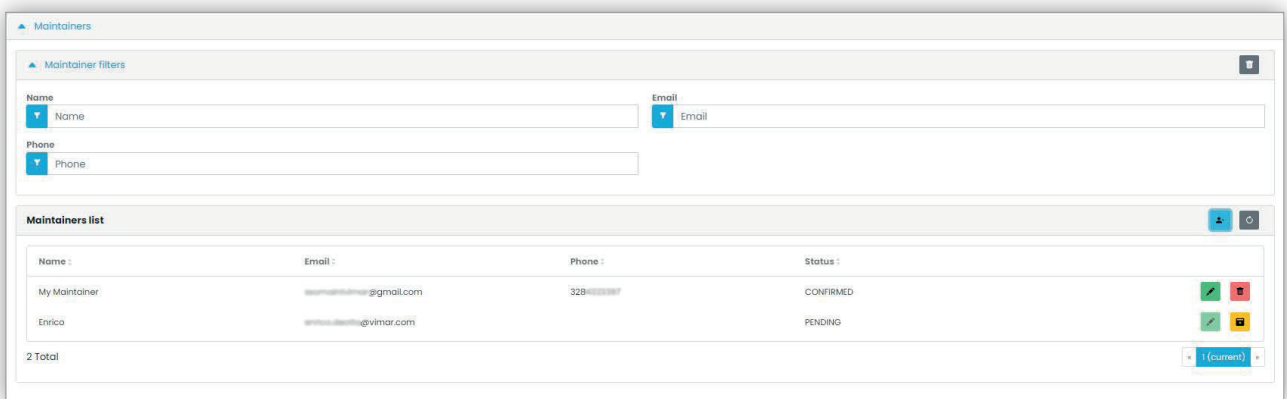

Pour chaque Agent de maintien, le portail affiche Nom (Name), E-mail, Téléphone (Phone) et État (Status). Deux états sont disponibles pour l'Agent de maintien :

- EN ATTENTE (Pending) : l'Agent de maintien a été invité par l'Installateur mais il n'a pas encore accepté l'invitation. Il n'est pas encore entré en service. Lorsqu'un agent de maintien se trouve encore dans cet état, l'installateur peut uniquement le supprimer, à savoir qu'il supprime simplement l'invitation.
- CONFIRMÉ (Confirmed) : l'Agent de maintien a été invité par l'Installateur et il a accepté l'invitation. Il est entré en service sur l'installation.

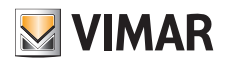

### **View Vimar Portal**

#### **5.2.3.4.1 Inviter**

Pour inviter un Agent de maintien, cliquez sur l'icône . Le portail ouvre une fenêtre pop-up comme la suivante :

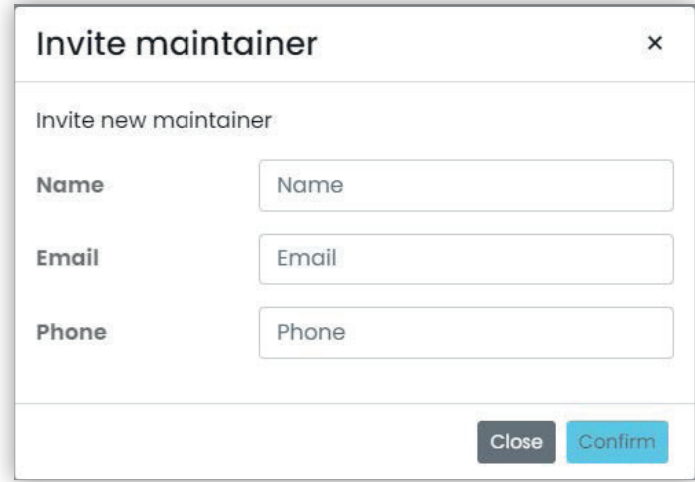

il est possible d'y saisir le Nom (Name) et l'adresse e-mail (obligatoires) et, de façon facultative, le Téléphone (Phone). En confirmant, le portail envoie un e-mail au nouvel Agent de maintien, tout comme pour l'invitation à un Installateur ou à un Gestionnaire installation.

#### **5.2.3.4.2 Modifier**

Pour modifier les propriétés d'un Agent de maintien, cliquez sur l'icône le le face du nom. Lorsqu'un Agent de maintien a été saisi, il ne sera possible de modifier que les propriétés du téléphone. Pour modifier le nom, il faudra le supprimer et le recréer avec le nom souhaité.

 $\circledR$ 

#### **5.2.3.4.3 Supprimer**

Pour supprimer un Agent de maintien, cliquez sur l'icône : (ou sur : s'il est « en attente ») en face du nom.

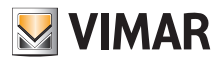

# **View Vimar Portal**

#### **5.2.4 Répertoire téléphonique**

La page du Répertoire téléphonique (*Phonebook*) contient une liste de tous les appartements, des postes extérieurs et d'autres dispositifs IP configurés sur l'installation. Des filtres, disponibles dans la partie supérieure, peuvent être utilisés pour réduire la liste.

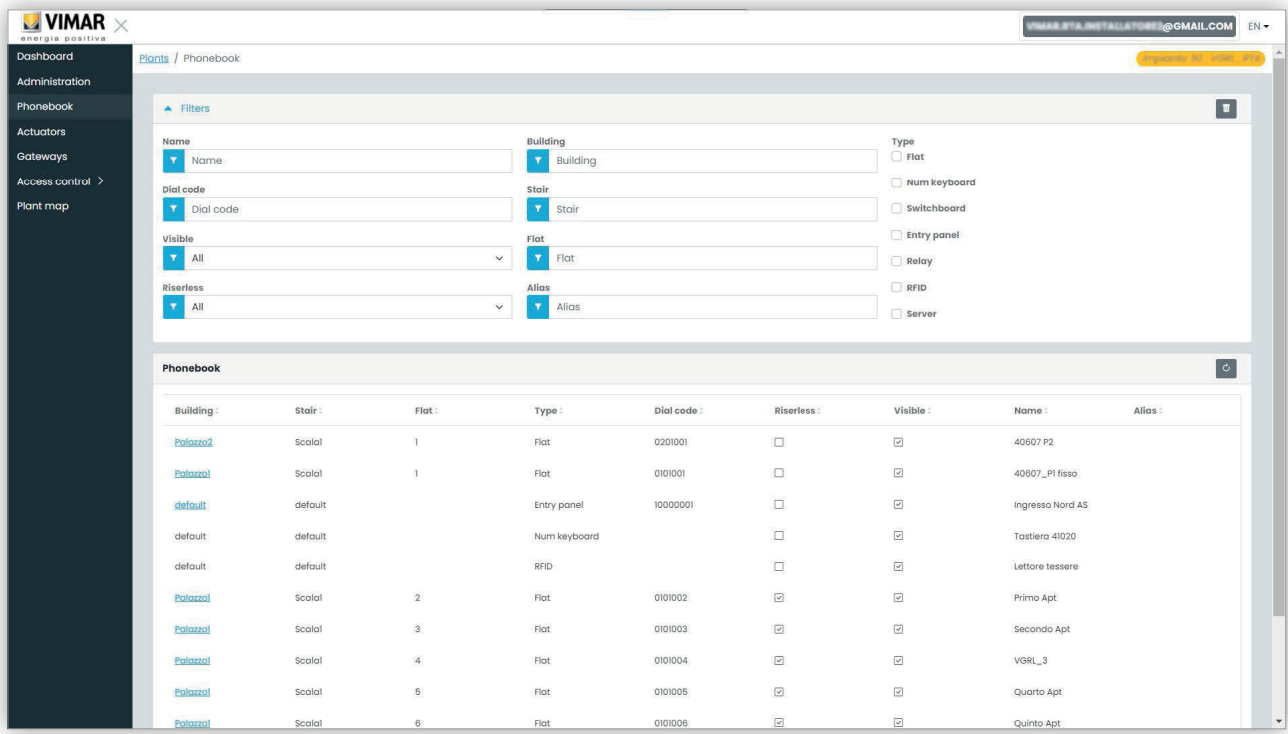

Plusieurs réglages sont disponibles en fonction du type d'élément de la liste (appartement, poste extérieur, autre), comme le décrivent les paragraphes suivants.

#### **5.2.4.1 Page de configuration de l'appartement**

En cliquant sur la liste enregistrée d'un appartement, le portail affiche la page suivante :

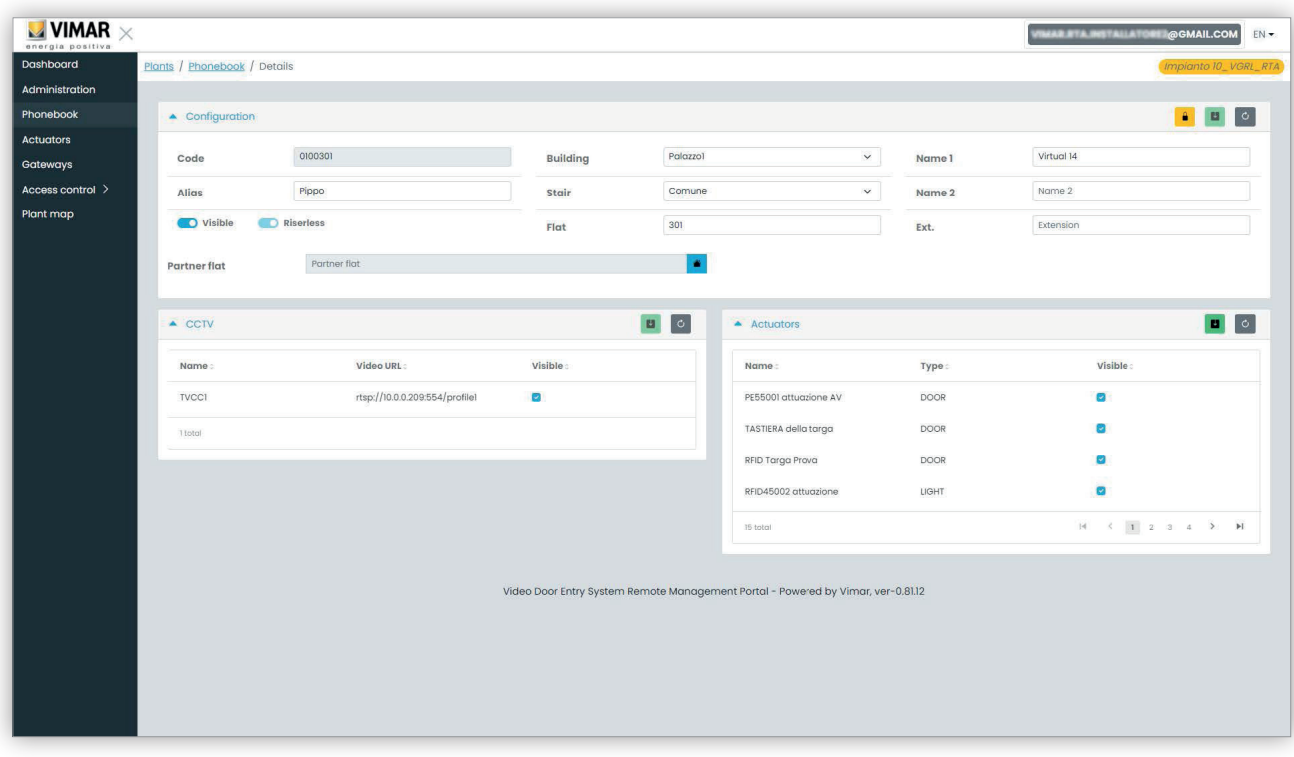

 $\bigoplus$ 

Cette page permet de modifier les paramètres suivants.

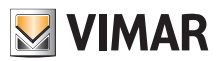

#### **5.2.4.1.1 Configuration**

- Noms primaires, secondaires et élargis
- Immeuble, escalier et appartement : uniquement pour les appartements virtuels
- Visibilité de l'appartement sur le poste extérieur
- Alias : nom personnalisé attribué à l'appartement par les utilisateurs du back-office : les Locataires ou les Gestionnaires installation ne peuvent pas le modifier
- Code d'appel : modifier le code d'appel est une opération délicate qui doit être confirmée en ouvrant un cadenas jaune dans le coin en haut à droite. Dans ce cas, le réglage pour tous les éléments du répertoire téléphonique pourrait se déverrouiller et il n'est pas possible de le rétablir, à moins d'utiliser le VDIPM connecté en mode local à l'installation.
- Partenariat : cette fonction permet d'associer un appartement physique (à savoir son poste intérieur physique) à un appartement virtuel. Dans ce cas, en appelant l'appartement virtuel, les deux postes intérieurs physique et virtuel sonnent. Mais leur fonctionnement n'est pas symétrique : en appelant l'appartement physique, le poste intérieur virtuel ne sonne pas.

#### **5.2.4.1.2 Attribution CCTV**

Cette case montre toutes les CCTV configurées sur l'installation et permet de sélectionner celles auxquelles l'appartement peut accéder.

#### **5.2.4.1.3 Attribution actuateurs**

Cette case indique tous les actionneurs configurés sur l'installation. Il est possible de sélectionner ceux qui peuvent être activés à partir de l'appartement.

#### **5.2.4.2 Page de configuration du poste extérieur**

La page de configuration du poste extérieur contient un premier groupe de paramètres qui est analogue à ceux décrits dans « Page de configuration de l'appartement » (voir Chapitre 5.2.4.1). Il est également possible de modifier certains réglages particuliers du poste extérieur, regroupés en 4 catégories, comme on peut le voir dans les paragraphes qui suivent.

#### **5.2.4.2.1 Configuration**

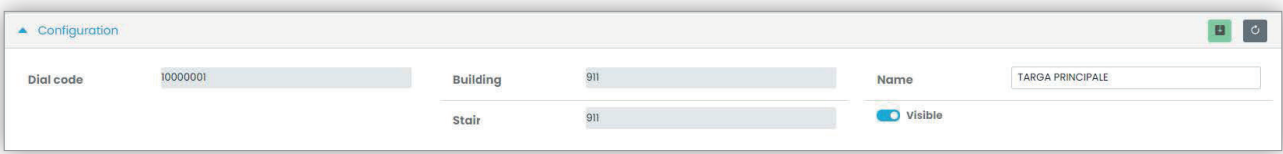

#### **5.2.4.2.2 Générale**

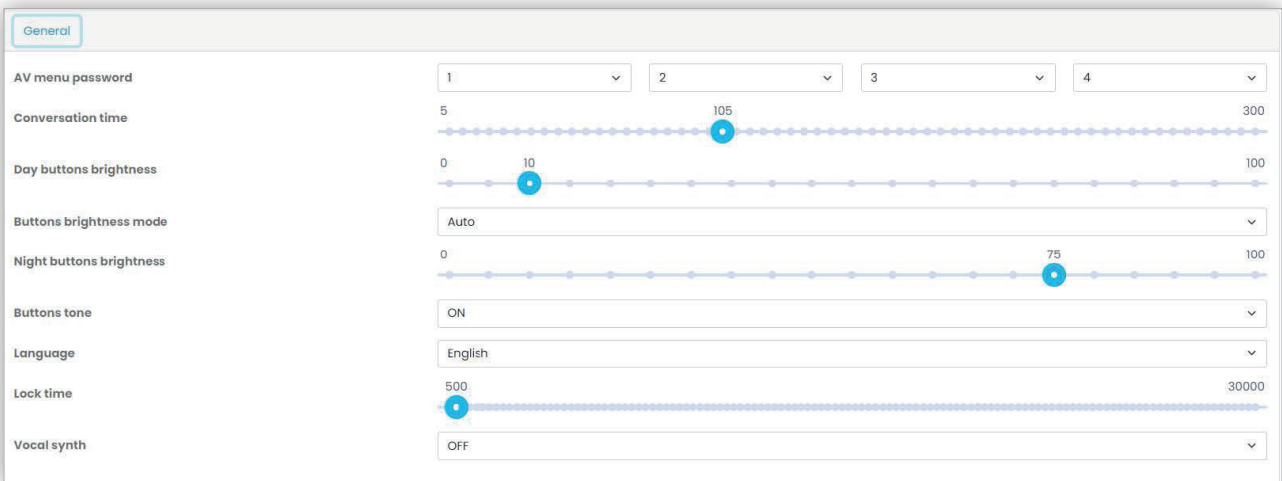

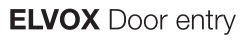

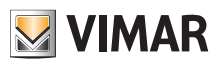

### **5.2.4.2.3 Caméra**

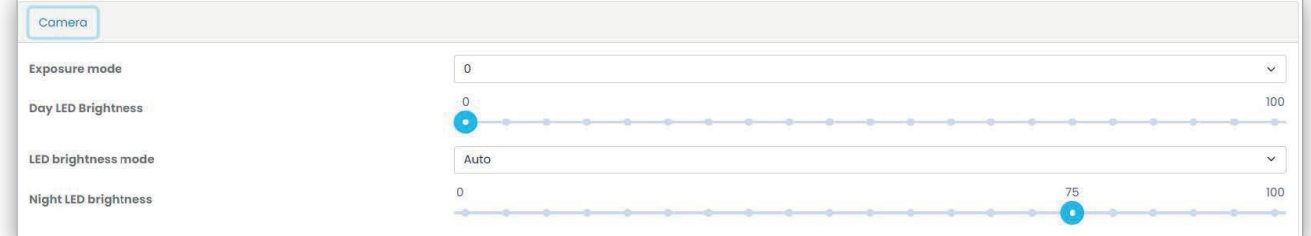

### **5.2.4.2.4 Audio**

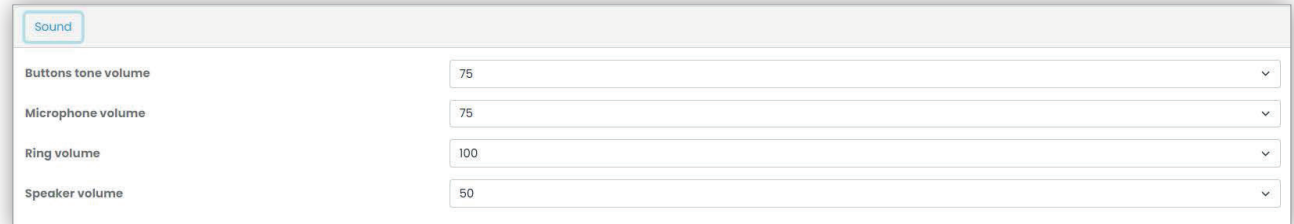

# **5.2.4.2.5 Écran LCD**

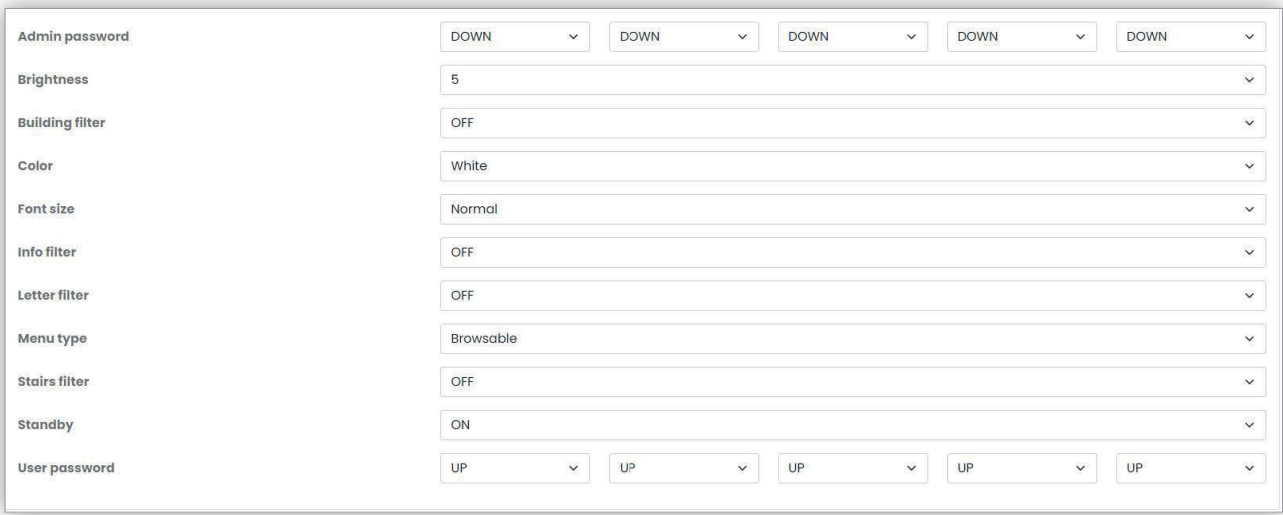

### **5.2.4.3 Page de configuration d'autres éléments**

Les autres éléments du répertoire, à l'exception du serveur disponible en lecture seule, peuvent être configurés à partir de la même case de groupe de « Page de configuration du poste extérieur » (voir Chapitre 5.2.4.2).

 $\textcircled{\scriptsize{\textcircled{\small{F}}}}$ 

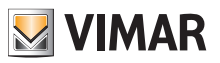

# **View Vimar Portal**

# **5.2.5 Actuateurs**

Cette page affiche la liste de tous les actuateurs configurés sur l'installation.

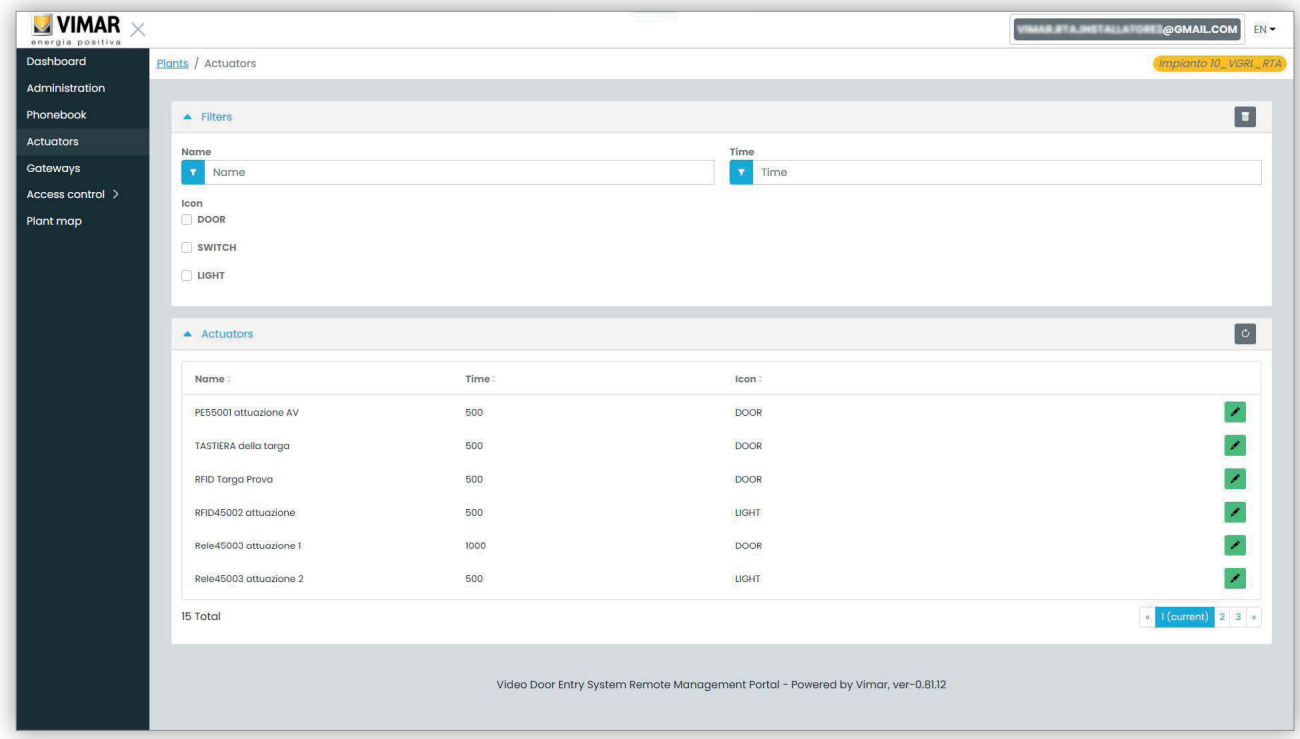

Cliquer sur l'icône crayon pour ouvrir une fenêtre pop-up dans laquelle il sera possible de modifier les 3 propriétés suivantes :

- nom (Name)
- temps relais (en millisecondes) (Time (msec))
- type d'icône (Icon) (DOOR, LIGHT ou SWITCH)

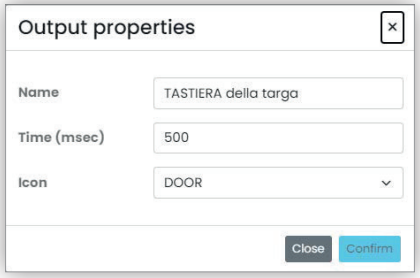

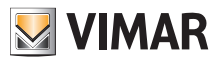

### **View Vimar Portal**

#### **5.2.6 Passerelle**

Cette section du portail permet d'intervenir sur les passerelles vidéo en fonction de :

- **licences** : affiche les licences présentes sur les Passerelles et permet d'en télécharger de nouvelles
- **mise à jour fw** : contrôle les versions actuelles des firmware téléchargés sur les passerelles et permet de les mettre à jour.

Cliquer sur le bouton « Passerelle » pour ouvrir la page qui offre une vue d'ensemble sur les passerelles présentes sur l'installation :

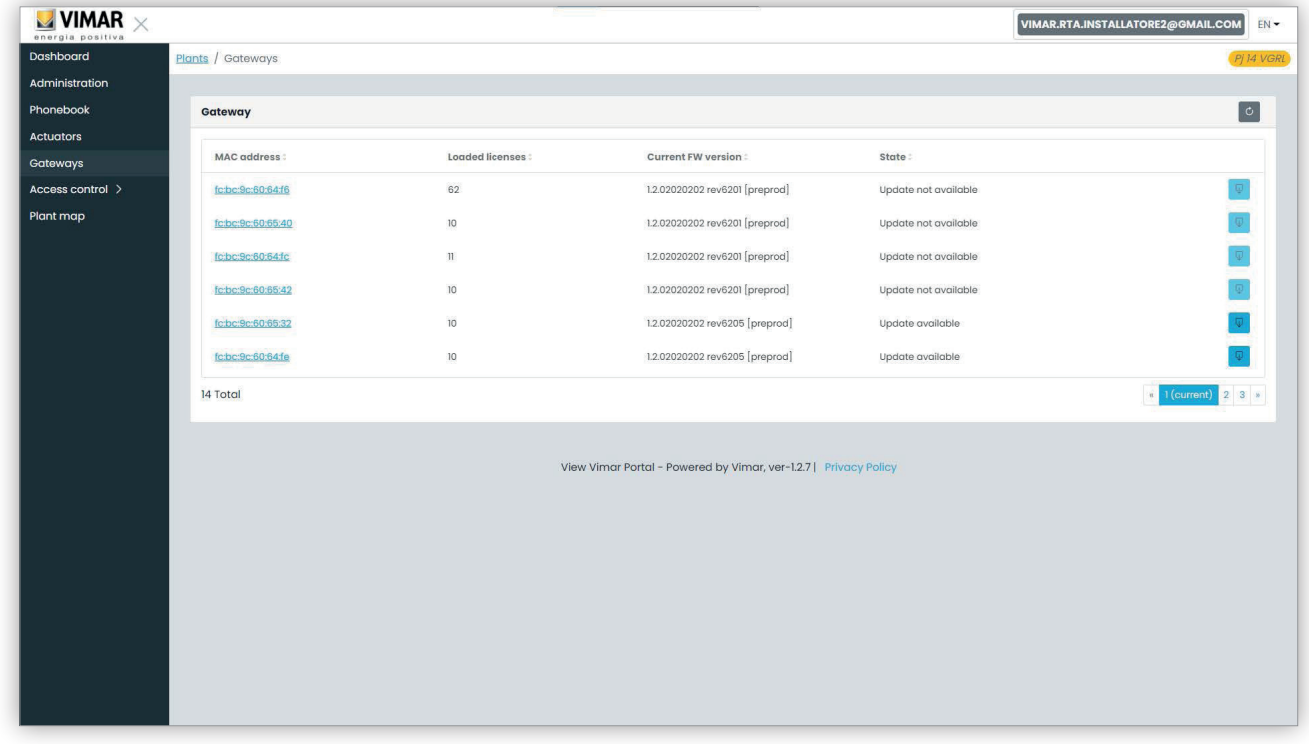

#### **5.2.6.1 Page récapitulative des passerelles**

Le tableau illustre, pour chaque passerelle :

- **MAC address** : identifiant de la passerelle qui correspond à l'adresse MAC de l'interface LAN de la passerelle
- **Licences téléchargées** : nombre d'appartements disposant des licences téléchargées sur la passerelle
- **Version FW actuelle** : la version firmware présente sur la passerelle
- **État** : décrit les conditions suivantes dans lesquelles la passerelle peut se trouver :
	- **Mise à jour non disponible** : la passerelle dispose déjà du firmware le plus récent. Le bouton de mise à jour est désactivé.
	- **Mise à jour disponible** : une version firmware prête à être téléchargée et installée est disponible. Le bouton de mise à jour est validé. En cliquant dessus, il est possible de lancer le processus de mise à jour.
	- **Mise à jour en cours** : le processus de mise à jour a été lancé et est en cours. L'opération dure environ 2 minutes. Au terme de la procédure, la passerelle retournera à l'état **Mise à jour non disponible**.

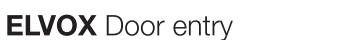

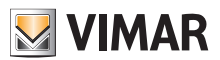

#### **5.2.6.2 Page des détails de la passerelle**

Cliquer sur le nom d'une passerelle sur la page récapitulative ; le portail affichera la page de détail de la passerelle :

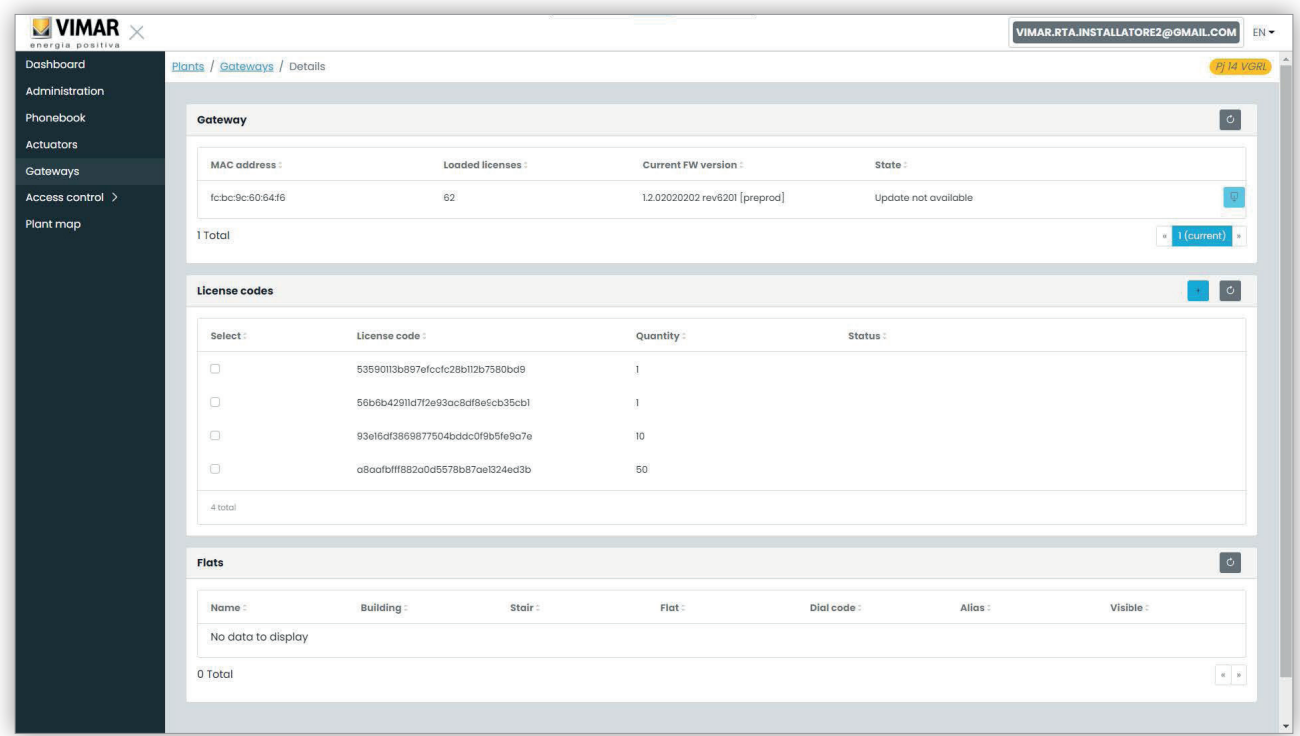

La première section fournit les informations principales de la passerelle, qui étaient déjà affichées sur la page récapitulative.

La deuxième section fournit les détails de toutes les licences téléchargées sur la passerelle. En sélectionnant le checkbox correspondant à chaque licence, le portail valorise la troisième section contenant la liste des appartements disposant de la/des licence/s, comme le montre la figure ci-après :

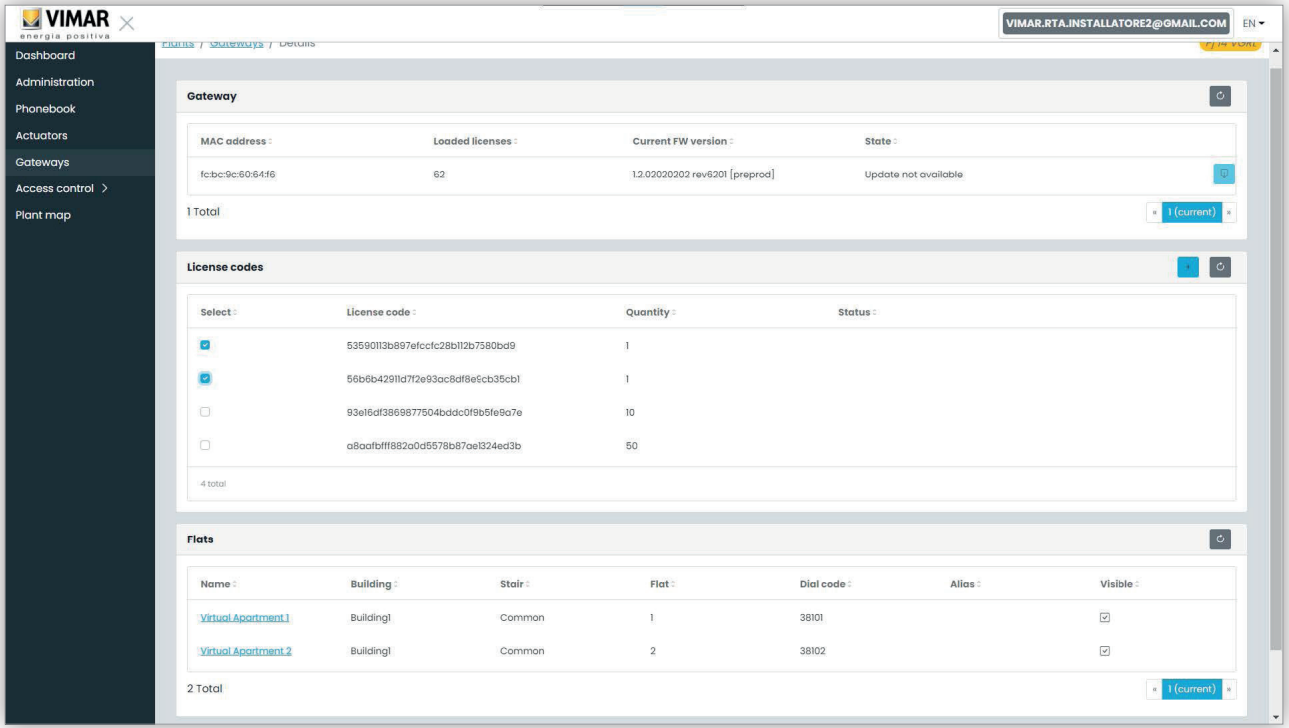

 $\circledR$ 

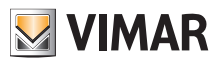

#### **5.2.6.3 Mise à jour du firmware de la passerelle**

Cette opération peut être effectuée à partir de la page des détails de la passerelle et de la page récapitulative. Lorsque le cloud Vimar met à disposition une mise à jour pour une passerelle précise, l'état de la passerelle passe automatiquement à « mise à jour disponible » et le bouton de mise à jour est validé. En cliquant sur ce bouton, la procédure de mise à jour commence et elle durera environ 2 minutes. L'état de la passerelle passe à « Mise à jour en cours ». Durant cette phase, la passerelle mettra à jour son firmware et procèdera au redémarrage complet. Durant cette phase, il est possible de cliquer sur le bouton de recharge, en haut à droite, pour forcer l'actualisation de la page. Une fois la procédure terminée, la passerelle affichera la version firmware mise à jour et l'état repassera à « Mise à jour non disponible ».

#### **5.2.6.4 Téléchargement d'une nouvelle licence sur une passerelle**

Cette opération peut être effectuée uniquement à partir de la page des détails de la passerelle. Il est possible de cliquer sur le bouton : plus cyan ico : et le portail demandera de fournir un code de licence valide.

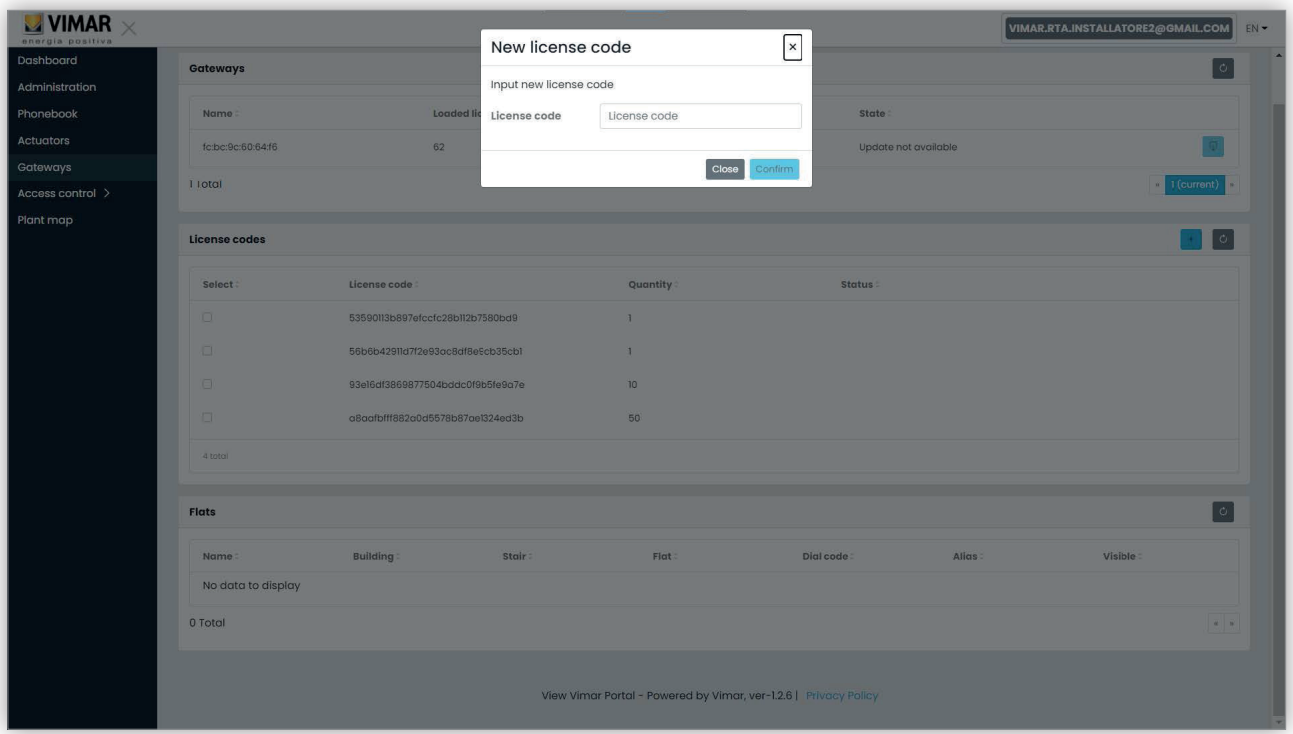

Après avoir saisi le code de licence, le portail le vérifie et, s'il est valide, il le télécharge sur la passerelle.

Cette opération peut durer une minute et l'état de la licence durant cette phase est affiché comme « EN ATTENTE ». Il est possible de mettre à jour l'état de la licence en cliquant sur le bouton de recharge dans l'angle en haut à droite de la section « licences ».

Au terme de cette opération, la nouvelle licence s'affiche au fond de la liste des licences téléchargées. Après quoi, il sera possible de sélectionner la licence pour vérifier les nouveaux appartements qui ont été validés et éventuellement modifier la configuration correspondante, si nécessaire.

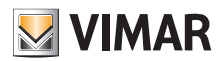

#### **5.2.7 Contrôle d'accès**

Cette section du portail permet de configurer le système de contrôle d'accès de l'installation. Plus précisément, cliquer sur le bouton « Contrôle d'accès » (Access control) pour afficher un menu déroulant comptant 4 rubriques :

- Passages (Gates)
- Utilisateurs (Users)
- Groupes (Groups)
- Jours fériés (Holidays)

En cliquant sur une rubrique, une page dédiée, dont les détails sont décrits dans les paragraphes qui suivent, s'ouvre.

#### **5.2.7.1 Passages**

Cette page affiche tous les passages configurés à l'origine sur l'installation, avec l'application VDIPM.

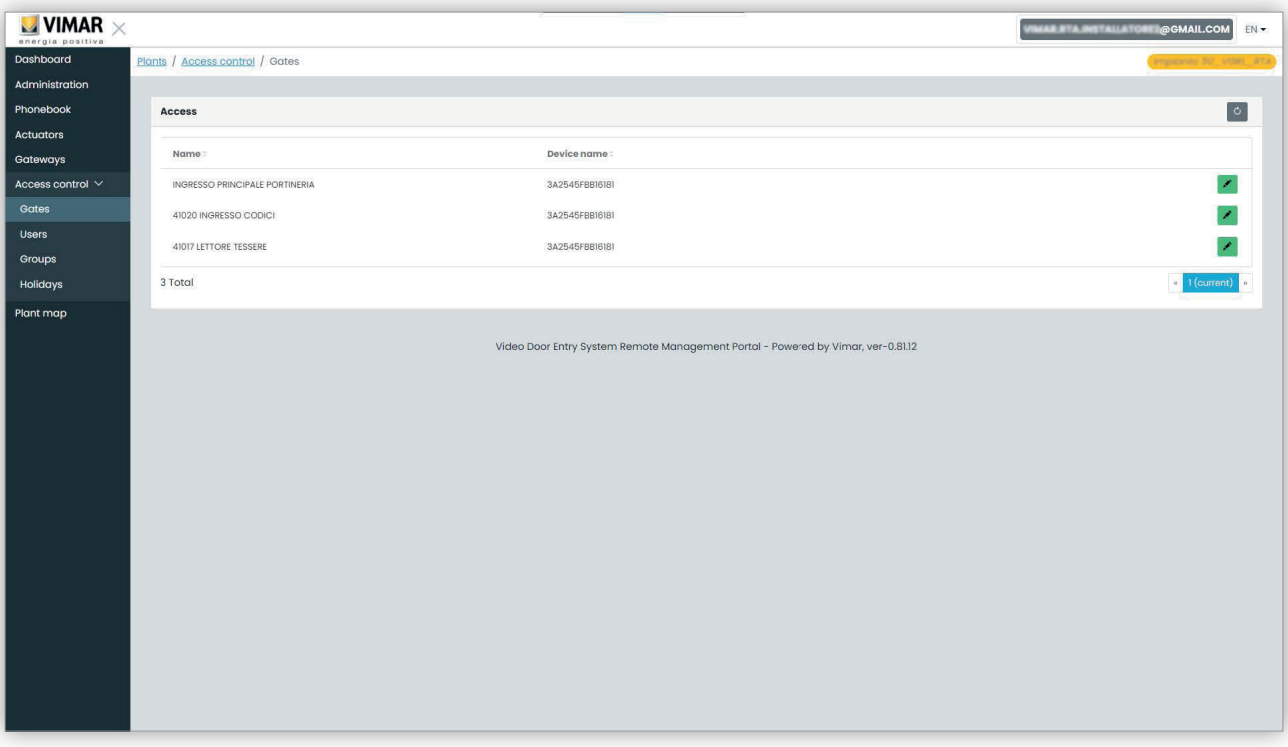

Ne pas oublier qu'il est nécessaire d'utiliser le VDIPM pour créer ou supprimer un passage. Le portail permet seulement de changer le nom d'un passage déjà présent en cliquant sur l'icône crayon à droite de la rubrique du passage. Une fenêtre simple s'affiche, comme celle-ci :

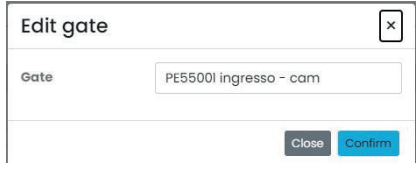

 $\circledR$ 

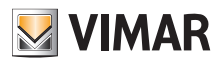

### **View Vimar Portal**

#### **5.2.7.2 Utilisateurs**

Cette page affiche la liste de tous les utilisateurs du contrôle d'accès. Cette page permet d'ajouter, de modifier ou de supprimer un utilisateur du contrôle d'accès.

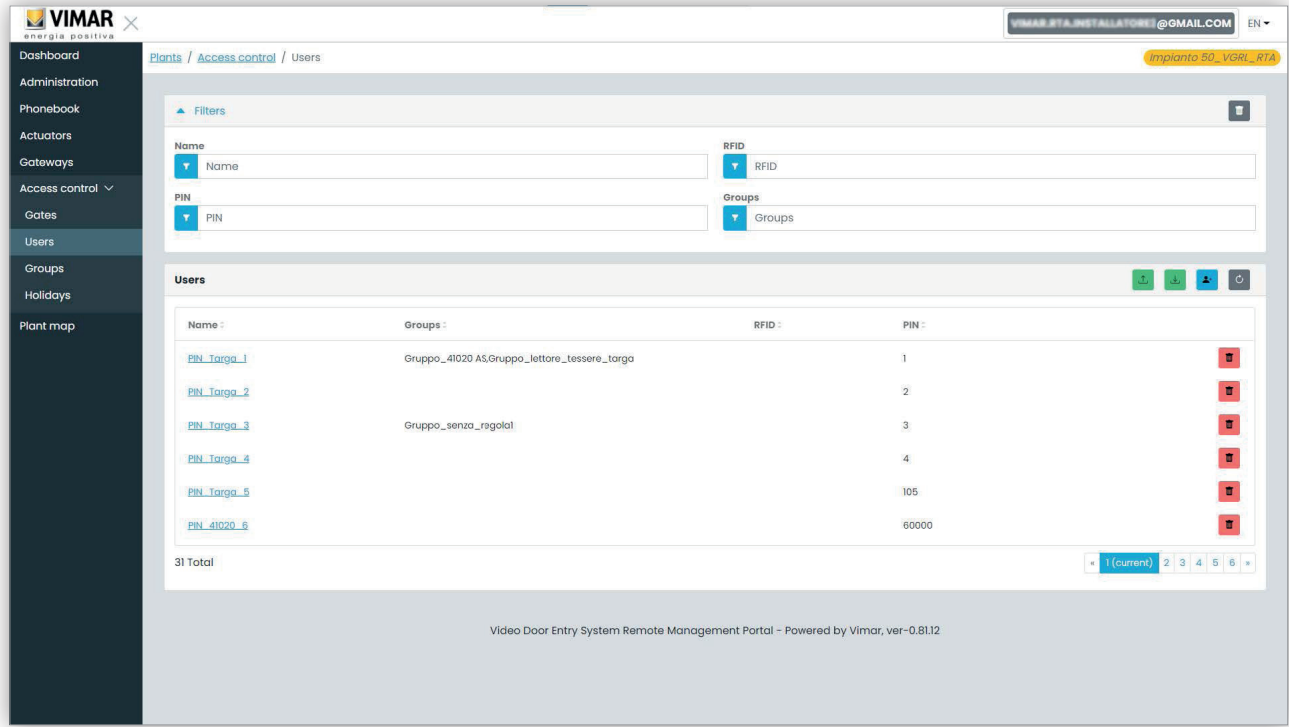

Pour ajouter un utilisateur, il suffit de cliquer sur le bouton « + » et de saisir les informations nécessaires. Pour supprimer un utilisateur, cliquer sur le bouton de la poubelle correspondant à l'utilisateur puis confirmer.

En cliquant sur le nom d'un utilisateur, le portail ouvre la page de l'utilisateur sur laquelle il est possible de lire/modifier les propriétés suivantes de l'utilisateur.

#### **5.2.7.2.1 Propriétés générales**

Ici, il est possible de modifier :

- Nom (Name)
- E-mail
- Numéro du portable (Cell)

Code carte (Card) : il est possible de taper le code ou d'utiliser le lecteur de table avec le driver CardReader (voir Manuel de l'utilisateur « Card Reader Driver »)

• PIN

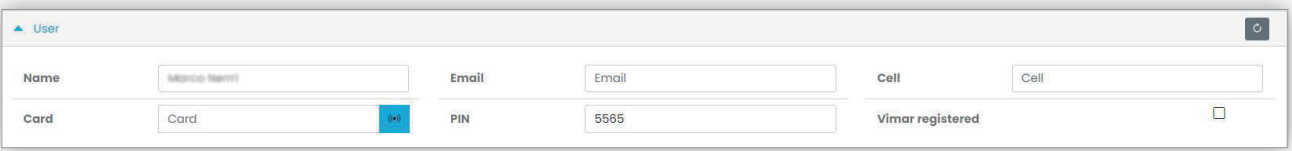

 $\circledR$ 

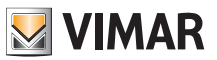

#### **5.2.7.2.2 Groupes**

La section permettant de sélectionner les groupes auxquels doit être attribué l'utilisateur s'affiche immédiatement après les propriétés générales de l'utilisateur.

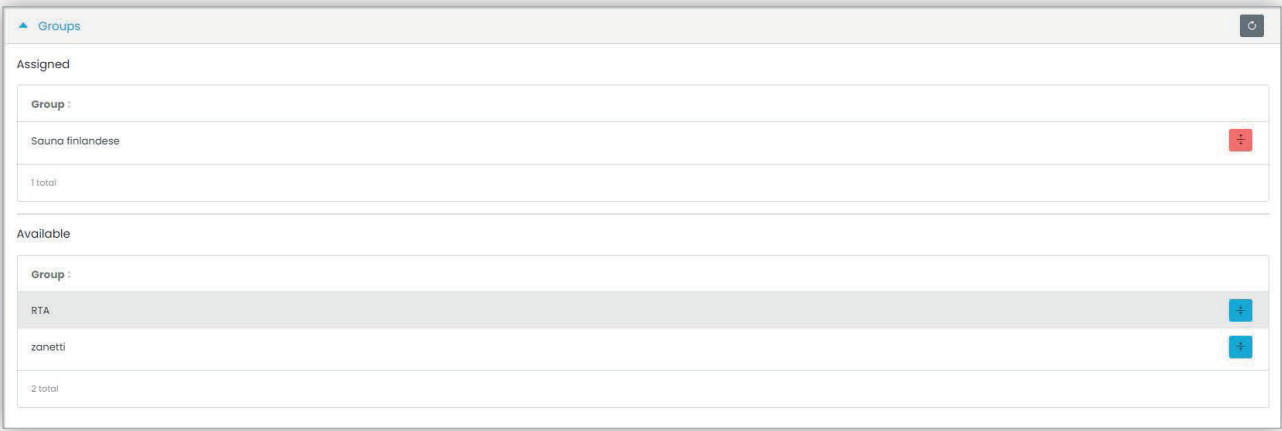

#### **5.2.7.2.3 Consignes d'accès**

La dernière partie de la page de l'utilisateur affiche les consignes d'accès valides pour l'utilisateur. Elles sont réparties en deux séries : personnelles (Personal), qui peuvent être modifiées uniquement sur cette page et héritées (Inherited) des groupes auxquels l'utilisateur appartient. Pour modifier les deuxièmes, ouvrir la page des groupes (explications plus bas).

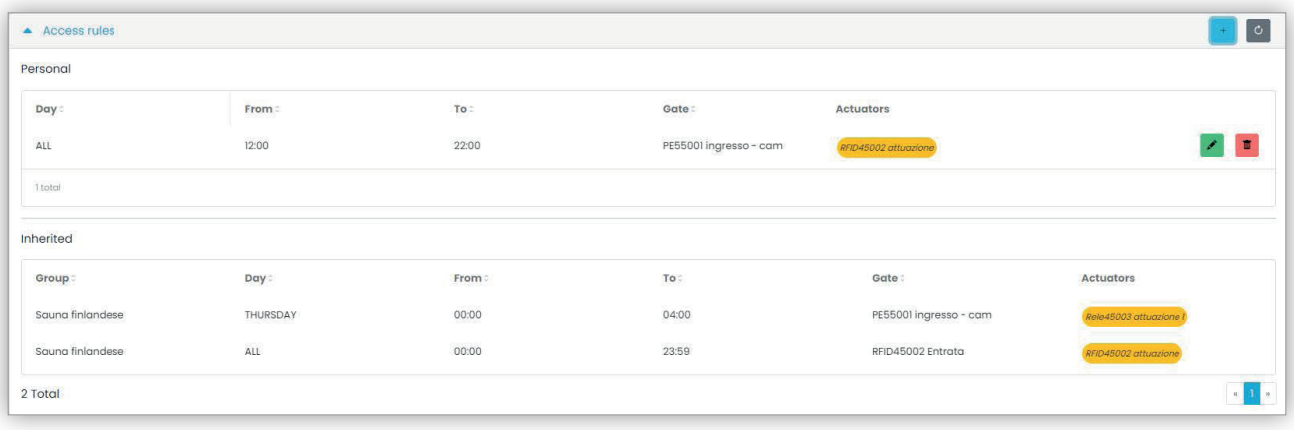

 $\bigoplus$ 

Pour créer une consigne d'accès, cliquer sur le bouton . Un formulaire permettant de définir la consigne d'accès s'affiche, comme celui-ci :

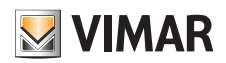

# **View Vimar Portal**

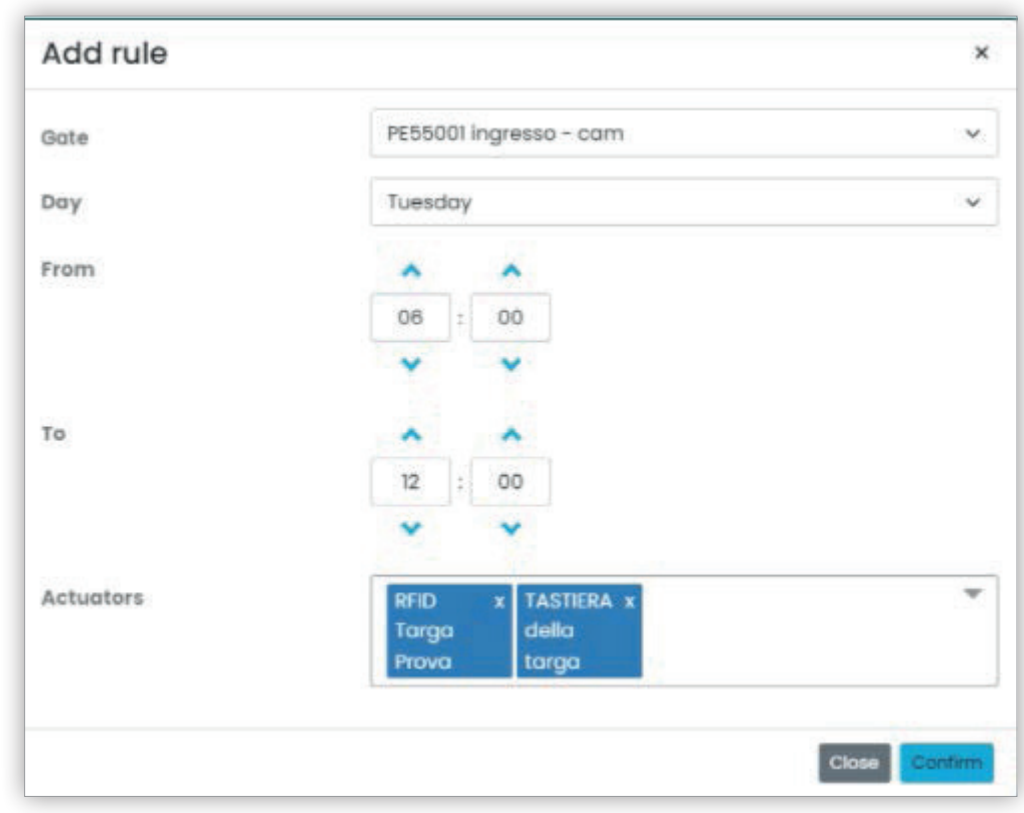

La consigne est définie par les paramètres suivants :

- **Passage (Gate)** : il peut s'agir d'un lecteur RFID ou d'un pavé numérique
- **Jour (Day)** : le jour de la semaine auquel s'applique la consigne. Deux options supplémentaires sont également disponibles, à savoir « Tous » (*All*) (= tous les jours) et « Jours fériés » (*Holidays*) (= tous les jours définis comme jours fériés, voir « Jours fériés », Chapitre 5.2.6.4). Pour les intervalles de temps plus complexes, il est possible d'associer plusieurs consignes.
- **De/À** (From / To) : l'intervalle horaire de la journée auquel s'applique la consigne
- **Actuateurs** (Actuators) : les actuateurs qui seront activés lorsque l'utilisateur aura été authentifié

Appuyer sur le bouton « Confirmer » (Confirm) pour enregistrer la consigne qui devient ainsi effective. En présence de plusieurs consignes associées à un utilisateur authentifié, celles-ci seront vérifiées l'une après l'autre jusqu'à en trouver une qui permette éventuellement l'accès.

 $\circledR$ 

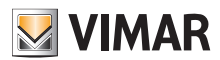

#### **View Vimar Portal**

#### **5.2.7.3 Groupes**

La page des groupes fonctionne comme celle des utilisateurs. Cette page permet d'ajouter/modifier/supprimer un groupe. Les opérations permettant d'ajouter ou de supprimer un groupe se déroulent comme pour les fonctions correspondantes des utilisateurs.

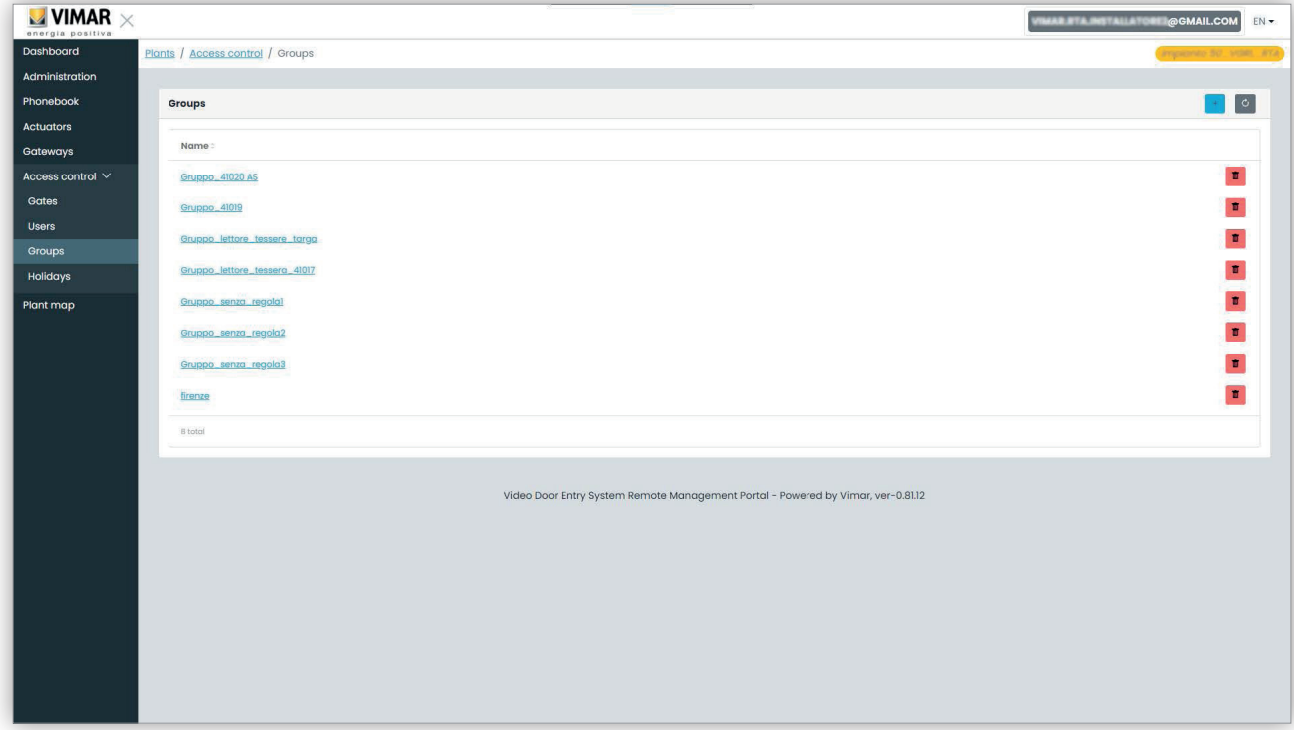

La procédure est la même également pour modifier un groupe : il suffit de cliquer sur le nom du groupe pour que le portail affiche la page du groupe dans lequel il est possible de modifier les propriétés suivantes.

#### **5.2.7.3.1 Nom**

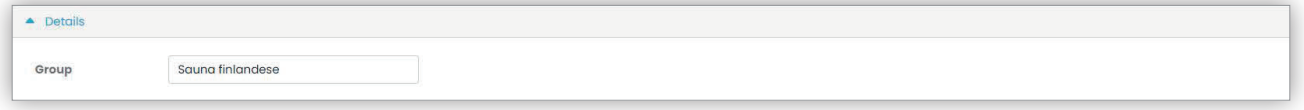

#### **5.2.7.3.2 Utilisateurs**

Cette section affiche les membres du groupe. Il est possible de supprimer un membre ou d'en ajouter un en choisissant dans la liste des utilisateurs disponibles.

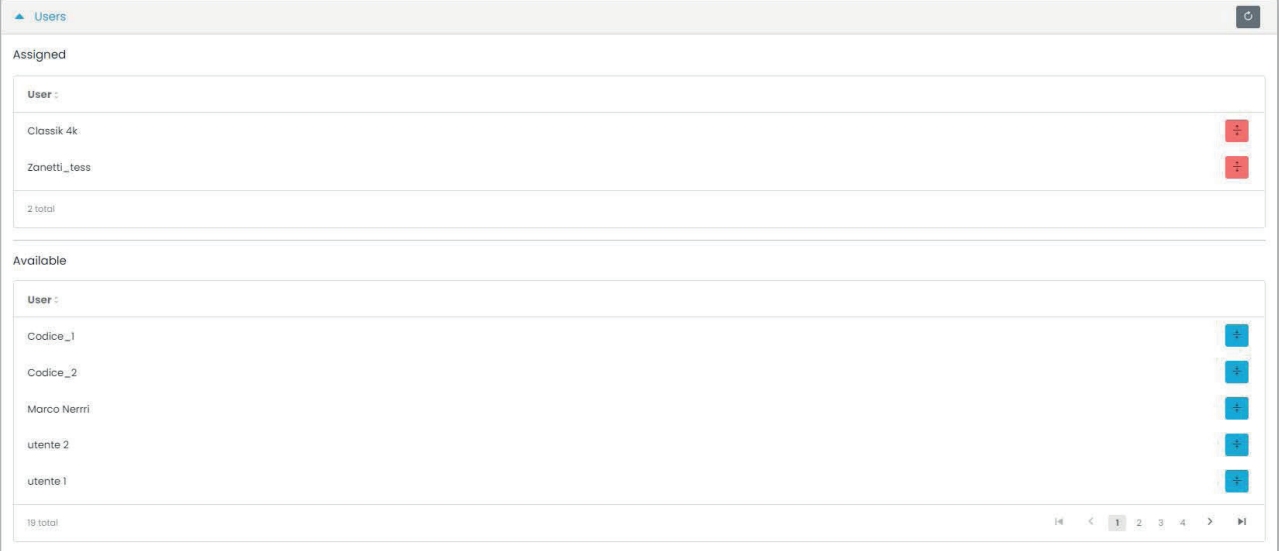

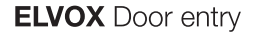

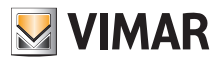

#### **5.2.7.3.3 Consignes d'accès**

Cette section affiche les consignes d'accès du groupe, valides pour tous les membres qui le composent. Il est possible d'ajouter/modifier/supprimer une consigne d'accès.

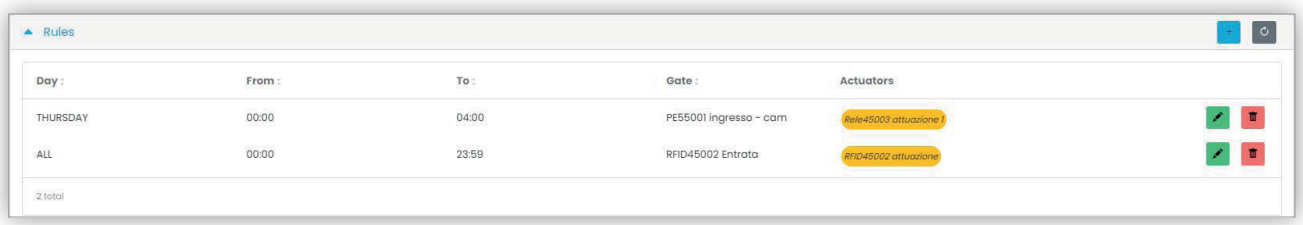

Voir « Installateur et Agent de maintien » (Chapitre 5.2) pour tout détail supplémentaire.

#### **5.2.7.4 Jours fériés**

Cette page affiche la liste des jours de l'année qui peuvent être configurés comme « Jours fériés » (Holidays) après avoir défini les horaires d'applicabilité d'une consigne d'accès.

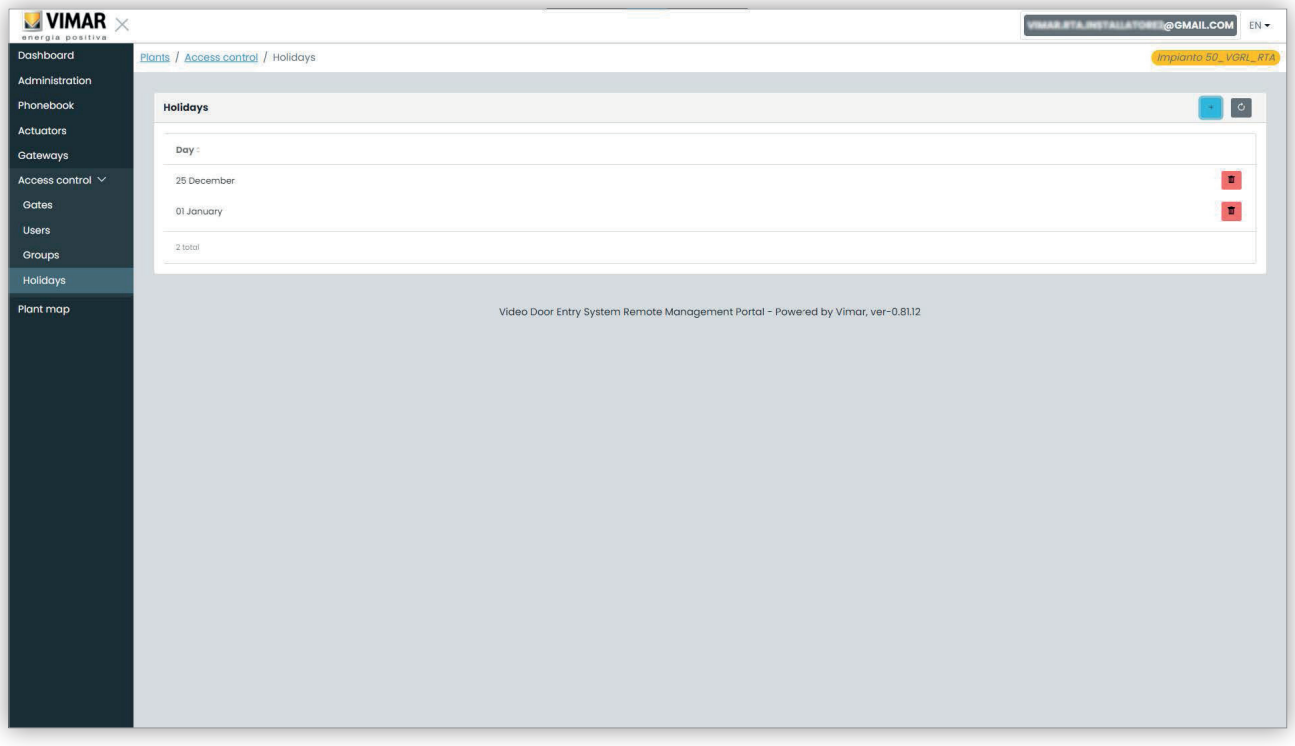

#### 5 Jour férié dans le Contrôle d'accès

 $\circledR$ 

Cette page permet d'ajouter un nouveau jour férié en appuyant sur le bouton « + » et d'en supprimer un présent en appuyant sur le bouton de la poubelle. Les exemples typiques sont le 1er janvier, le 25 décembre et ainsi de suite.

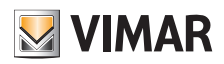

# **View Vimar Portal**

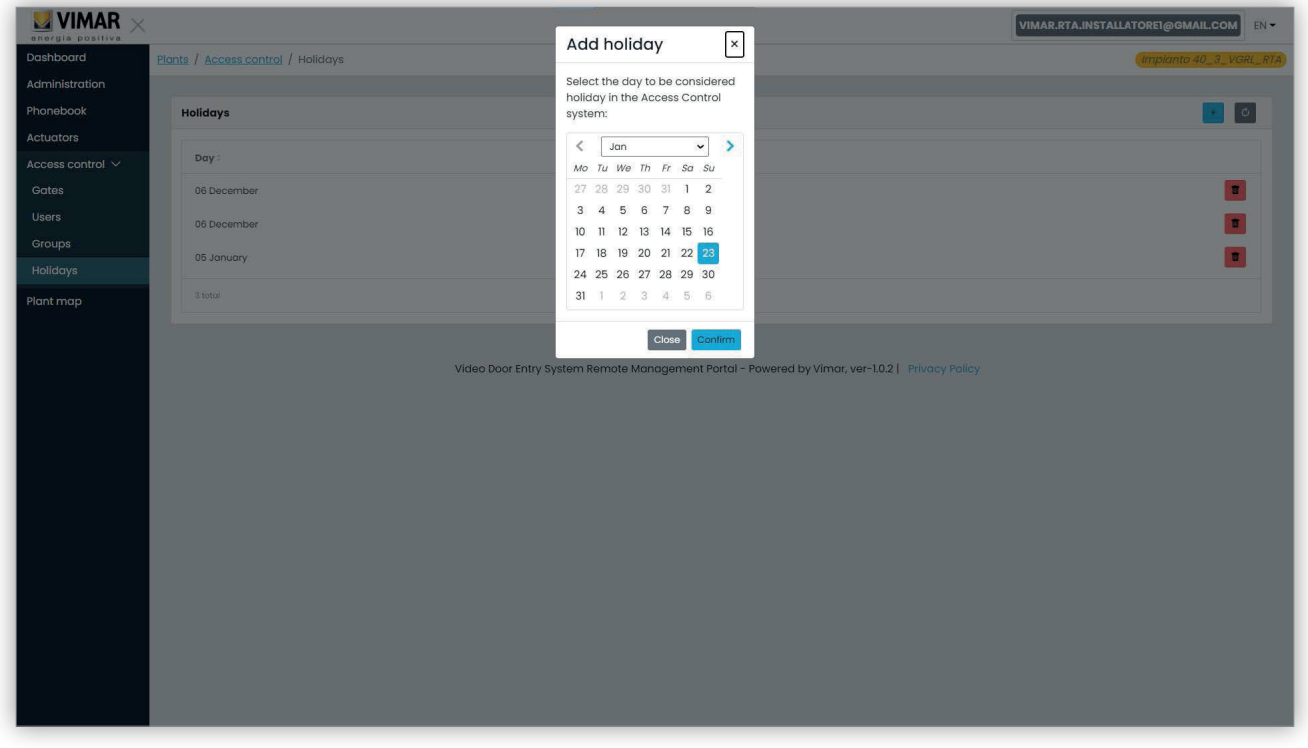

#### 6 Ajouter un jour férié

### **5.2.8 Carte installation**

Cette page permet de conserver dans la mémoire 5 images qui pourront être utiles pour la gestion de l'installation. Les images pourraient représenter, par exemple, la topographie des appartements, des ascenseurs, la position des postes extérieurs, etc..

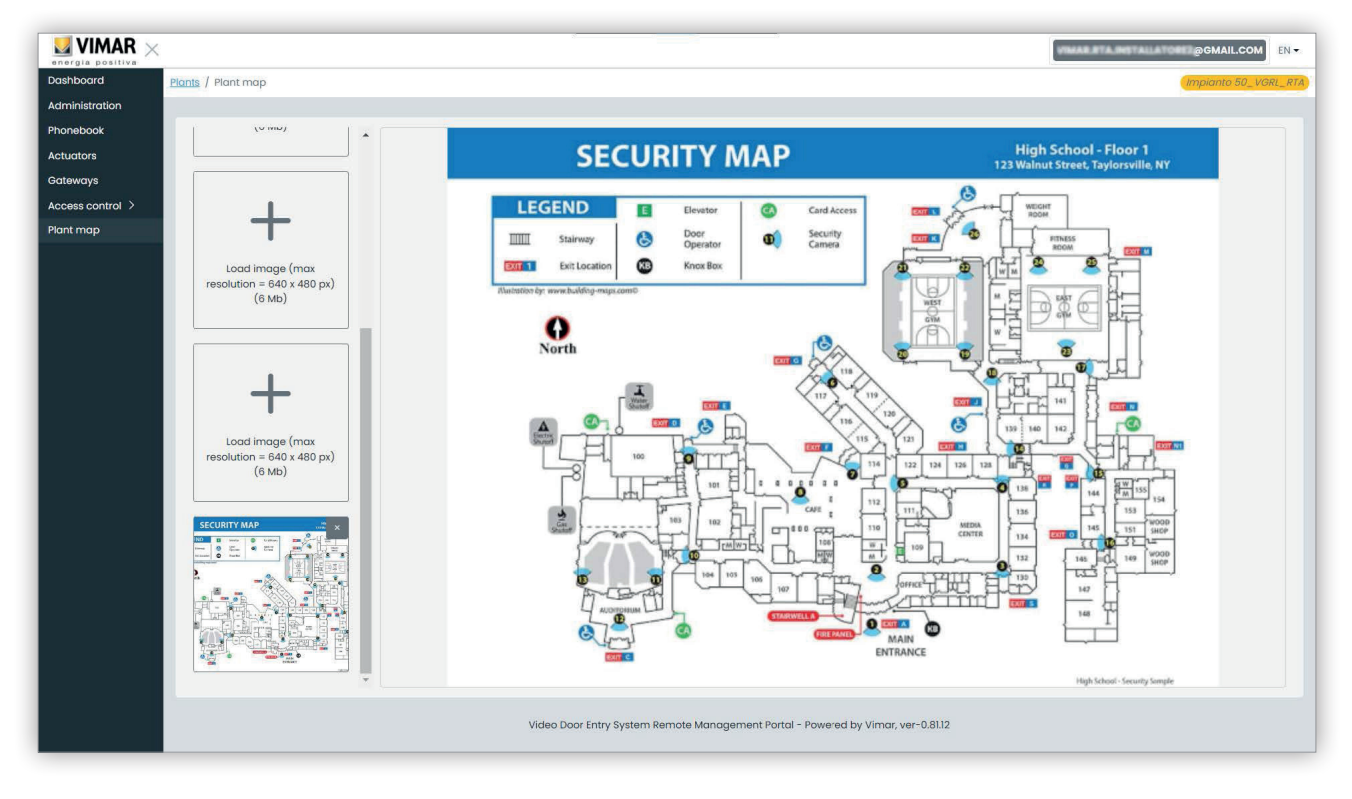

#### 7 Carte de l'installation.

Sur le côté gauche de la page, il est possible d'utiliser un sélecteur de fichier (avec aperçu) pour télécharger les images et passer d'une image à l'autre.

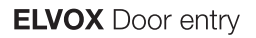

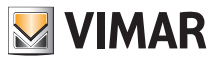

# **5.3 Gestionnaire installation et Opérateur**

### **5.3.1 Liste des installations**

Voici la page que les utilisateurs back-office peuvent voir lorsqu'ils accèdent :

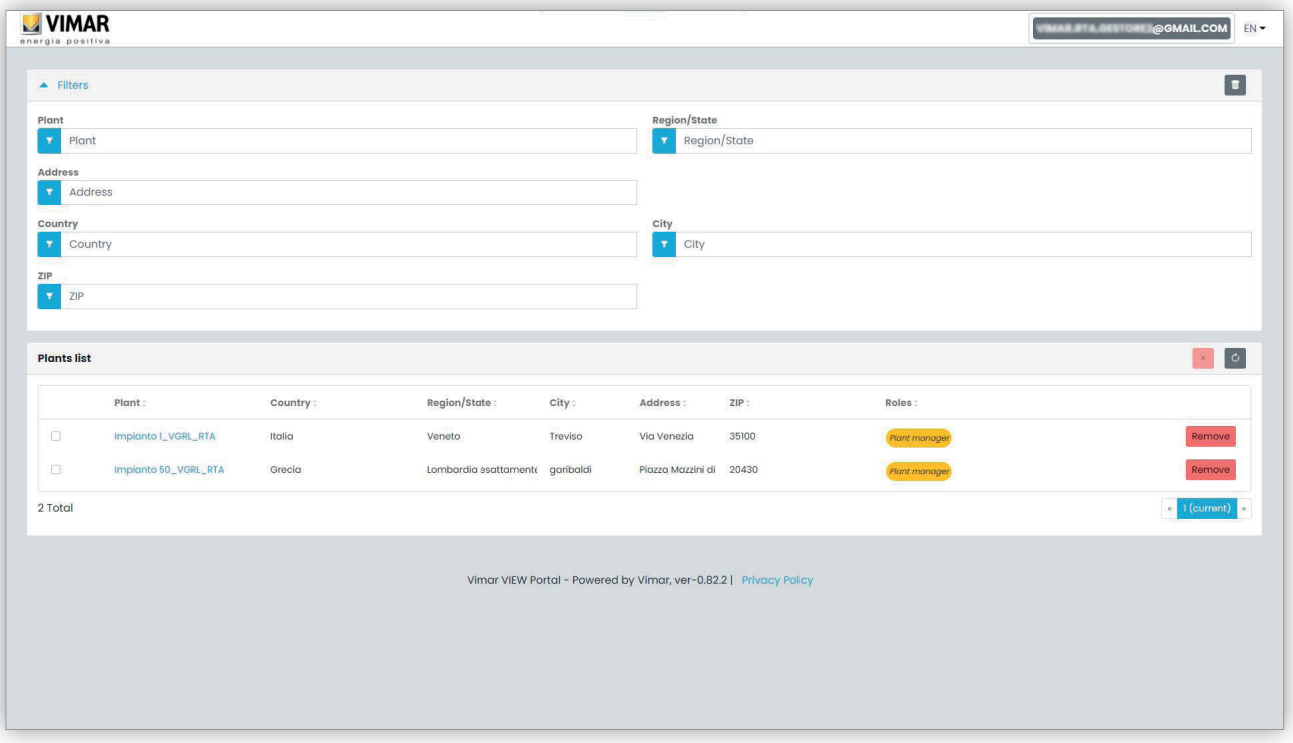

La page affiche toutes les installations pour lesquelles ils remplissent la fonction de back-office. Cliquer sur une installation pour laquelle on est Gestionnaire installation ou Opérateur pour afficher la page Utilisateurs (Users) de cette installation.

 $\textcircled{\scriptsize{\textcircled{\small{F}}}}$ 

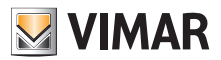

# **View Vimar Portal**

#### **5.3.2 Utilisateurs**

Cette page affiche la liste de tous les utilisateurs qui ont été créés sur l'installation et qui ont au moins l'un des rôles suivants :

- Administrateur d'appartement (compte MyVimar nécessaire)
- Locataire (compte MyVimar nécessaire)
- Hôte

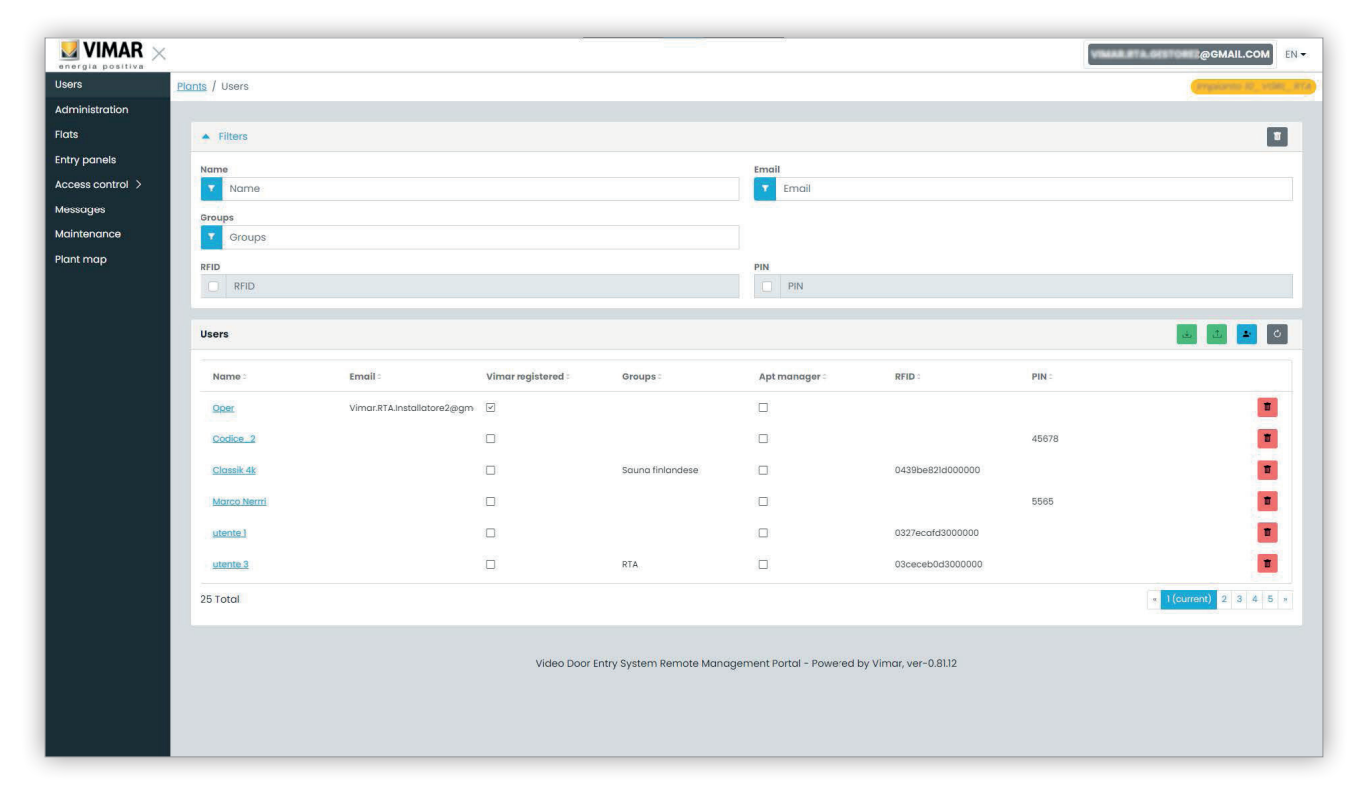

Cette page permet d'ajouter/modifier/supprimer un utilisateur comme le décrivent les paragraphes qui suivent.

#### **5.3.2.1 Ajouter un utilisateur**

Pour créer un utilisateur, cliquez sur le bouton . Le portail ouvre une fenêtre pop-up comme la suivante, dans laquelle il est possible de saisir les données principales de l'utilisateur :

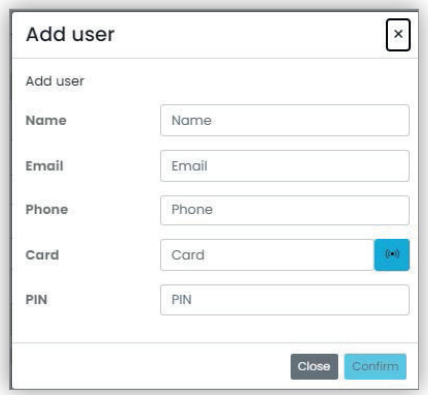

Le seul paramètre obligatoire de ce formulaire est le Nom (Name). Les autres paramètres peuvent devenir obligatoires en fonction des services qui peuvent être attribués à l'utilisateur. Ce sujet sera traité dans le détail dans d'autres paragraphes.

#### **5.3.2.2 Modifier un utilisa**teur

Pour modifier les propriétés d'un utilisateur déjà présent, cliquez sur son nom dans la liste des utilisateurs. Le portail ouvre la page de l'utilisateur sur laquelle il sera possible de modifier toutes ses propriétés regroupées selon les catégories suivantes :

 $\circledR$ 

- Propriétés spécifiques de l'utilisateur
- Appartements auxquels l'utilisateur est associé
- Groupes dont l'utilisateur est membre

# **VIMAR**

### **View Vimar Portal**

• Consignes d'accès associées à l'utilisateur

**5.3.2.2.1 Propriétés spécifiques de l'utilisateur Les propriétés spécifiques de l'utilisateur sont :**

- Nom (*Name*) (modifiable) : l'identifiant de l'utilisateur, attribué par la personne qui l'a enregistré sur le portail
- E-mail (non modifiable) : s'utilise pour envoyer des notifications à l'utilisateur lorsque d'autres services lui sont attribués
- Portable (modifiable) : ligne utile uniquement pour le back-office, n'est pas utilisée directement par le portail
- Carte (*Card*) (modifiable) : l'identifiant de la carte avec RFID (code hexadécimal) à utiliser pour le système de contrôle d'accès, le cas échéant
- PIN (modifiable) : une séquence de numéros à utiliser pour le système de contrôle d'accès, le cas échéant
- Enregistrement Vimar (*Vimar registered*) (non modifiable) : indique si l'utilisateur possède également un compte MyVimar

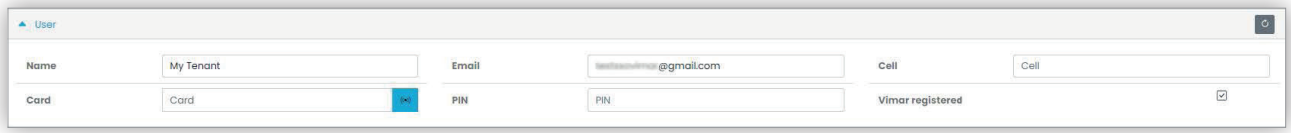

#### **5.3.2.2.2 Appartements**

Cette section énumère les appartements auxquels l'utilisateur est associé, comme Locataire ou comme Administrateur d'appartement. Pour être associé à un appartement, ne pas oublier que l'utilisateur doit posséder un compte Vimar, ce qui implique que le champ de l'e-mail ne peut pas être vide.

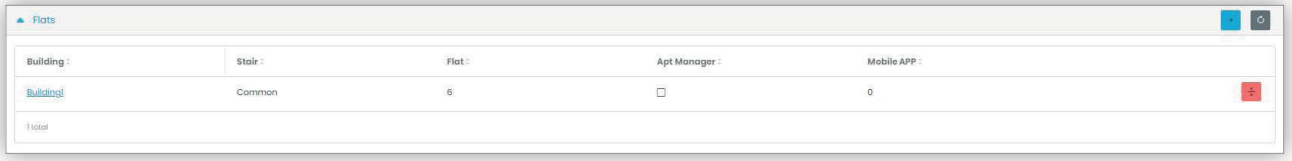

#### **5.3.2.2.3 Groupes**

Cette section énumère les groupes dont l'utilisateur fait partie. Pour être membre d'un groupe, l'utilisateur doit posséder au moins une carte ou un code PIN, ce qui implique que l'un des deux codes soit rempli. Cette section permet d'associer ou de dissocier l'utilisateur d'un groupe en utilisant simplement les deux boutons visibles sur chaque ligne de la liste des groupes disponibles et associés respectivement.

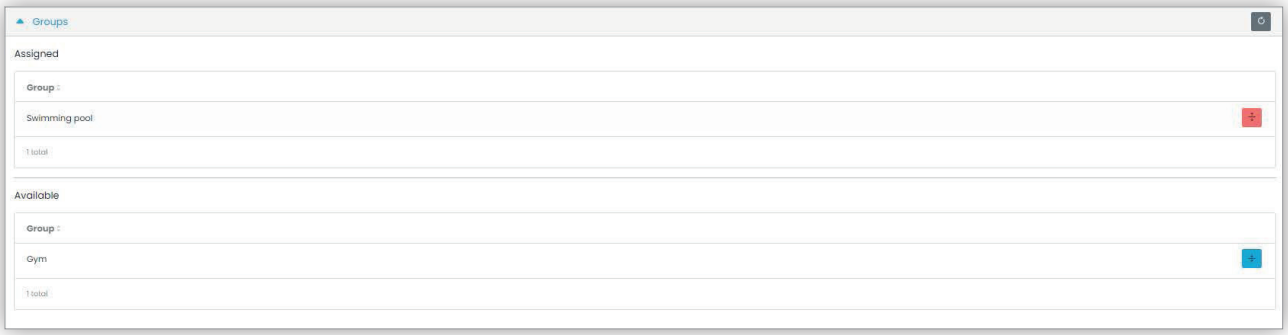

#### **5.3.2.2.4 Consignes de contrôle d'accès**

Cette section énumère les consignes d'accès associées à l'utilisateur. Elles peuvent être Personnelles (Personal), c'est-à-dire associées directement à l'utilisateur ou Héritées (Inherited), c'est-à-dire qu'elles ont été définies pour les groupes dont l'utilisateur est membre. L'utilisateur peut évidemment accéder à travers un passage si au moins une de ses consignes le permet.

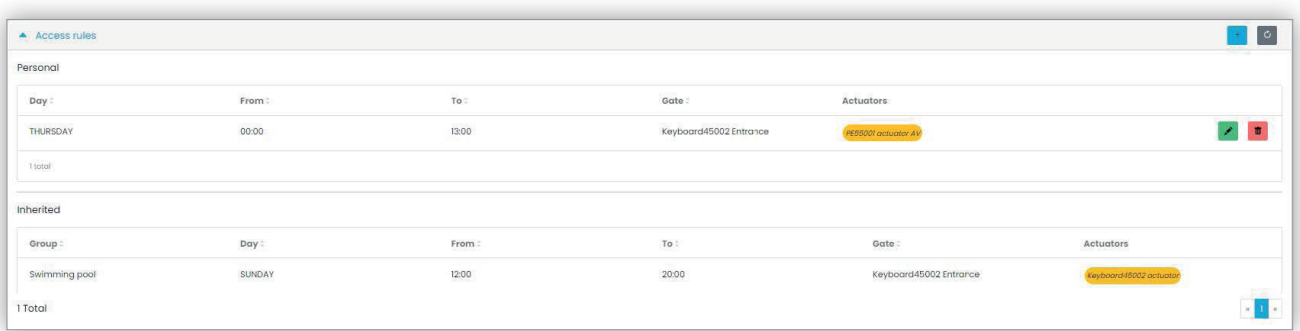

 $(\mathbb{R})$ 

Voir « Installateur et Agent de maintien » (Chapitre 5.2) pour tout détail supplémentaire.

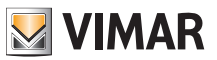

#### **5.3.2.3 Supprimer un utilisateur**

Pour supprimer un utilisateur, cliquer sur le bouton : delete\_ico : correspondant à son nom dans la liste. Il sera nécessaire de confirmer le choix et, le cas échéant, l'utilisateur sera supprimé de l'installation.

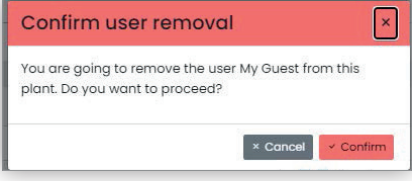

 $\circledR$ 

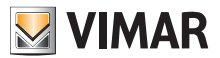

# **View Vimar Portal**

#### **5.3.3 Administration (réservé au Gestionnaire installation)**

La page Administration (Administration) est semblable à celle disponible pour l'Installateur et elle permet de :

- lire et modifier les informations concernant le lieu de l'installation
- inviter un nouvel Installateur et/ou un nouveau Gestionnaire installation
- inviter/supprimer un Opérateur

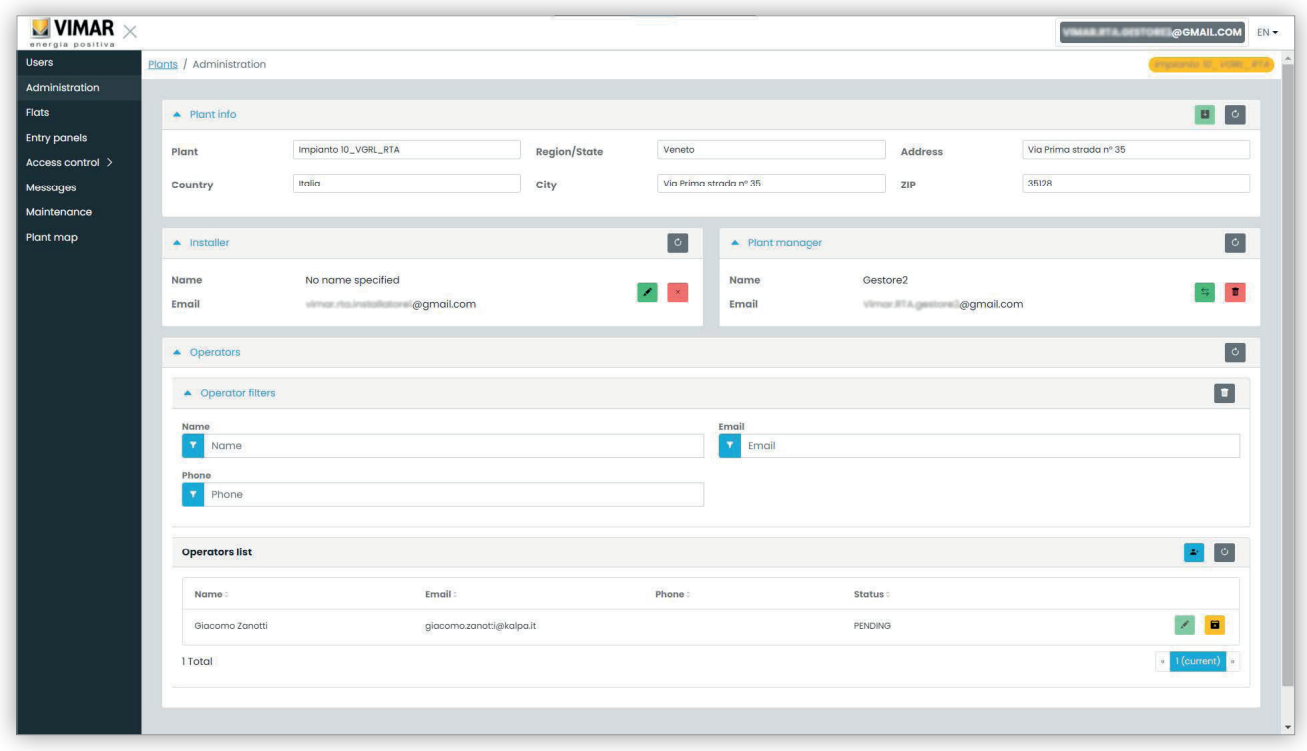

#### **5.3.3.1 Lire et modifier les informations sur le lieu de l'installation**

Le groupbox en haut contient certaines informations sur l'adresse de l'installation. Il est possible de les modifier et de cliquer sur le bouton vert en haut à droite pour enregistrer les modifications.

#### **5.3.3.2 Inviter un nouvel Installateur**

La partie gauche du groupbox central montre l'installateur actuel et les boutons pour le supprimer ou en inviter un nouveau. Dans le deuxième cas, il faudra saisir le Nom et l'adresse E-mail du nouvel installateur. L'adresse e-mail doit appartenir à un compte enregistré MyVimar ayant déjà accédé au moins une fois sur l'application VDIPM. En invitant un nouvel installateur, le portail View Vimar envoie un mail à l'invité avec toutes les instructions à suivre pour accepter l'invitation et prendre service. Jusqu'à ce moment, l'installateur en service peut encore intervenir sur l'installation. En présence d'un nouvel installateur invité qui n'a pas encore accepté l'invitation, le portail affiche une box comme la suivante :

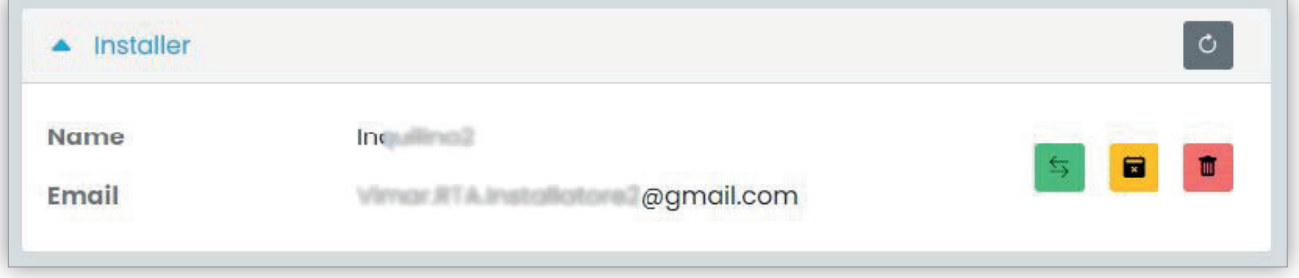

Cliquez sur le bouton vert pour modifier la personne invitée. Cliquez sur le bouton jaune pour supprimer l'invitation en attente et cliquez sur le bouton rouge pour supprimer l'installateur actuel de l'installation avec effet immédiat.

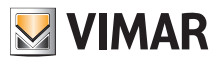

#### **5.3.3.3 Inviter un nouveau Gestionnaire installation**

De la même façon, la partie droite du groupbox central vous permet de supprimer le gestionnaire actuel (vous-même) ou d'en inviter un nouveau. Si vous avez invité un nouveau gestionnaire qui n'a pas encore pris service, la situation est analogue à celle déjà décrite ci-dessus pour l'installateur.

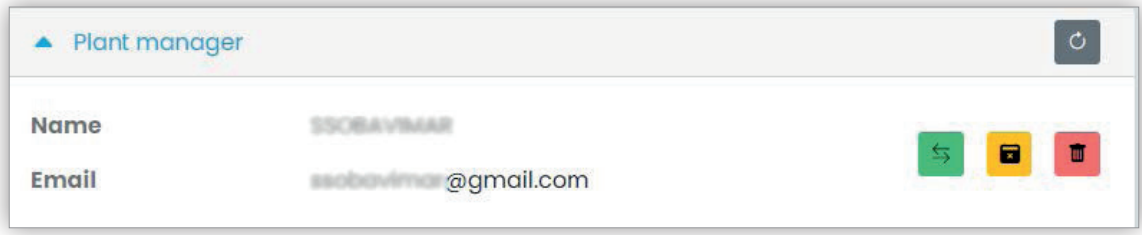

#### **5.3.3.4 Inviter/modifier/supprimer un Opérateur**

Le groupbox affiche la liste des Opérateurs actuellement configurés sur l'installation, avec de simples filtres à utiliser pour réduire la liste.

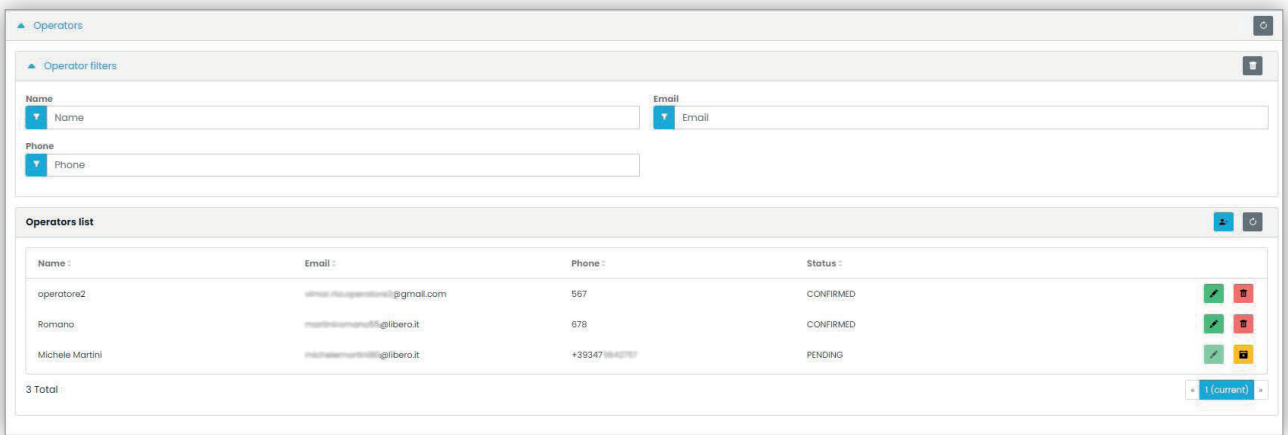

Pour chaque Opérateur, le portail affiche Nom (Name), E-mail, Téléphone (Phone) et État (Status). Deux états sont disponibles pour l'Opérateur :

- EN ATTENTE (Pending) : l'Opérateur a été invité par le Gestionnaire installation mais il n'a pas encore accepté l'invitation. Il n'est pas encore entré en service. Un opérateur dans cette condition ne peut pas être modifié par le Gestionnaire installation, mais seulement éventuellement supprimé.
- CONFIRMÉ (Confirmed) : l'Opérateur a été invité par le Gestionnaire installation et il a accepté l'invitation. Il est entré en service sur l'installation.

#### **5.3.3.4.1 Inviter**

Pour inviter un nouvel Opérateur, cliquez sur l'icône . Le portail ouvre une fenêtre pop-up comme la suivante :

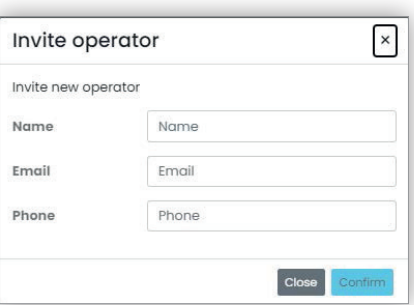

il est possible d'y saisir le Nom (Name) et l'adresse e-mail (obligatoires) et, en option, le Téléphone (Phone). En confirmant, le portail envoie un e-mail au nouvel Opérateur, tout comme pour l'invitation à un Installateur ou à un Gestionnaire installation.

#### **5.3.3.4.2 Modifier**

Pour modifier les propriétés d'un Opérateur, cliquez sur l'icône **de la face du nom. Lorsqu'un Opérateur** a été saisi, il ne sera possible de modifier que les propriétés du téléphone. Pour modifier le nom, il faudra le supprimer et le recréer avec le nom souhaité.

 $(\mathbb{R})$ 

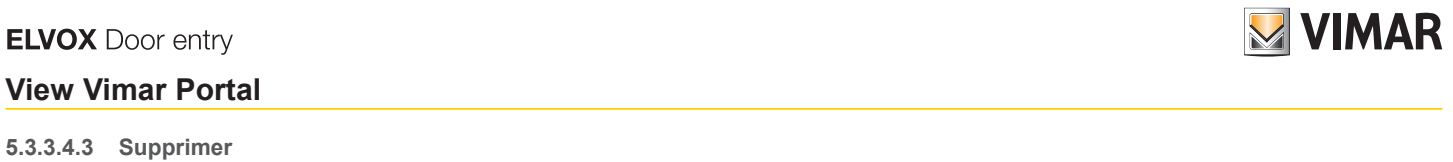

 $\overline{\bigoplus}$ 

Pour supprimer un Opérateur, cliquez sur l'icône (ou sur **B** s'il est « en attente ») en face du nom.

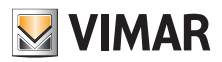

# **View Vimar Portal**

#### **5.3.4 Appartements**

Cette page énumère tous les appartements qui ont été configurés par l'Installateur au moment de la configuration initiale de l'installation. La partie supérieure présente des filtres à utiliser pour réduire les résultats affichés dessous.

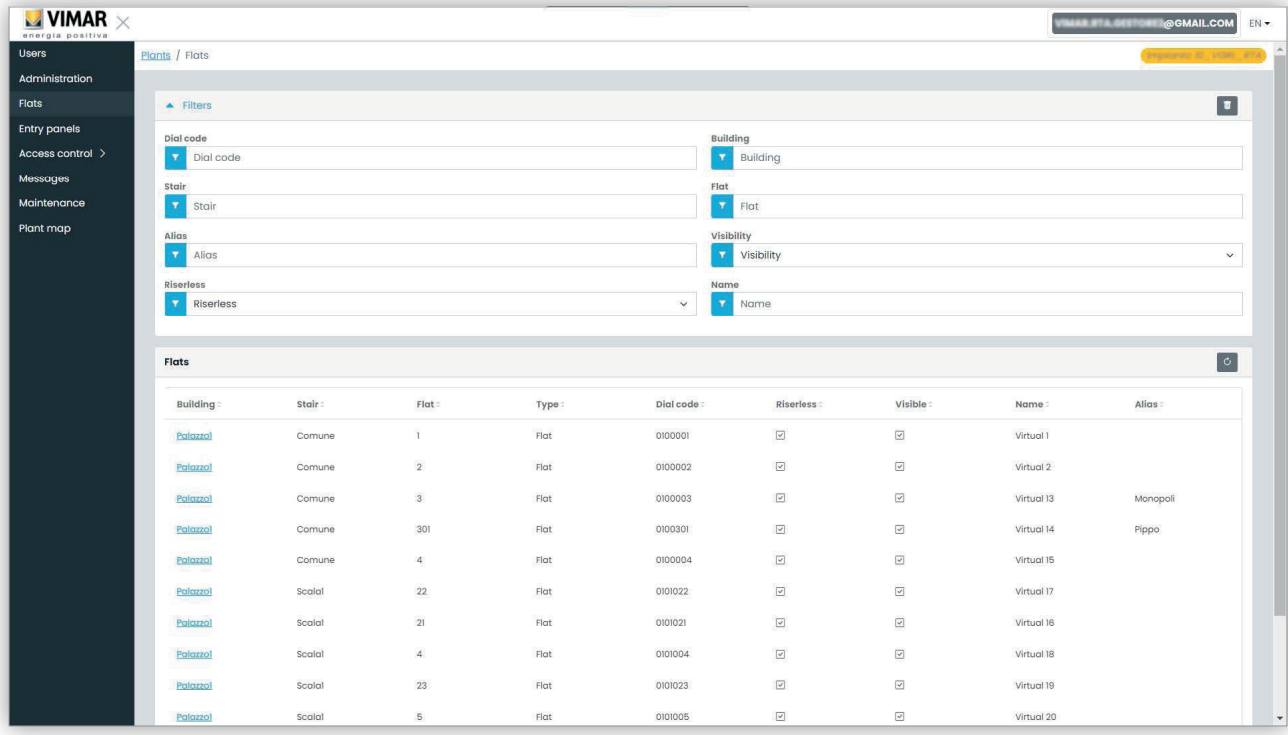

En cliquant sur le nom d'un appartement, la page correspondante s'ouvre, avec toutes les propriétés de l'appartement regroupées dans les sections ci-après :

- Configuration (Configuration)
- Utilisateurs (Users)
- APPLIS mobiles (Mobile APPs)
- CCTV (CCTV)
- Actuateurs (Actuators).

Les paragraphes suivants fournissent des détails supplémentaires.

#### **5.3.4.1 Configuration**

Cette section contient la configuration spécifique de l'appartement :

- **Code (Code) (lecture seule)** : le code à composer
- **Immeuble (Building), Escalier (Stair) et Appartement (Flat) (lecture seule)** : les coordonnées topographiques
- **Nom1 (Name1), Nom2 (Name2), Nom élargi (Ext) (lecture-écriture)** : les noms attribués à l'appartement
- **Visible (Visible)** (lecture-écriture) : détermine si l'appartement est visible sur le poste extérieur
- **Alias (lecture-écriture)** : un nom personnalisé attribué par l'équipe du back-office et que les Locataires de l'appartement ne peuvent pas modifier
- **Sans colonne montante (Riserless) (lecture seule)** : indique si l'appartement est virtuel (sans postes intérieurs physiques)
- **Administrateur d'appartement (Apt manager) (lecture-écriture)** : l'Administrateur éventuellement attribué à l'appartement. Dans ce cas, la section APPLI mobile ne sera pas visible car seul l'Administrateur d'appartement peut gérer les APPLIS associées à l'appartement.
- **Appartement partenaire (Partner flat) (lecture seule)** : au cas où l'appartement serait associé à un appartement partenaire. Le lien de partenariat connecte un appartement virtuel à un appartement physique. En appelant l'appartement virtuel à partir de la platine, les dispositifs des deux appartements retentiront. En appelant l'appartement physique à partir de la platine, il sera le seul à retentir.

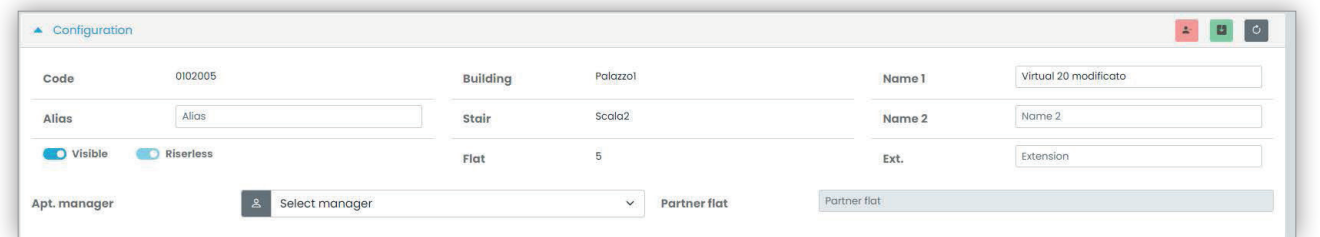

 $(\mathbb{R})$ 

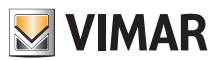

#### **5.3.4.2 Utilisateurs**

Cette section énumère les utilisateurs associés à l'appartement. Cliquez sur le bouton **de la pour associer un utilisateur à l'appartement en qualité de** Locataire. Pour cela, l'utilisateur doit posséder une adresse e-mail valide à laquelle le portail pourra envoyer l'e-mail contenant l'invitation et les instructions pour créer un compte MyVimar, au cas où il n'en possèderait pas encore un.

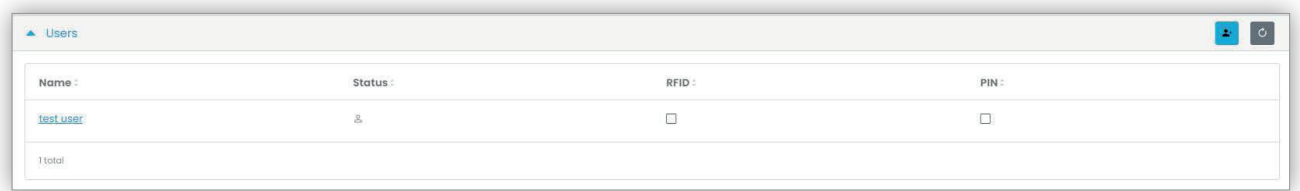

#### **5.3.4.3 APPLIS mobiles**

Cette section permet de configurer les 5 services APPLIS disponibles pour l'appartement. Une ligne est disponible pour chaque service APPLI, le symbole vert indique les services avec aperçu vidéo et le symbole rouge indique les services sans aperçu.

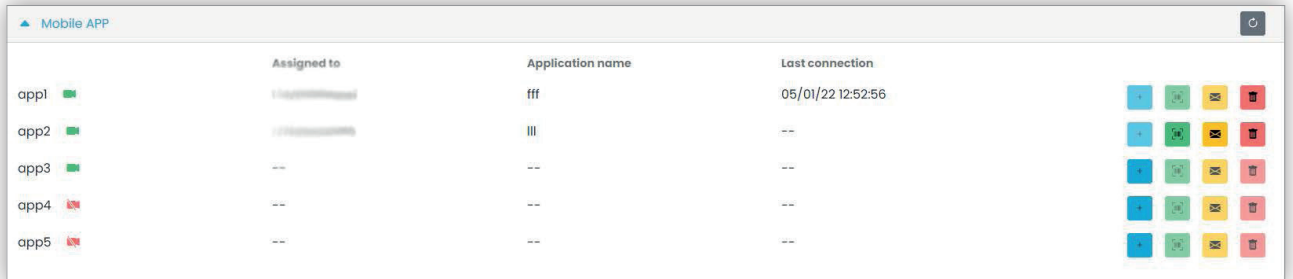

Il est possible d'exécuter les actions décrites aux paragraphes suivants pour chaque service APPLI.

### **5.3.4.3.1 Attribuer le service ( )**

Cliquez sur le bouton pour ouvrir le formulaire qui permet d'attribuer une APPLI à un utilisateur.

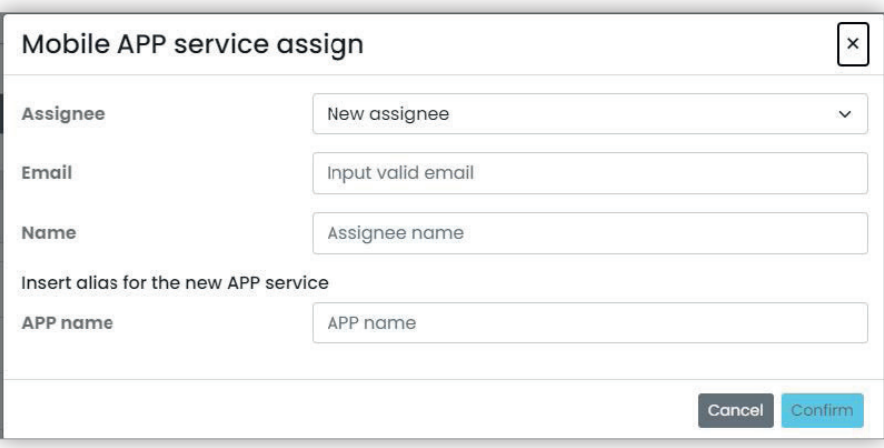

La personne à laquelle l'attribuer peut être choisie dans la liste des Locataires déjà associée à l'appartement ou à un nouvel utilisateur qui peut être invité directement, en sélectionnant l'option Nouvel attributaire (New assignee) dans la case combinée. Dans ce cas, il faudra fournir l'adresse e-mail et le nom de l'attributaire et un autre nom pour le service APPLI. Vu la possibilité d'attribuer plusieurs services APPLI au même attributaire, signalons qu'il est nécessaire d'indiquer un nom APPLI pour les distinguer. En confirmant l'attribution du service, l'attributaire du service recevra un e-mail et les autres boutons deviendront disponibles.

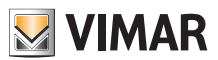

**5.3.4.3.2 Afficher une invitation en attente ( :qrcode\_ico: )**

Ce bouton est disponible uniquement en présence d'une invitation en attente. Le sélectionner pour afficher les données de l'invitation en attente :

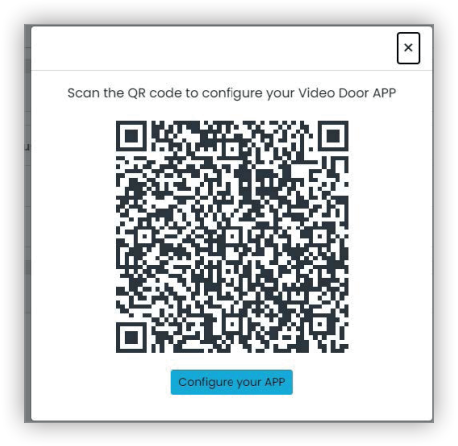

il est possible d'utiliser le code QR (ou le bouton « configurer l'APPLI » (Configure your APP), si la page du navigateur d'un smartphone s'ouvre) pour configurer une APPLI Vimar. Lorsque la configuration du service est complétée, le paramètre « Dernière connexion » (Last connection) est rempli et le

bouton ne peut plus être sélectionné.

**5.3.4.3.3 Renvoyer le mail d'invitation ( )**

Cliquez sur ce bouton pour renvoyer l'e-mail de l'invitation à l'attributaire du service APPLI. À l'instar du bouton :qrcode\_ico:, il ne sera plus disponible après que la configuration du service de l'APPLI aura été complétée.

# **5.3.4.3.4 Supprimer un service APPLI ( )**

En cliquant sur le bouton de la poubelle en face d'une rubrique de service APPLI, vous supprimez le service APPLI : l'attributaire de ce service ne pourra plus recevoir d'appels provenant des dispositifs faisant partie de l'installation.

#### **5.3.4.4 CCTV**

Cette section énumère toutes les CCTV configurées par l'Installateur sur l'installation. Il est possible de sélectionner/désélectionner la case de contrôle pour que devienne respectivement visible/invisible la CCTV depuis l'appartement.

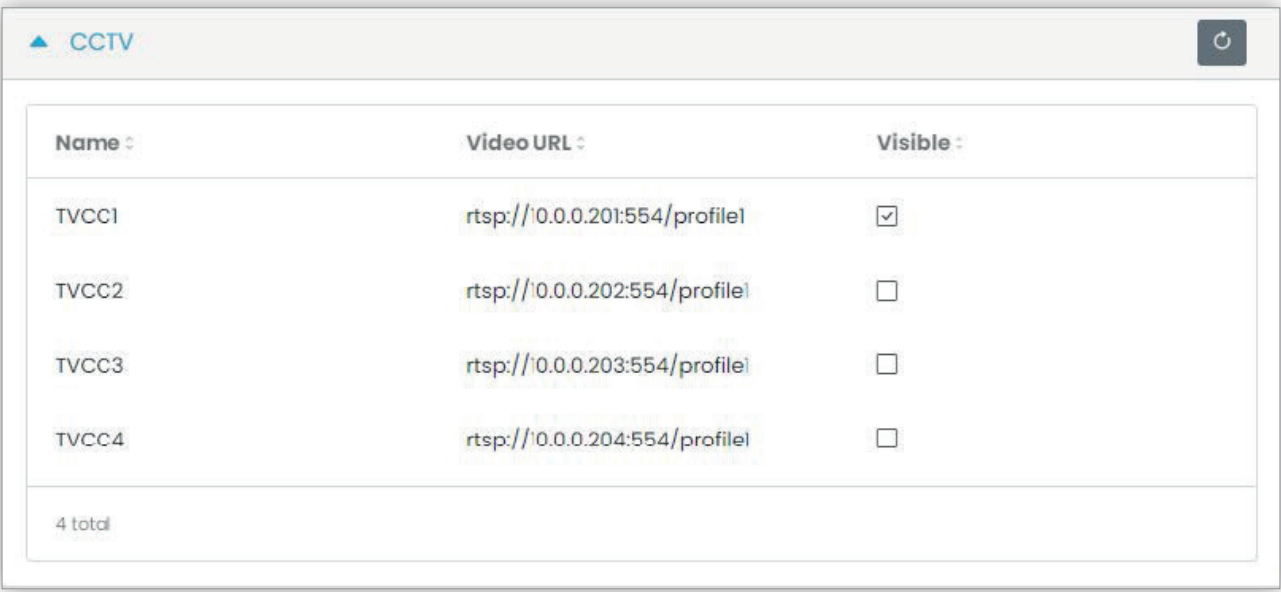

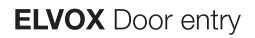

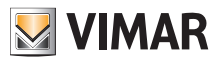

### **5.3.4.5 Actuateurs**

Cette section énumère tous les actuateurs configurés par l'Installateur sur l'installation. Il est possible de sélectionner/désélectionner le checkbox pour que l'actuateur devienne respectivement visible/invisible à l'appartement.

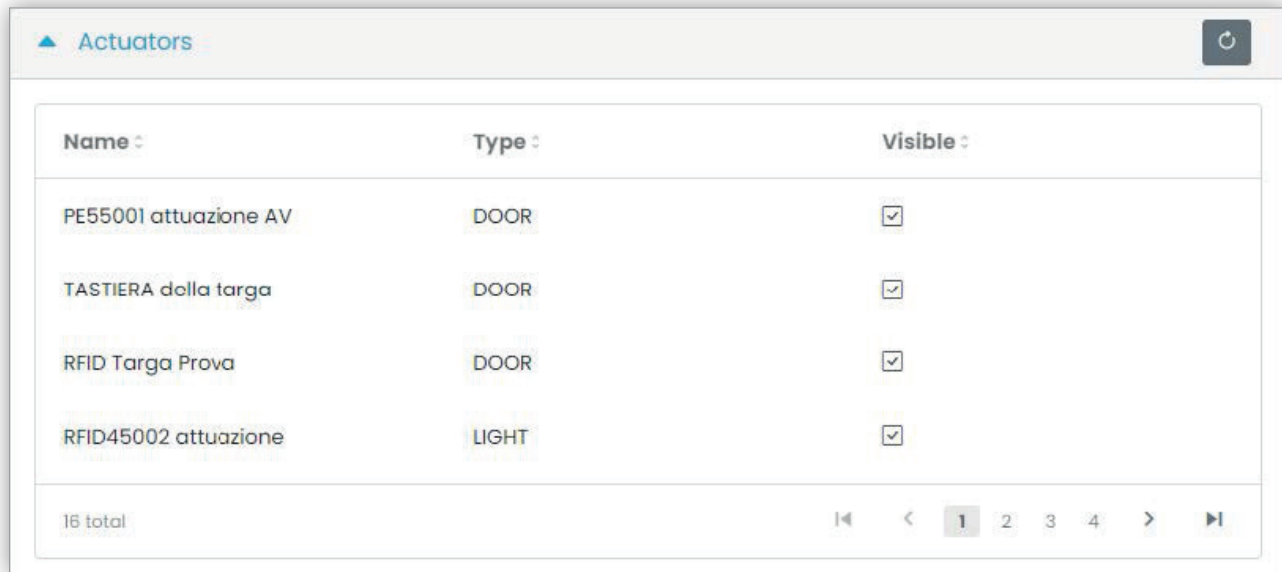

 $\circledR$ 

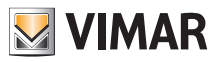

### **View Vimar Portal**

#### **5.3.5 Postes extérieurs**

Cette page affiche la liste de tous les postes extérieurs qui ont été configurés sur l'installation.

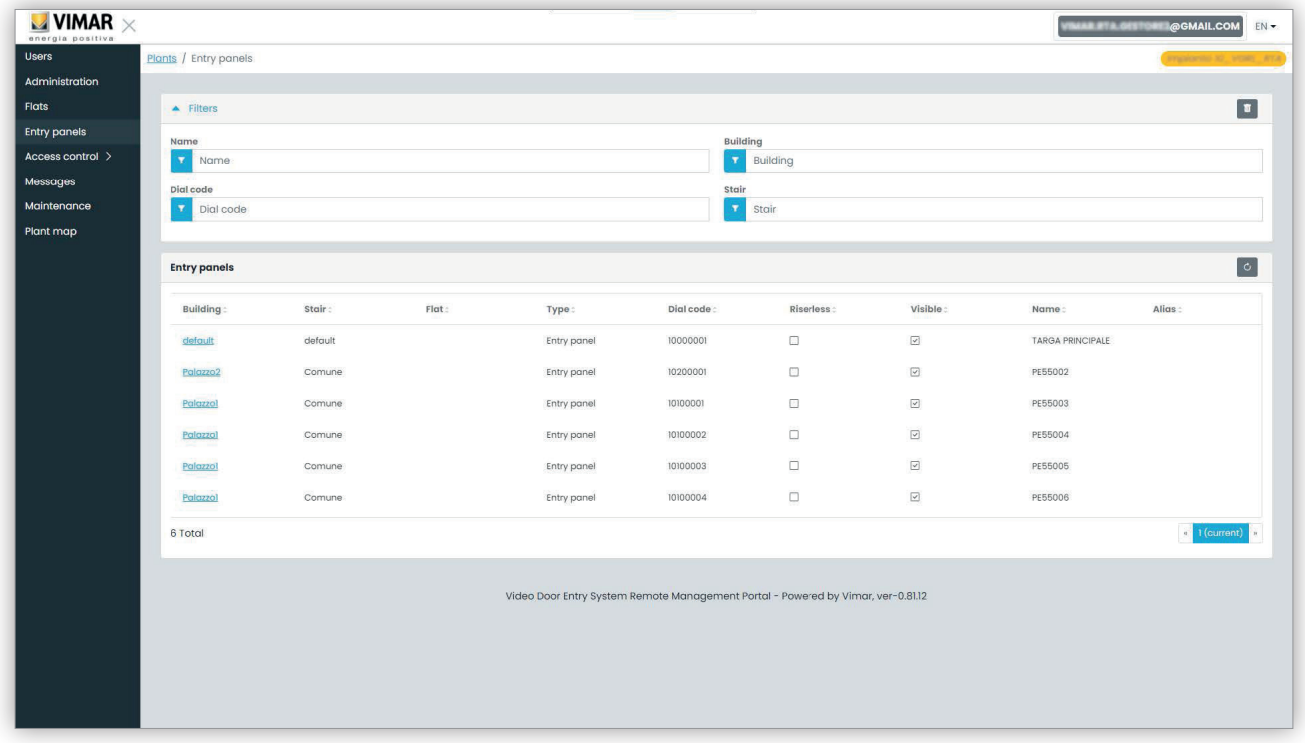

Cliquez sur le nom d'un poste extérieur pour ouvrir la page correspondante sur laquelle sont indiquées les données spécifiques du poste extérieur comme le montre la figure ci-après :

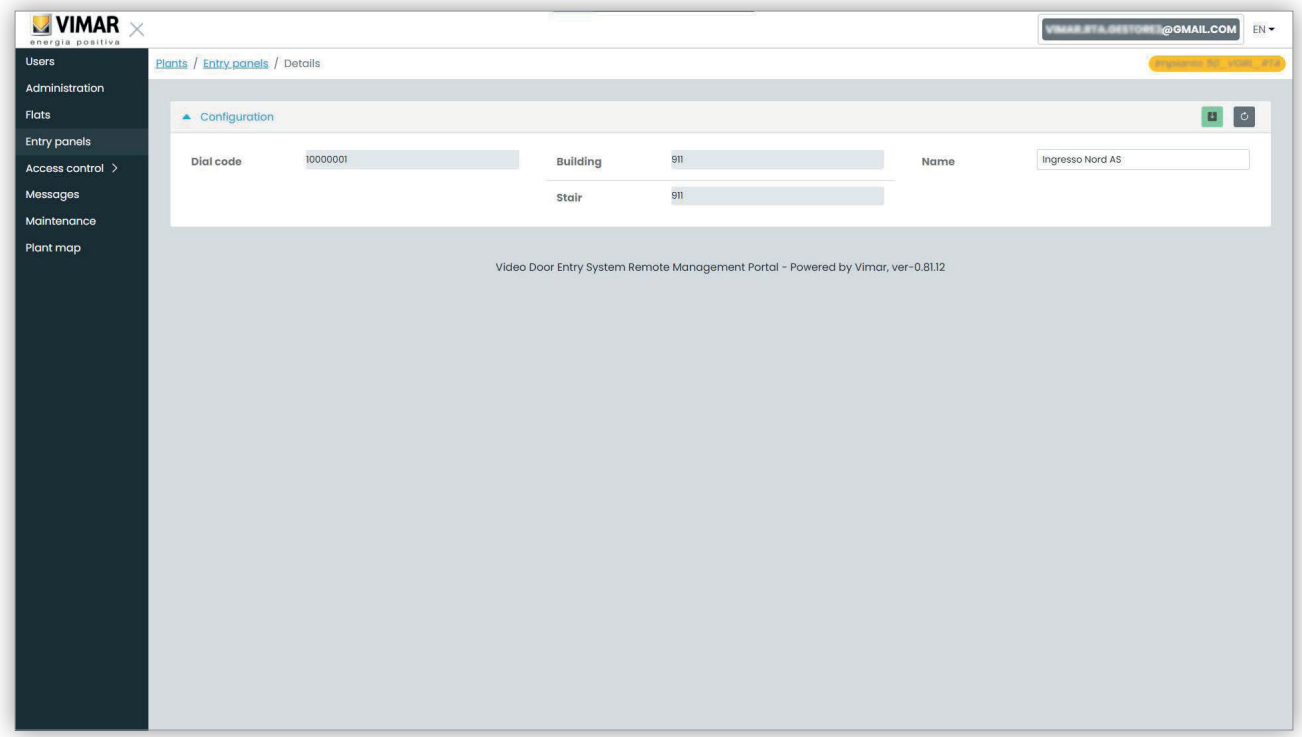

 $\bigoplus$ 

La seule propriété qui peut être modifiée est le nom du poste extérieur.

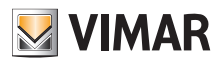

#### **5.3.6 Contrôle d'accès**

Cette section du portail permet de configurer le système de contrôle d'accès de l'installation. Plus précisément, la section compte 3 sous-sections où il est possible de configurer respectivement :

- Passages (Gates)
- Groupes (Groups)
- Jours fériés (Holidays)

Les paragraphes suivants fournissent des détails supplémentaires.

#### **5.3.6.1 Vue d'ensemble**

Cette page fournit une vue d'ensemble des données historiques d'accès à l'installation. La page prédéfinie sera semblable à la figure ci-après :

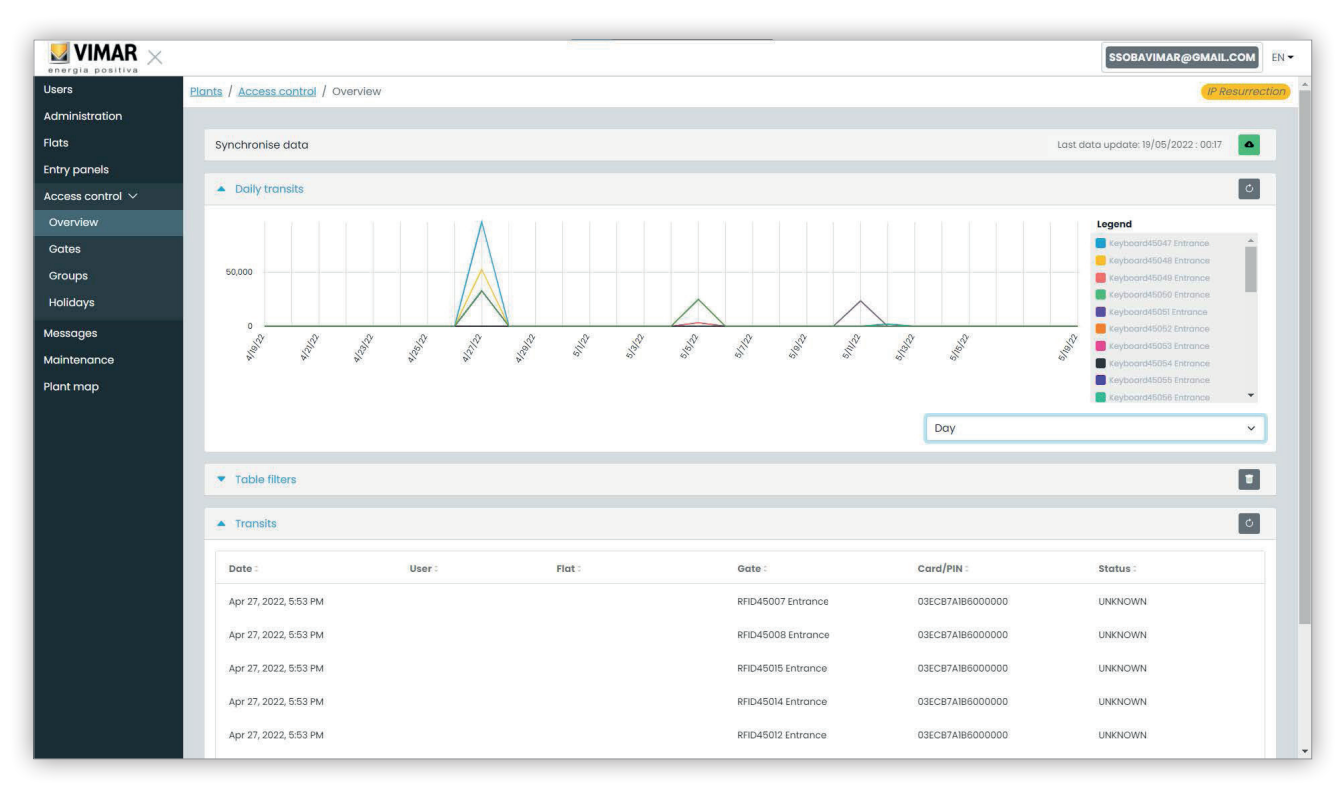

La page contient les 4 sections suivantes :

- un bouton permettant de forcer le téléchargement des données d'accès de l'installation au cloud
- un graphique illustrant les données d'accès par passage. Les données d'accès peuvent être regroupées par Mois/Semaine/Jour/Heure/Minute en fonction de l'intervalle de temps sélectionné dans les filtres Tableau. Si la fenêtre temporelle regroupe plus de 7 jours, la formule possible est Mois/Semaine/Jour. Si la fenêtre temporelle recouvre 7 jours ou moins, les options de regroupement sont Jour/Heure/Minute. L'intervalle de temps prédéfini est de 30 jours et la durée maximale est de 365 jours.
- certains filtres peuvent réduire la recherche.

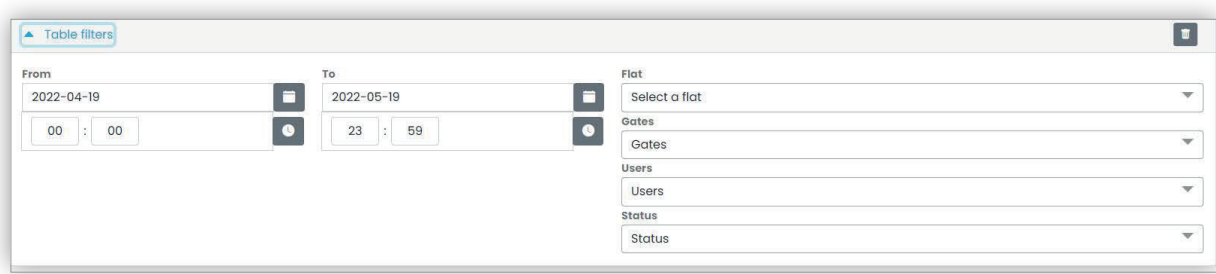

- **De/À** : intervalle de temps (la valeur prédéfinie est 30 jours, avec valeur maximale de 365 jours)
- **Appartement** : sélectionne les passages effectués par les locataires d'un appartement (ou de plusieurs) précis
- **Portails** : sélectionne les passages effectués à travers un ou plusieurs passages spécifiques
- **Utilisateurs** : sélectionne les passages effectués par un ou plusieurs utilisateurs spécifiques
- **État** : sélectionne les passages en fonction de l'état (Autorisé/Refusé/Utilisateur inconnu/Erreur)
- un tableau des résultats avec tous les détails des données tracées.

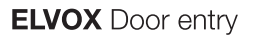

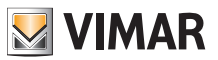

# **5.3.6.2 Portails**

Cette page affiche tous les passages configurés à l'origine sur l'installation, avec l'application VDIPM.

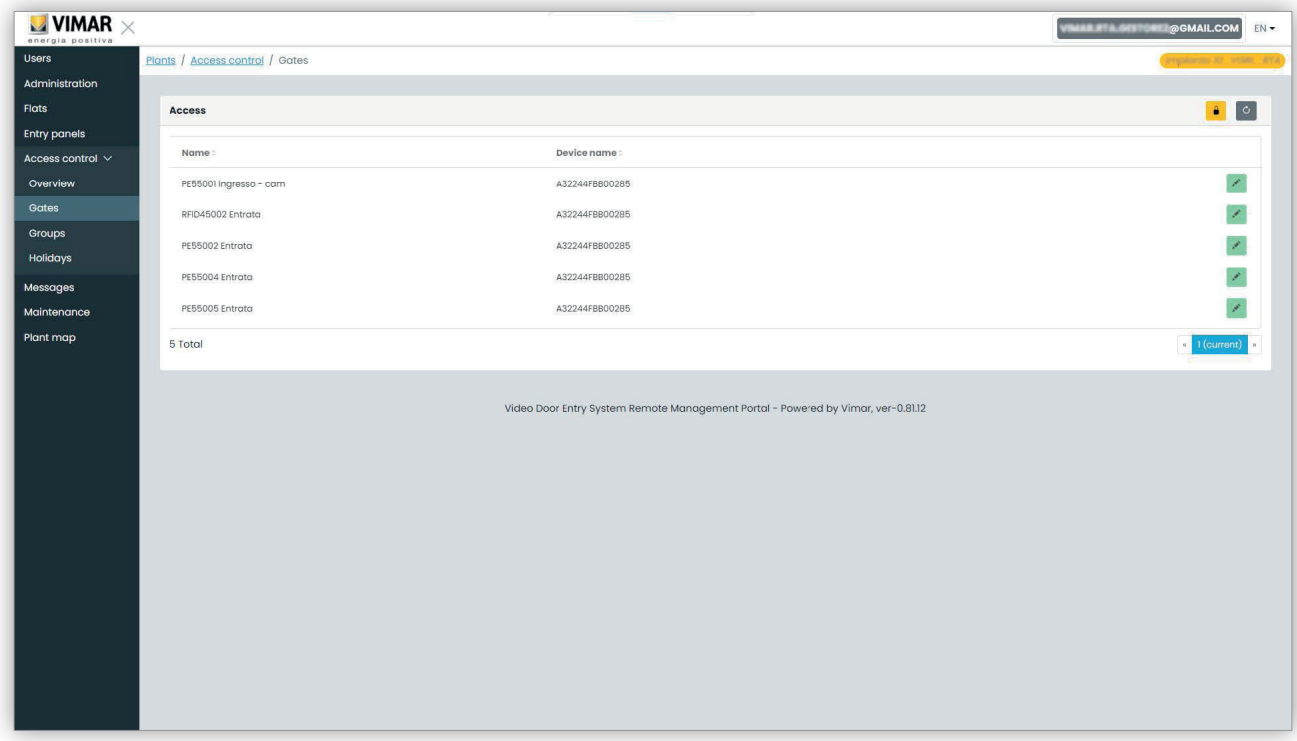

Ne pas oublier qu'il est nécessaire d'utiliser le VDIPM, connecté à l'installation en mode local, pour créer ou supprimer un passage. Le portail permet seulement de changer le nom d'un passage déjà présent en cliquant sur l'icône crayon à droite de la rubrique du passage. Un simple pop-up s'affiche, comme celui-ci :

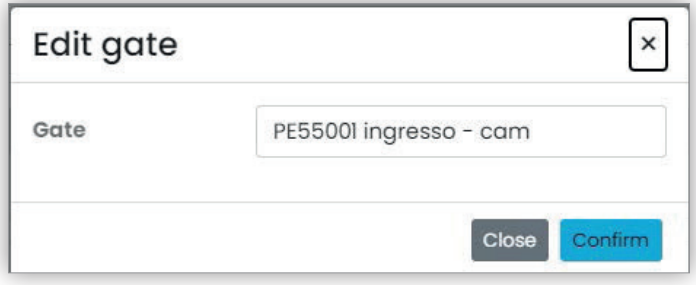

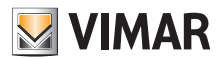

# **View Vimar Portal**

#### **5.3.6.3 Groupes**

Cette page énumère les groupes configurés sur l'installation. Cette page permet de :

- ajouter un groupe en sélectionnant le bouton « + »
- supprimer un groupe présent en sélectionnant le bouton de la poubelle correspondant à la rubrique du groupe dans la liste
- modifier les propriétés du groupe en cliquant sur le nom du groupe

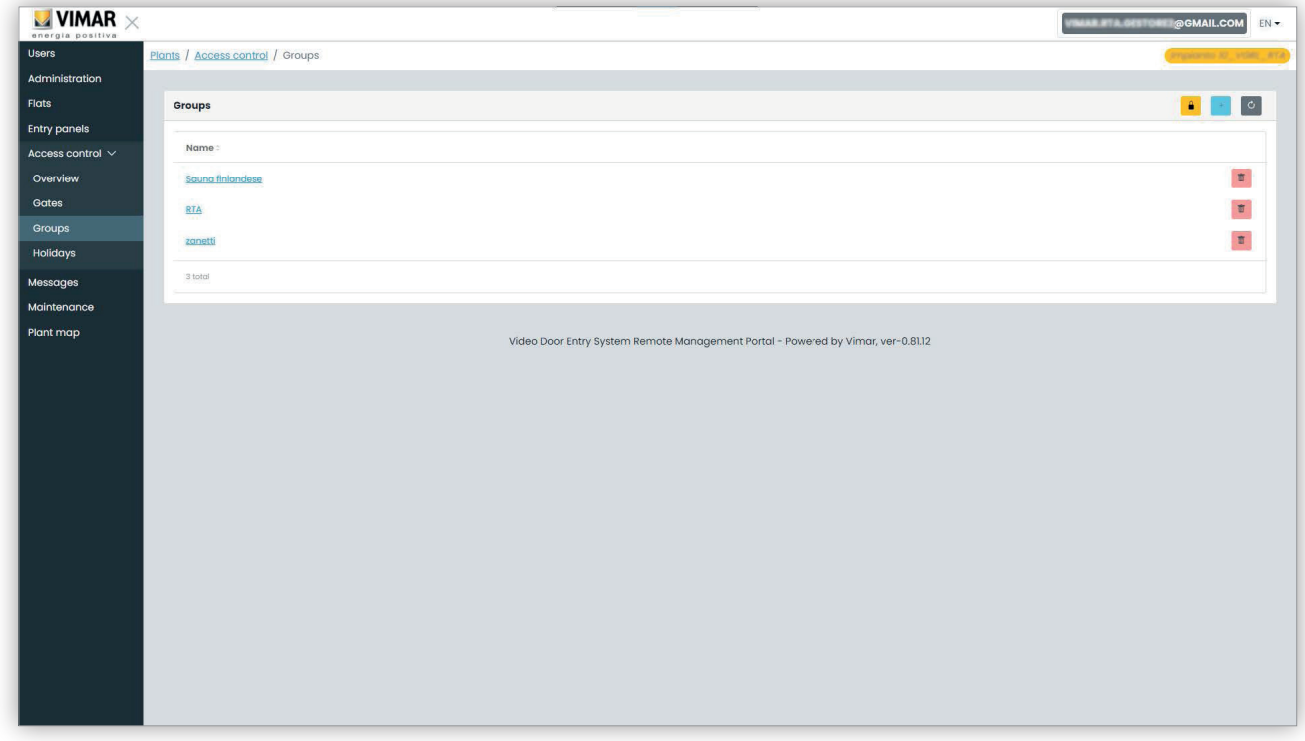

Les propriétés du groupe qu'il est possible de configurer sont signalées dans les paragraphes suivants.

#### **5.3.6.3.1 Nom**

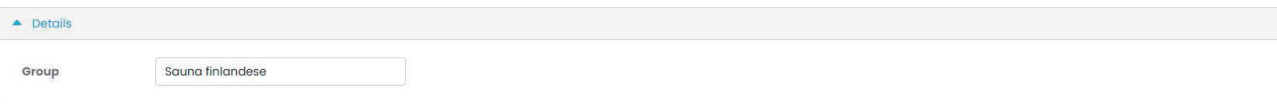

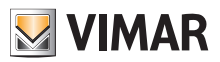

# **View Vimar Portal**

#### **5.3.6.3.2 Utilisateurs**

Cette section affiche les membres du groupe. Il est possible de supprimer un membre ou d'en ajouter un en choisissant dans la liste des utilisateurs disponibles.

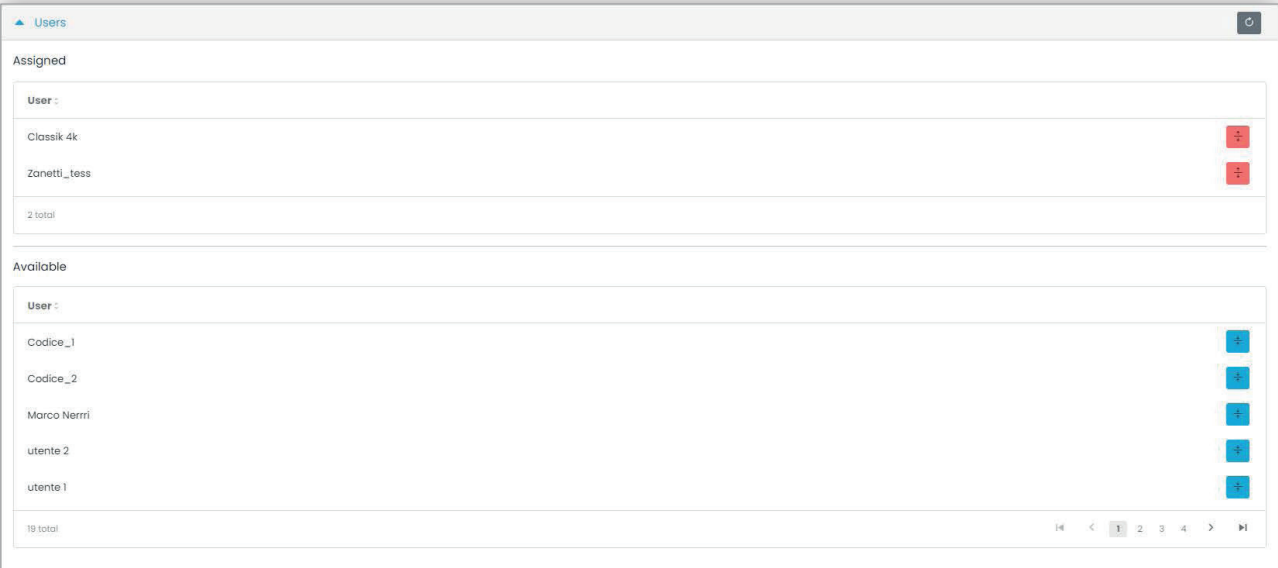

#### **5.3.6.3.3 Consignes d'accès**

Cette section affiche les consignes d'accès du groupe, valides pour tous les membres qui le composent. Il est possible d'ajouter/modifier/supprimer une consigne d'accès.

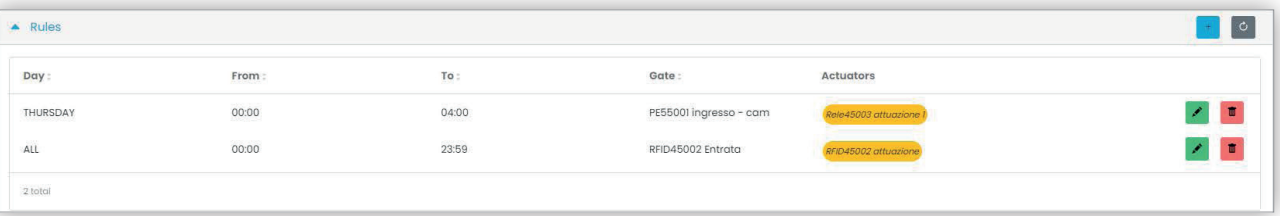

 $\bigoplus$ 

Voir « Installateur et Agent de maintien » (Chapitre 5.2) pour tout détail supplémentaire.

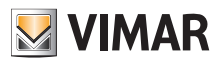

# **View Vimar Portal**

#### **5.3.6.4 Jours fériés**

Cette page affiche la liste des jours de l'année qui peuvent être configurés comme « Jours fériés » (Holidays) après avoir défini les intervalles horaires d'applicabilité d'une consigne d'accès.

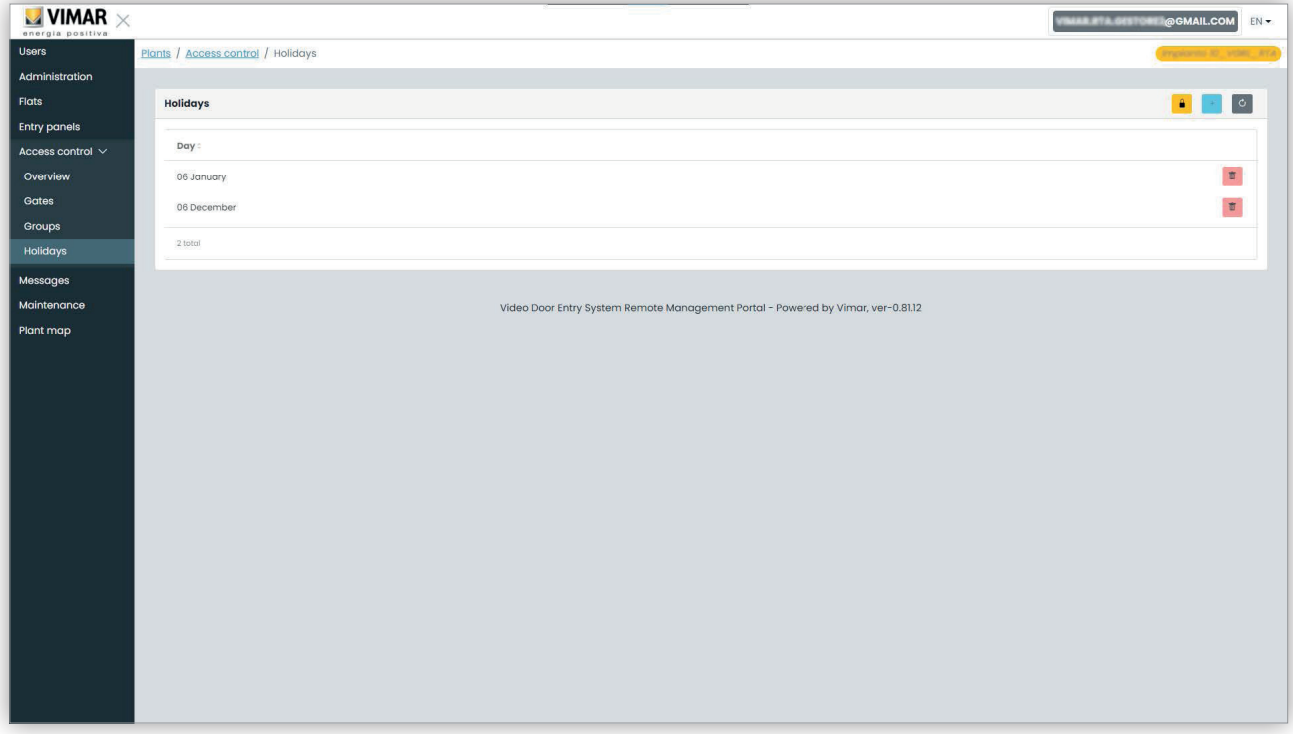

Cette page permet d'ajouter un nouveau jour férié en appuyant sur le bouton « + » et d'en supprimer un présent en appuyant sur le bouton de la poubelle. Les exemples typiques sont le 1er janvier, le 25 décembre et ainsi de suite.

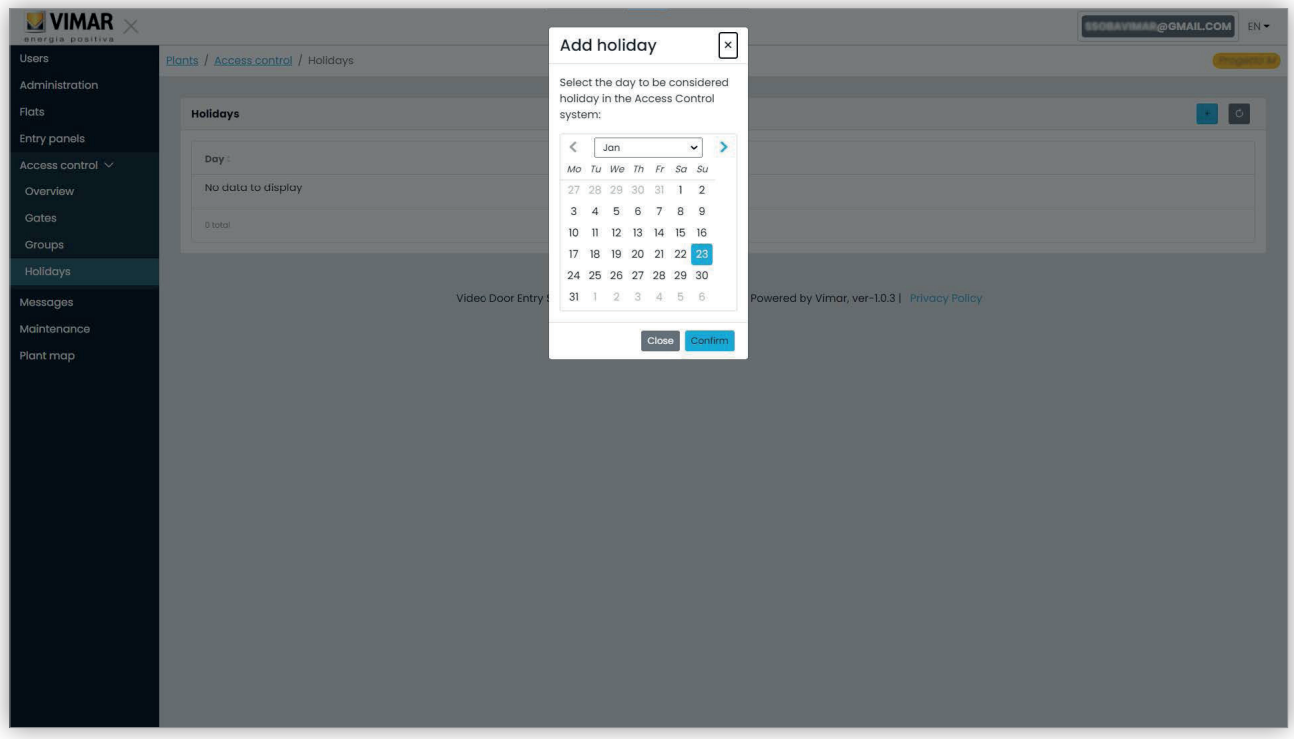

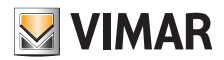

#### **View Vimar Portal**

#### **5.3.7 Messages**

Cette page permet d'envoyer des messages à tous les appartements, qu'ils soient physiques ou virtuels, pour signaler aux locataires certains évènements/activités en cours à l'intérieur de l'immeuble. La page conserve l'enregistrement de tous les messages envoyés, pour une expérience utilisateur semblable à un programme client de courrier électronique.

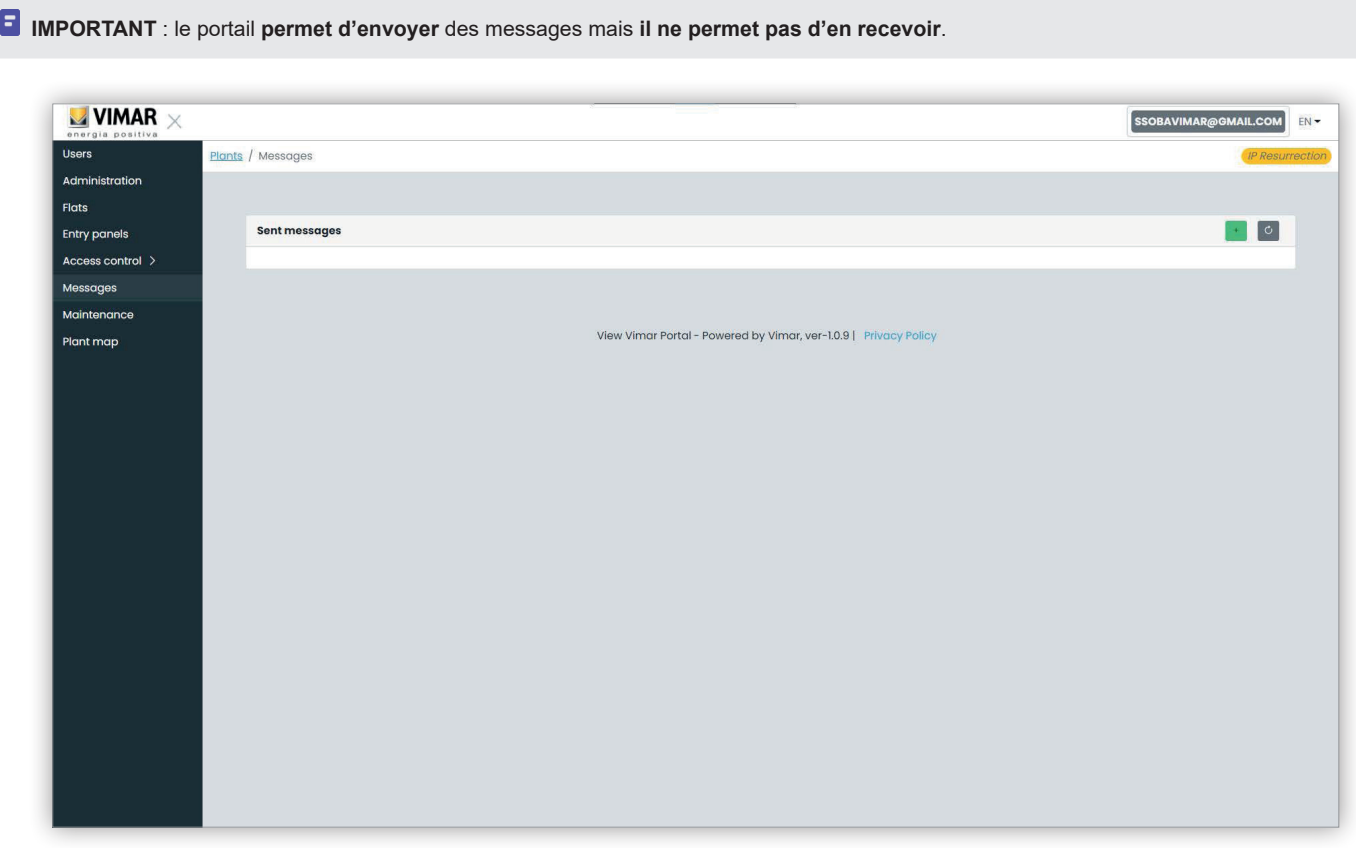

Pour composer et envoyer un nouveau message, cliquer sur le bouton **et de la paut à droite** ; la page de création du message s'affiche :

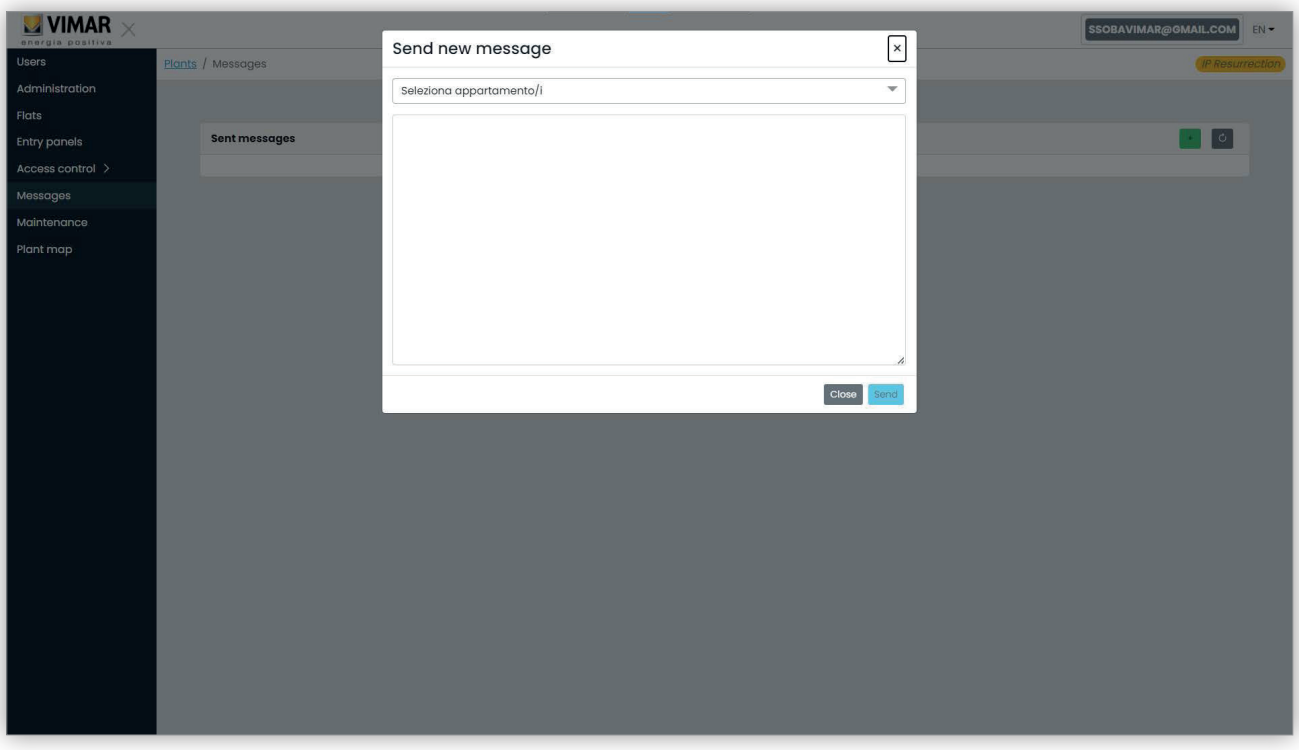

 $\bigoplus$ 

Cette fenêtre permet de remplir le champ des destinataires avec tous les appartements auxquels l'on souhaite envoyer le message.

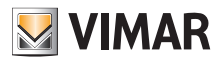

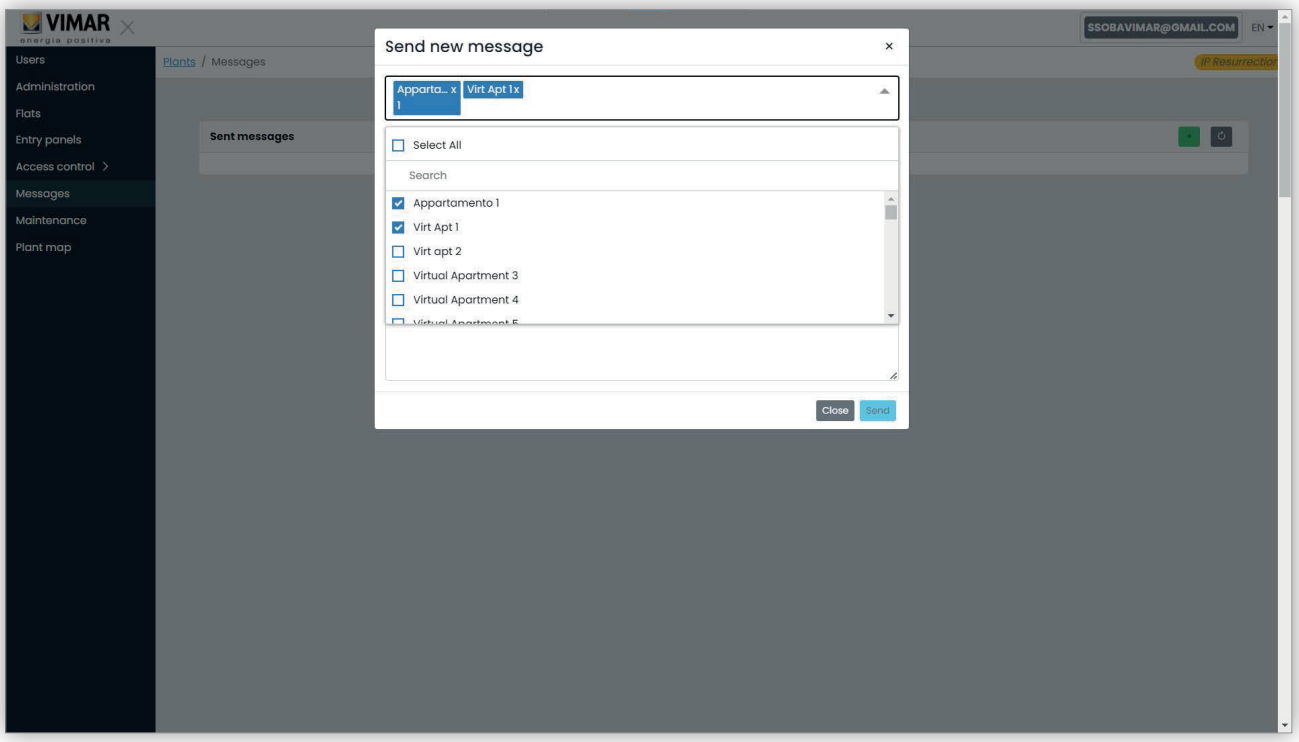

Après avoir saisi les destinataires, il est possible d'écrire le message. Le bouton « Envoyer » ne sera disponible qu'après avoir écrit le texte à envoyer. Il est donc impossible d'envoyer des messages vides.

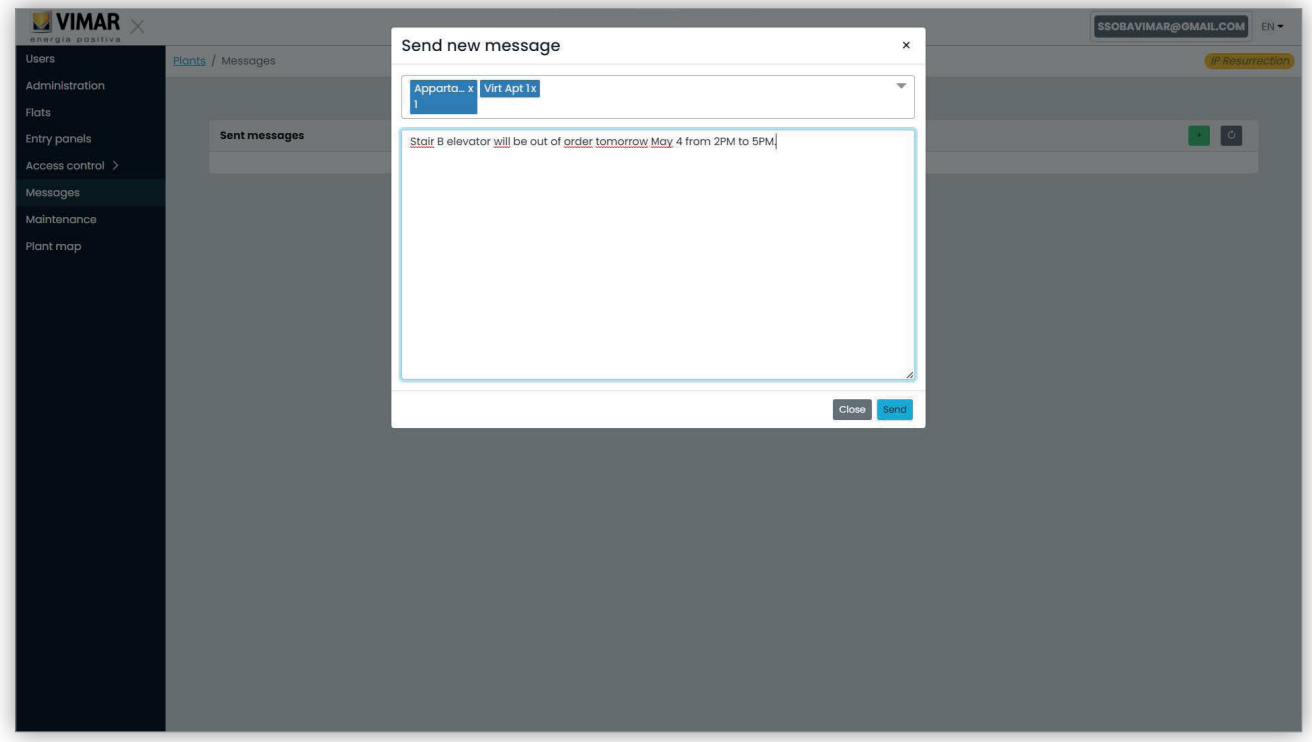

Après avoir terminé le message, l'envoyer en cliquant sur le bouton « Envoyer ». Le portail affiche un pop-up confirmant que le message a été envoyé et met à jour la liste des messages envoyés.

 $\bigoplus$ 

**52**

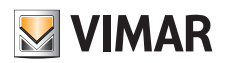

# **View Vimar Portal**

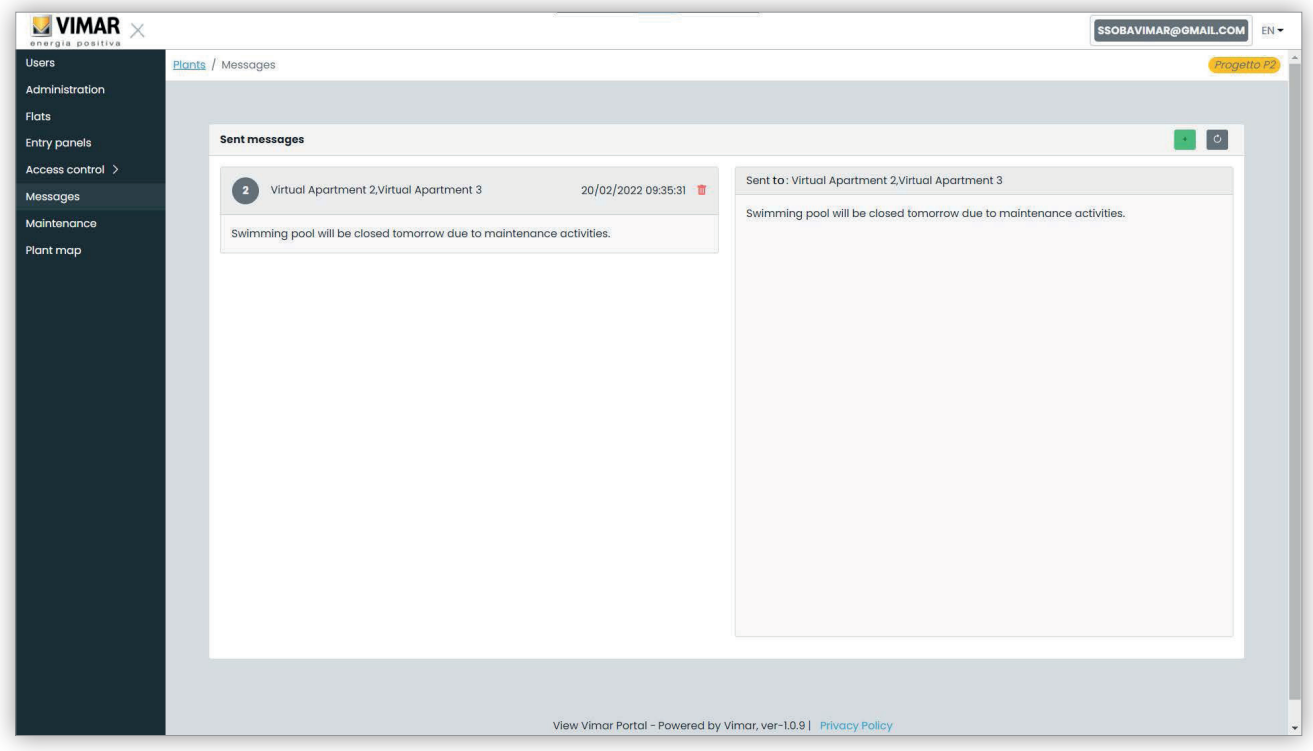

Il est possible de supprimer un élément de la liste des messages envoyés en cliquant sur l'icône de la poubelle sur le message. Au cours de cette opération, le portail affiche une fenêtre de dialogue, comme celle illustrée ci-après, et le message sera supprimé, uniquement après avoir confirmé cette option.

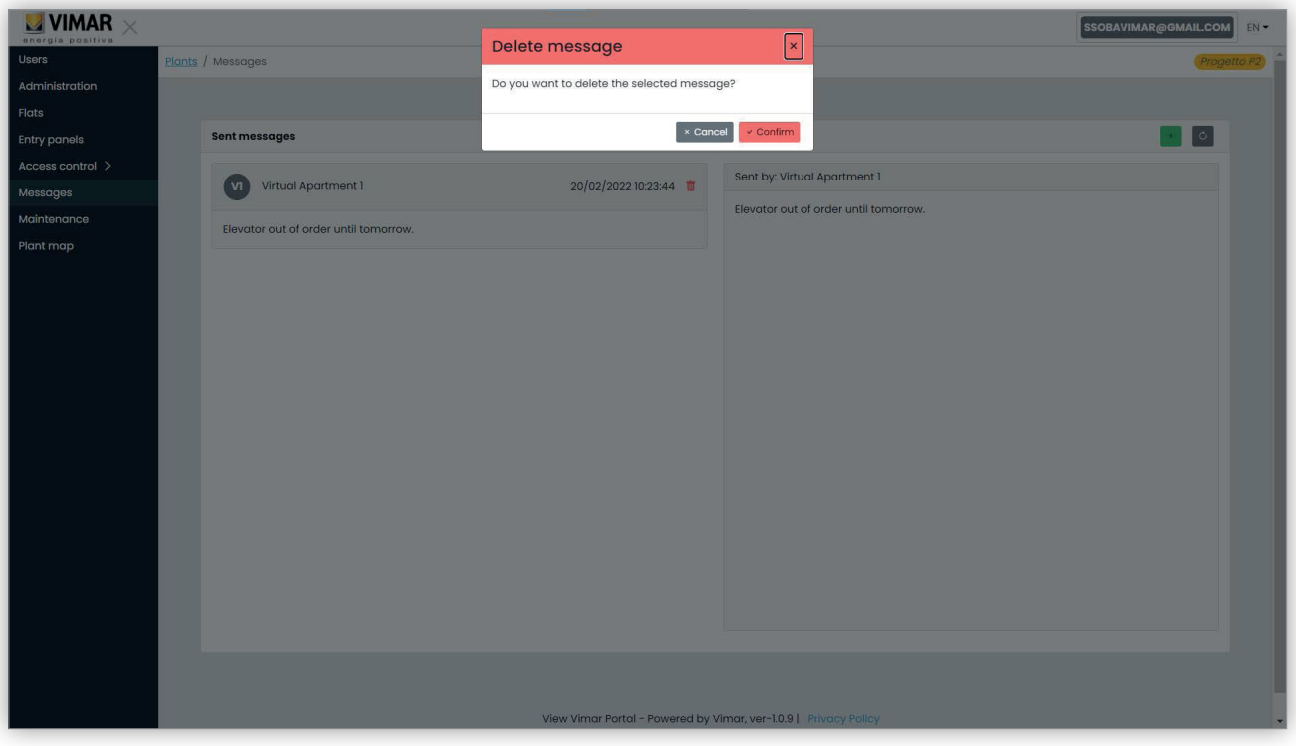

 $\textcircled{\scriptsize{F}}$ 

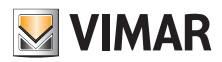

### **View Vimar Portal**

#### **5.3.8 Entretien**

Cette page affiche toutes les activités exécutées par les utilisateurs du back-office concernant l'installation. Chaque activité enregistrée affiche la date et l'heure (Date), le nom de l'utilisateur (User), le rôle (Role) à l'intérieur de l'installation et une brève description (Activity) de l'activité.

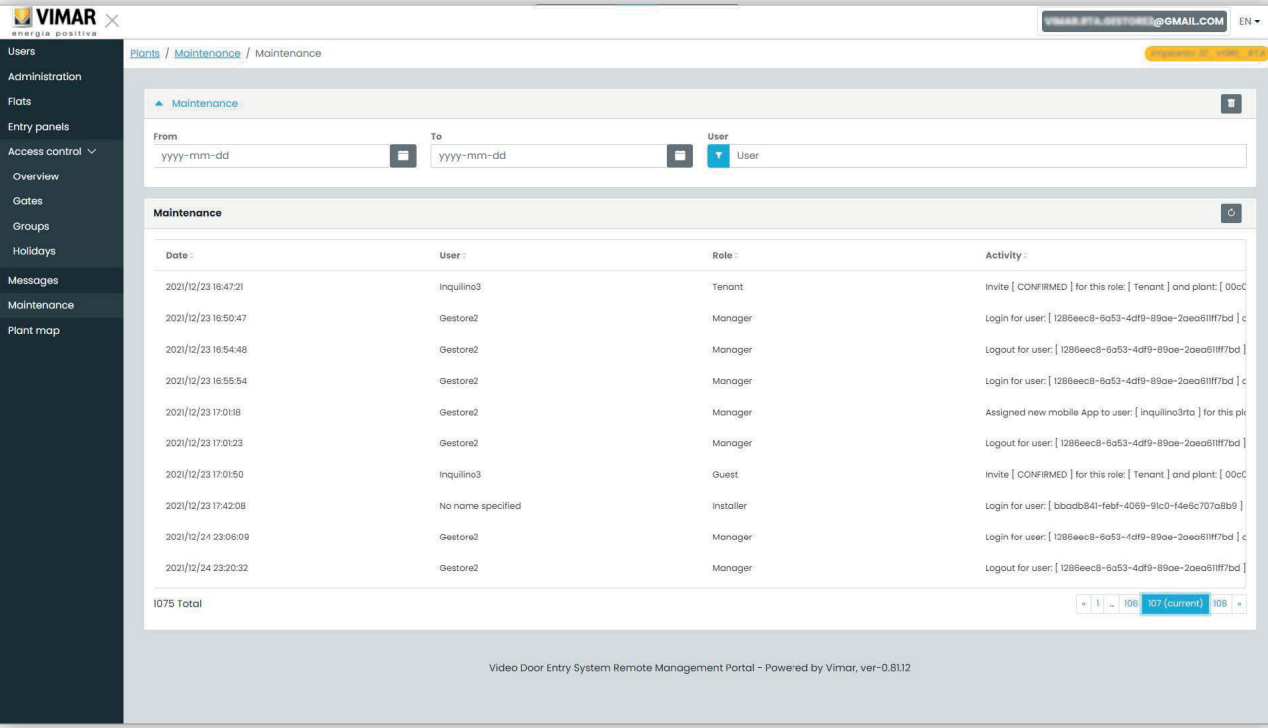

 $\circledR$ 

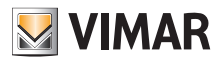

# **View Vimar Portal**

#### **5.3.9 Carte installation**

Cette page permet de conserver dans la mémoire 5 images qui pourront être utiles pour la gestion de l'installation. Les images pourraient représenter, par exemple, la topographie des appartements, des ascenseurs, la position des postes extérieurs, etc..

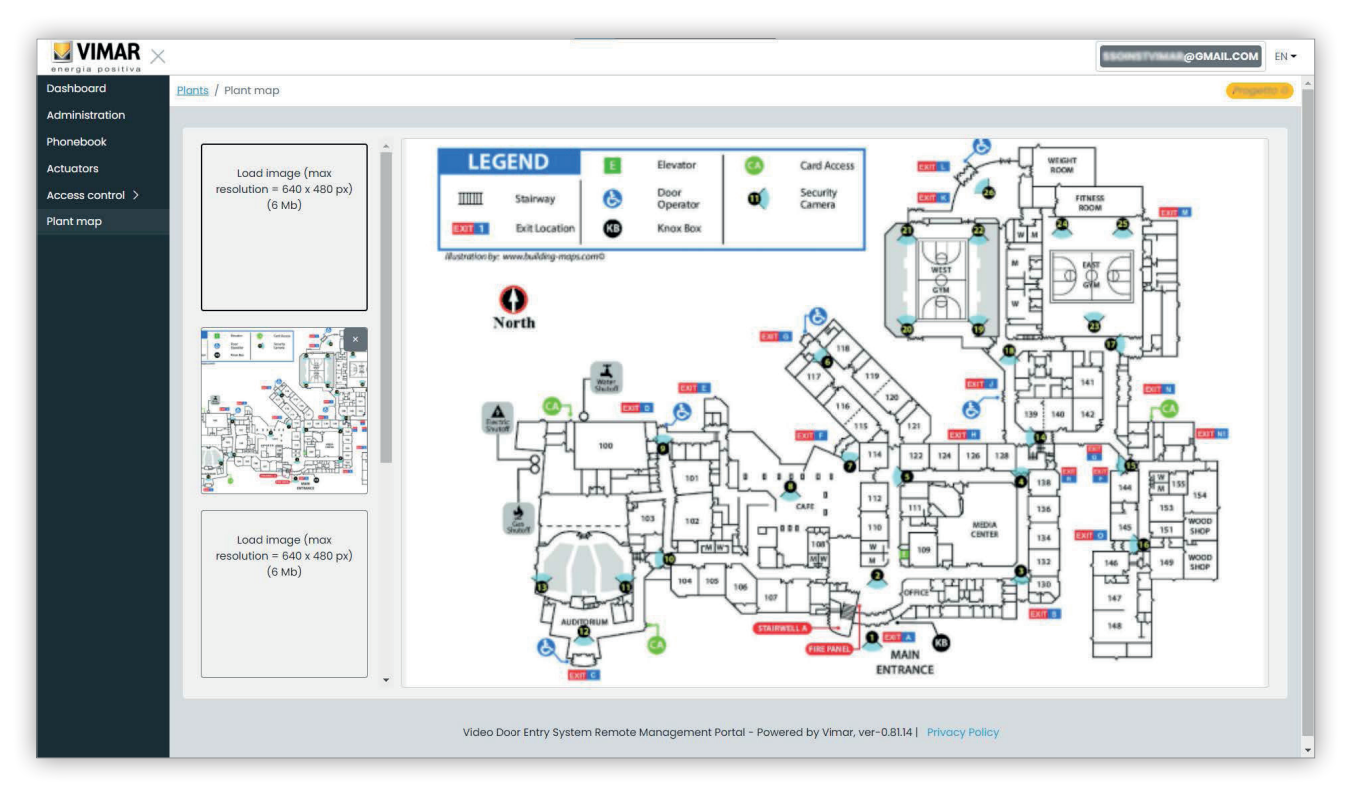

Sur le côté gauche de la page, il est possible d'utiliser un sélecteur de fichier (avec aperçu) pour télécharger les images et passer d'une image à l'autre.

 $\circledR$ 

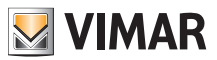

# **5.4 Administrateur d'appartement**

#### **5.4.1 Liste des appartements**

En accédant au portail View Vimar en qualité de Locataire ou d'Administrateur d'appartement, l'écran affiche la page de la liste des appartements qui vous sont attribués. Pour chaque appartement est indiqué le rôle d'appartenance (Locataire ou Administrateur d'appartement).

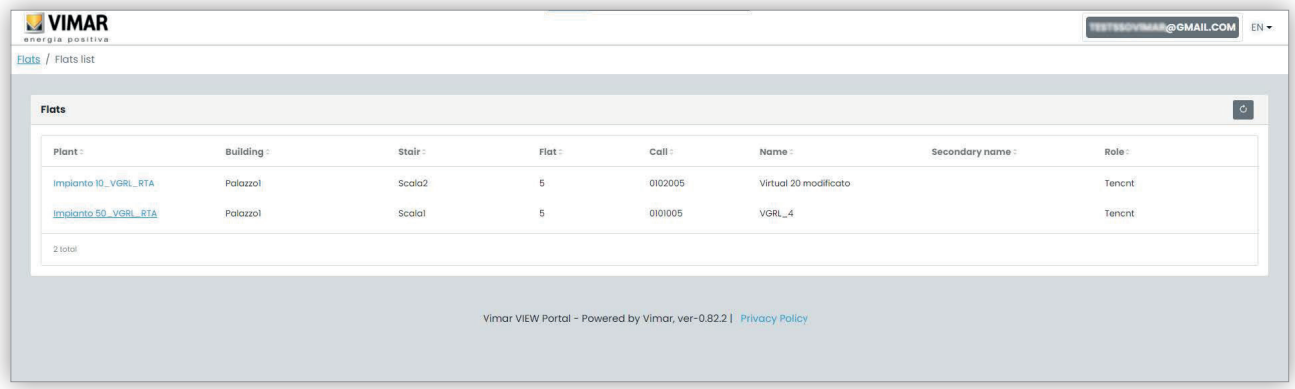

En cliquant sur le lien d'un appartement, le portail ouvre la page de l'appartement.

### **5.4.2 Page des appartements**

Si vous êtes Administrateur d'appartement, la page des appartements sera semblable à celle de la figure ci-après.

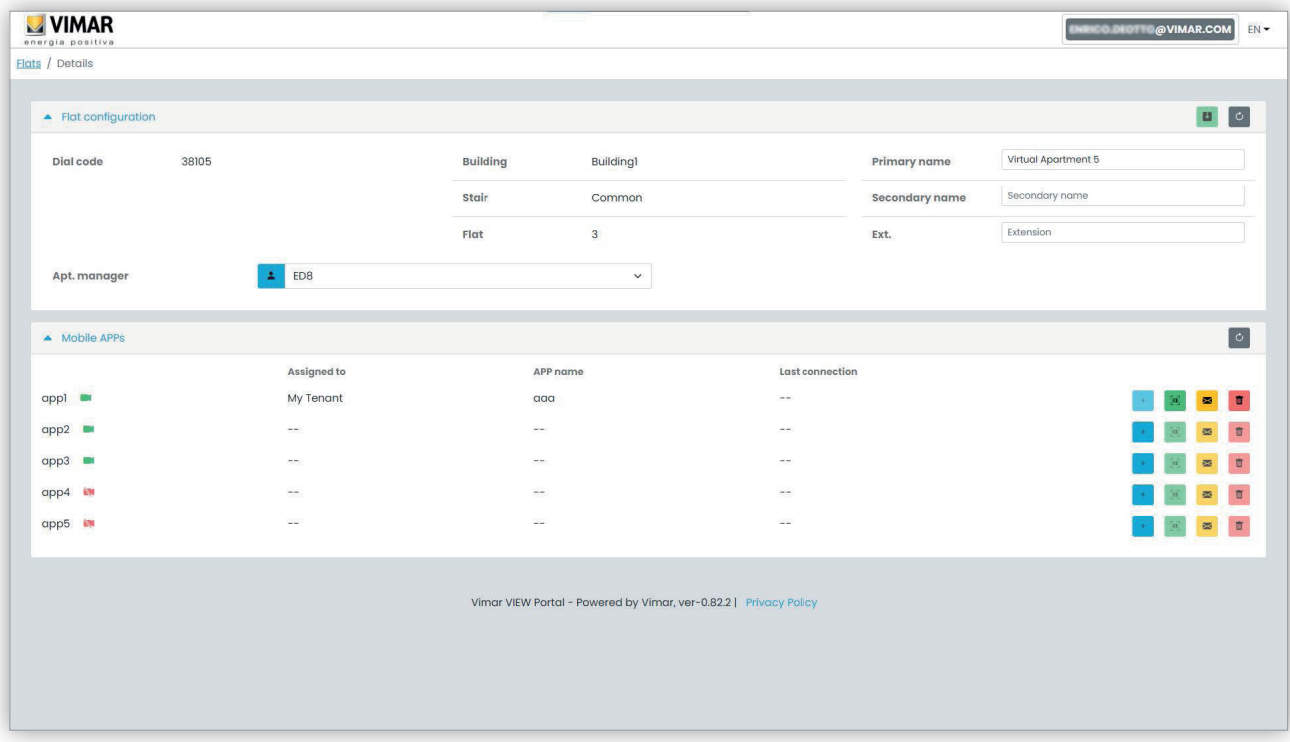

 $\bigoplus$ 

La page est divisée en deux sections qui sont décrites aux paragraphes suivants.

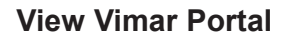

#### **5.4.2.1 Configuration de l'appartement**

Cette section contient la configuration générale de l'appartement. Elle permet de voir les paramètres principaux de l'appartement. Plus précisément, cette page permet de modifier les paramètres suivants.

- Nom principal (*Primary name*) : le nom principal affiché sur les postes extérieurs
- Nom secondaire (*Secondary name*) : le nom secondaire affiché sur les postes extérieurs
- Nom élargi (Extended name) :

• Administrateur d'appartement (Apt manager) : rubrique permettant d'inviter un nouvel Administrateur d'appartement choisi parmi les autres Locataires de l'appartement. Lorsque l'opération est terminée, le portail envoie un e-mail d'invitation au nouveau candidat. L'utilisateur qui a envoyé l'invitation restera en service jusqu'à ce que la personne nommée effectue l'accès, accepte l'invitation et prenne service.

#### **5.4.2.2 APPLI Mobile**

Cette section permet de configurer les 5 services APPLIS disponibles pour l'appartement. Une ligne est disponible pour chaque service APPLI, le symbole vert indique les services avec aperçu vidéo et le symbole rouge indique les services sans aperçu.

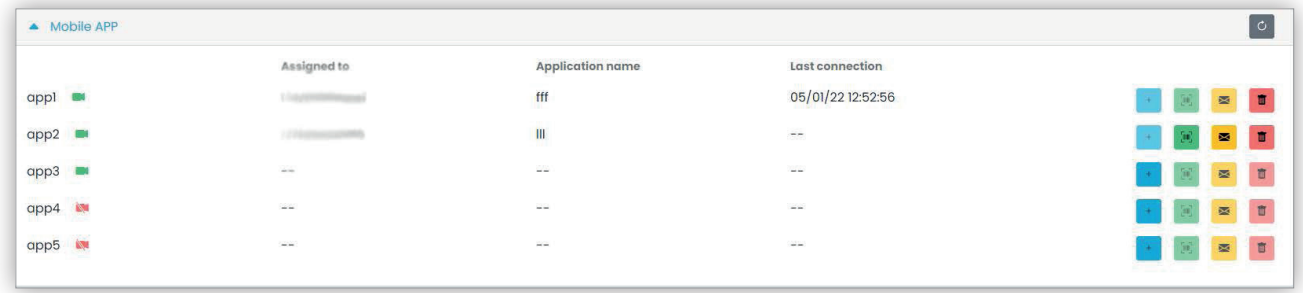

Il est possible d'exécuter les actions décrites aux paragraphes suivants pour chaque service APPLI.

**5.4.2.2.1 Attribuer le service ( )**

Cliquez sur le bouton pour ouvrir le formulaire qui permet d'attribuer une APPLI à un utilisateur.

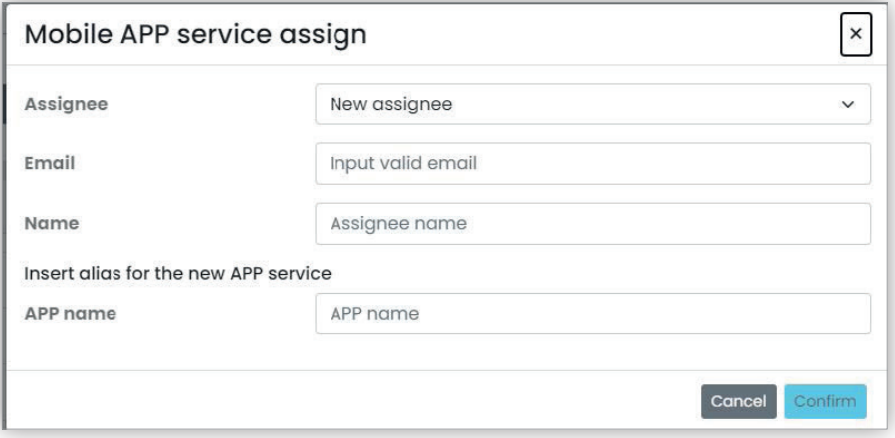

L'attributaire de l'APPLI peut être choisi dans la liste des Locataires déjà associés à l'appartement ou il peut être invité directement, en sélectionnant l'option Nouvel attributaire (New assignee) dans la case combinée correspondante. Dans ce dernier cas, il faudra fourni l'adresse e-mail et le nom de l'attributaire. Il faudra également fourni un nom pour le service APPLI. Vu la possibilité d'attribuer plusieurs services APPLI au même attributaire, signalons qu'il est nécessaire d'indiquer un nom APPLI pour les distinguer. En confirmant l'attribution du service, l'attributaire du service recevra un e-mail et les autres boutons deviendront disponibles.

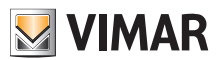

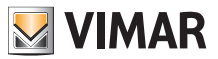

**5.4.2.2.2 Afficher une invitation en attente ( )**

Ce bouton est disponible uniquement en présence d'une invitation en attente. Le sélectionner pour afficher les données de l'invitation en attente :

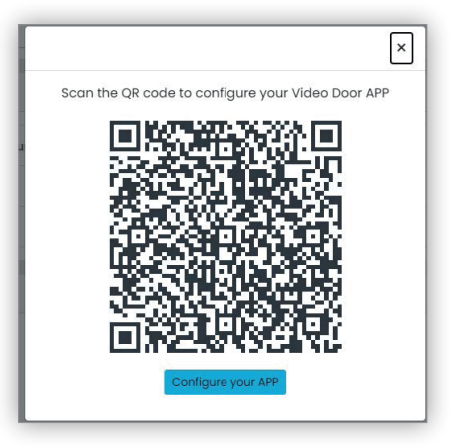

il est possible d'utiliser le code QR (ou le bouton « configurer l'APPLI » (Configure your APP), si la page du navigateur d'un smartphone s'ouvre) pour configurer une APPLI Vimar. Lorsque la configuration du service est complétée, le paramètre « Dernière connexion » (Last connection) est rempli et le

bouton ne peut plus être sélectionné.

**5.4.2.2.3 Renvoyer le mail d'invitation ( )**

Cliquez sur ce bouton pour renvoyer l'e-mail de l'invitation à l'attributaire du service APPLI. À l'instar du bouton **in antique**, il ne sera plus disponible après que la configuration du service de l'APPLI aura été complétée.

**5.4.2.2.4 Supprimer un service APPLI ( )**

En cliquant sur le bouton de la poubelle en face d'une rubrique de service APPLI, vous supprimez le service APPLI : l'attributaire de ce service ne pourra plus recevoir d'appels provenant des dispositifs faisant partie de l'installation.

 $\circledR$ 

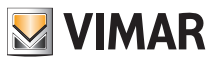

# **5.5 Locataire**

### **5.5.1 Liste des appartements**

En accédant au portail View Vimar en qualité de Locataire ou de Gestionnaire d'appartement, l'écran affiche la page de la liste des appartements qui vous sont attribués. Pour chaque appartement est indiqué le rôle d'appartenance (Locataire ou Gestionnaire d'appartement).

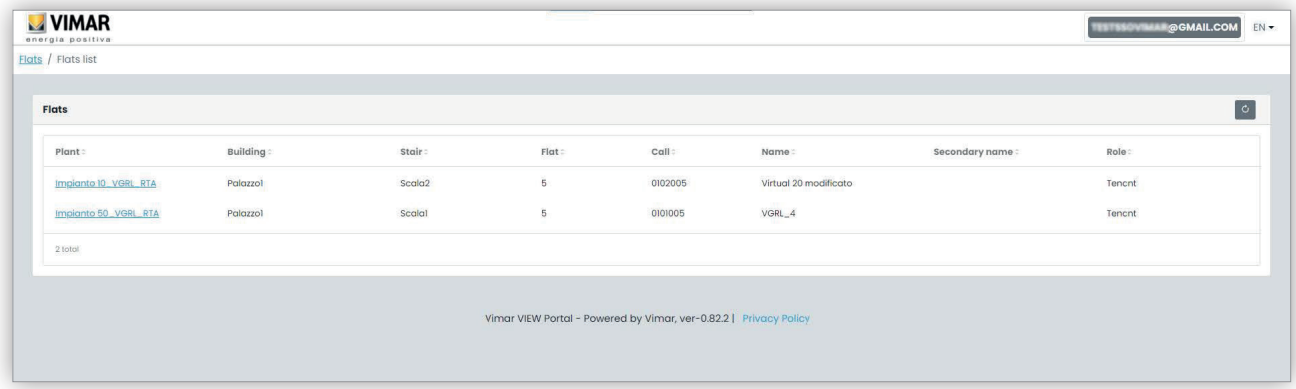

En cliquant sur le nom d'un appartement, le portail ouvre la fiche détaillée de l'appartement en question.

#### **5.5.2 Page de l'Appartement**

La page de l'appartement dont vous êtes seulement le Locataire est semblable à celle qu'illustre la figure ci-après et elle permet de gérer votre propre service APPLI. Lorsque le service a été entièrement configuré, la page est semblable à celle-ci :

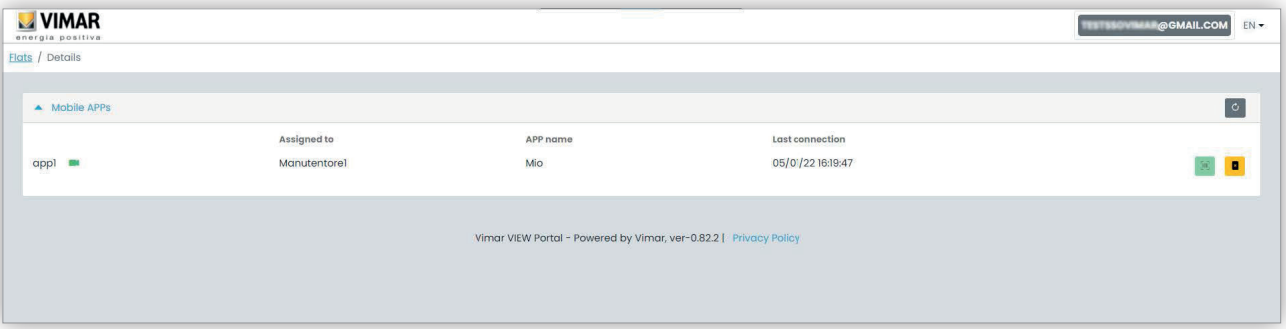

Les différentes colonnes indiquent les informations suivantes :

- si le service APPLI est configuré avec aperçu vidéo (  $\blacksquare$  ) ou sans (  $\blacksquare$  )
- le nom APPLI configuré sur votre propre APPLI
- date et heure de la dernière fois que l'APPLI a été connectée au cloud Vimar.

Pour réinitialiser le service APPLI (par ex. si vous changez de smartphone ou pour configurer une nouvelle APPLI), cliquez sur le bouton **a**, le service APPLI actuel sera réinitialisé et le bouton du devient disponible. En cliquant sur ce bouton, un pop-up de configuration s'ouvre.

# **View Vimar Portal**

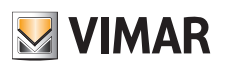

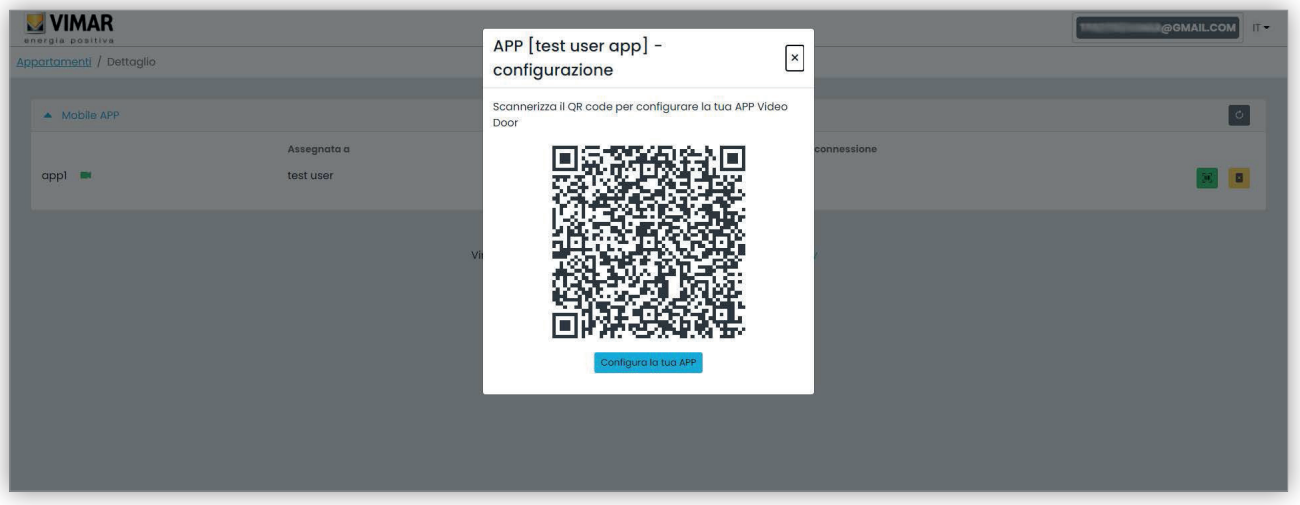

Ce pop-up peut également être utilisé pour configurer une nouvelle instance de l'APPLI. Deux options sont disponibles :

- 1. Utiliser l'APPLI pour pointer le code QR affiché sur l'ordinateur portable et suivre les instructions que l'APPLI affiche.
- 2. Ouvrir le pop-up à partir d'un navigateur sur le smartphone sur lequel l'appli est déjà installée et cliquer sur le bouton « Configurez votre APPLI ». L'APPLI s'ouvrira automatiquement et elle permet de suivre les instructions qui s'affichent.

 $\textcircled{\scriptsize{\textcircled{\small{F}}}}$ 

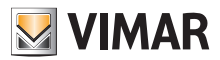

# **View Vimar Portal**

#### **5.6 Superutilisateur**

Le rôle de Superutilisateur est attribué uniquement aux techniciens Vimar. Le Superutilisateur peut intervenir exclusivement lorsque le système se bloque, situation qui nécessite un Installateur et/ou un Gestionnaire installation, mais il ne peut pas être nommé par ceux qui recouvrent actuellement ces rôles. En qualité de Superutilisateur, l'expérience utilisateur prévoit une seule page qui permet de gérer tous les Installateurs/Gestionnaires de tous les systèmes installés.

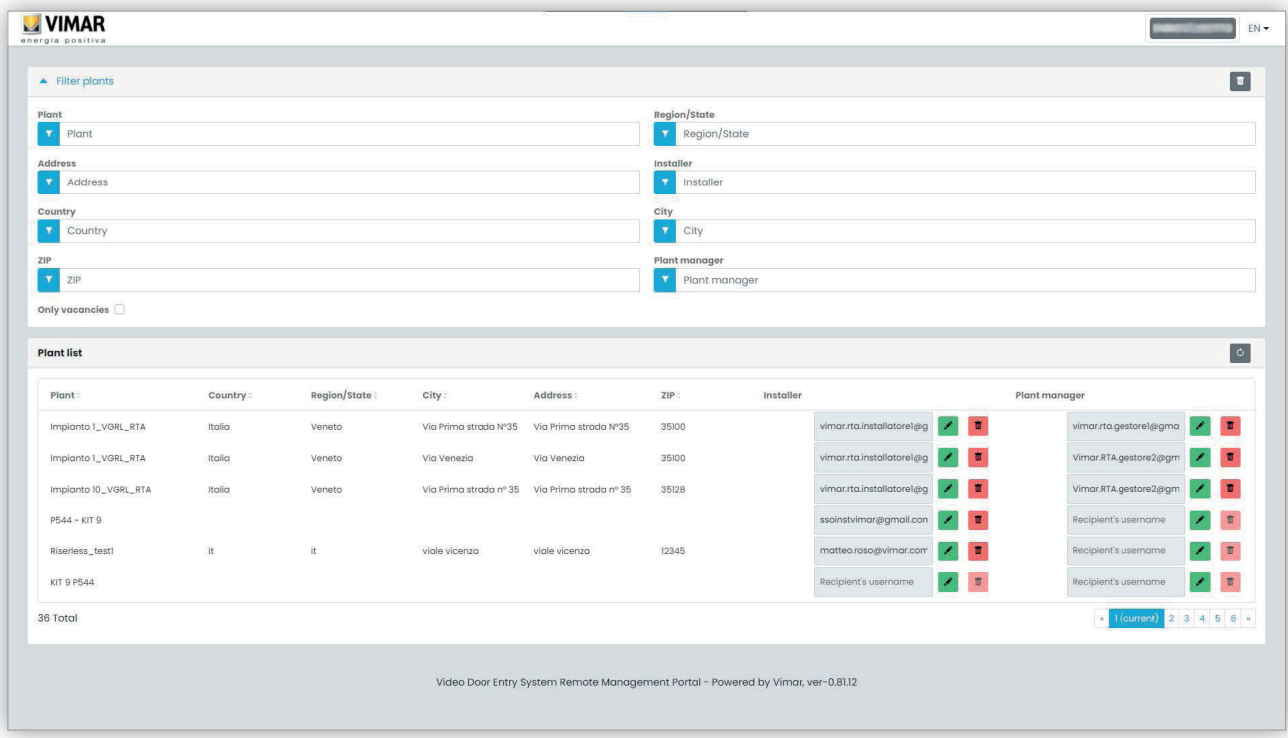

Un Superutilisateur peut supprimer un Installateur et/ou le Gestionnaire installation actuels sans aucune restriction. De même, il peut inviter un nouvel Installateur et/ou Gestionnaire installation sans aucune restriction.

En cliquant sur le bouton , il peut inviter un nouvel Installateur ou Gestionnaire installation en saisissant son adresse e-mail dans le formulaire qui s'affiche. Dans ce cas, l'installateur/gestionnaire actuel restera en service jusqu'à ce que le nouveau accepte l'invitation. Lorsqu'il accepte, tous les Agents de maintien ou Opérateurs associés au précédent seront supprimés de l'installation.

 $\binom{2}{1}$ 

En cliquant sur le bouton **Dru**, il peut supprimer un nouvel Installateur ou Gestionnaire. Dans ce cas, l'Installateur ou le Gestionnaire supprimé ne pourra plus intervenir sur l'installation, avec effet immédiat. Tous ses Agents de maintien ou Opérateurs seront immédiatement supprimés de l'installation.

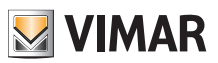

 $\overline{\bigoplus}$ 

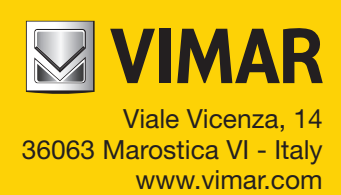